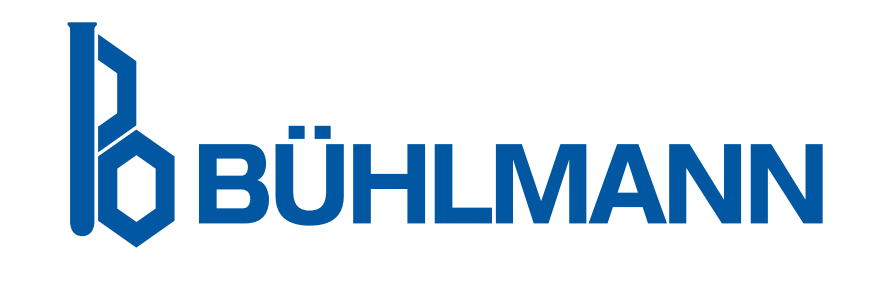

# Quantum Blue® Readerleser – Brukerhåndbok

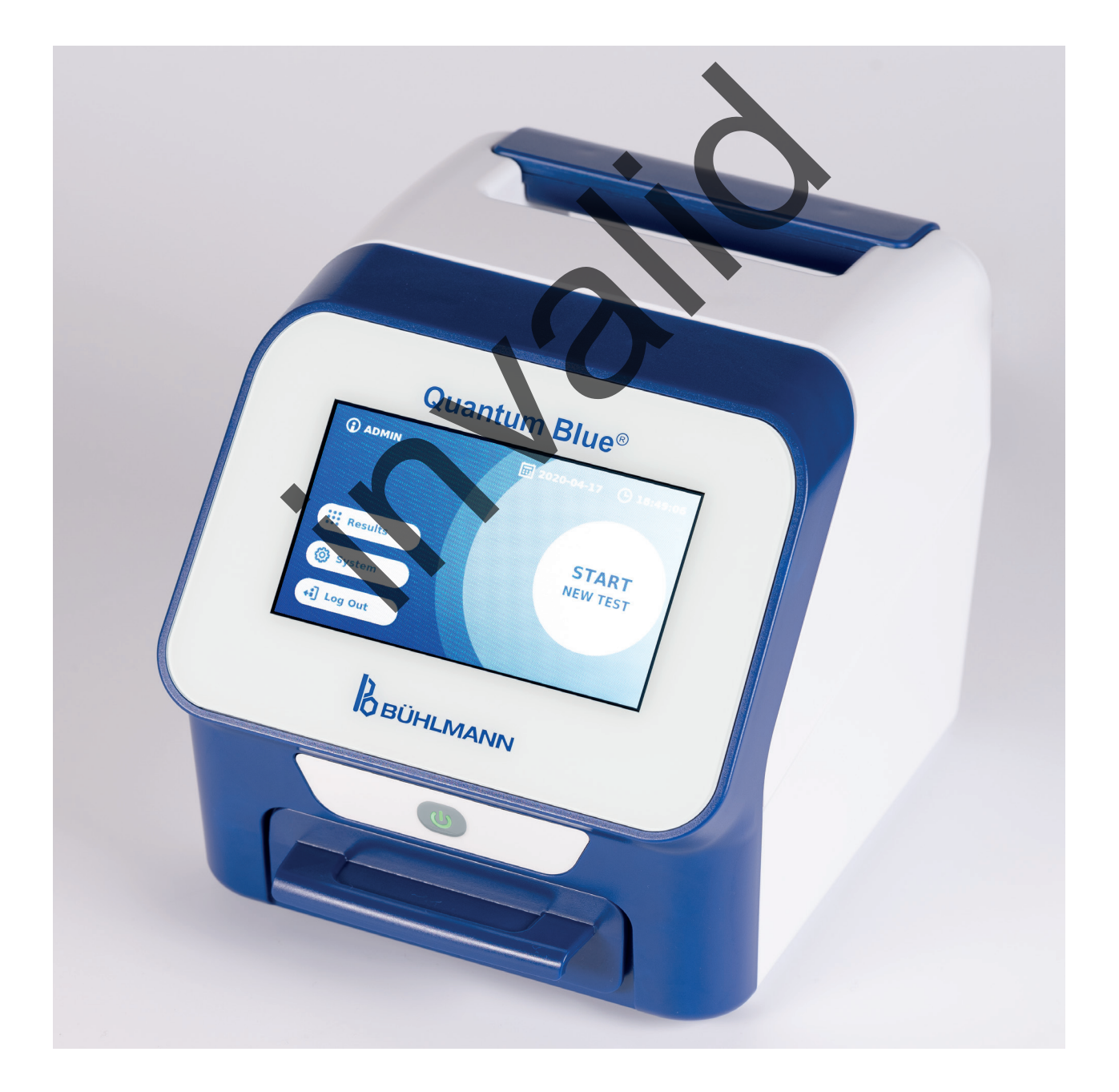

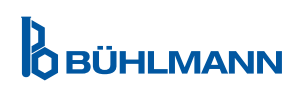

# **TABLE OF CONTENT**

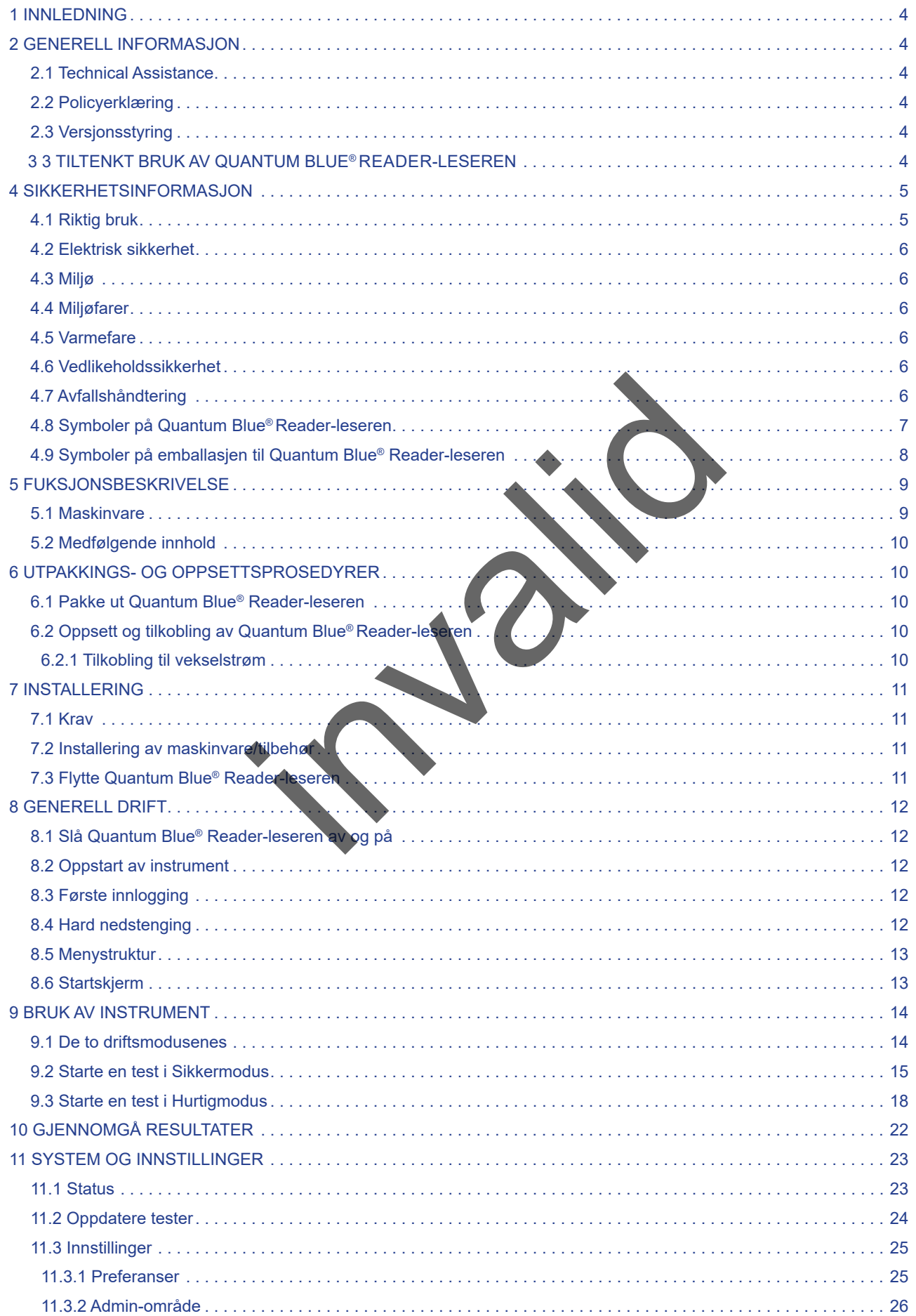

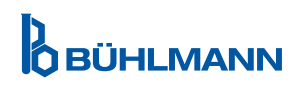

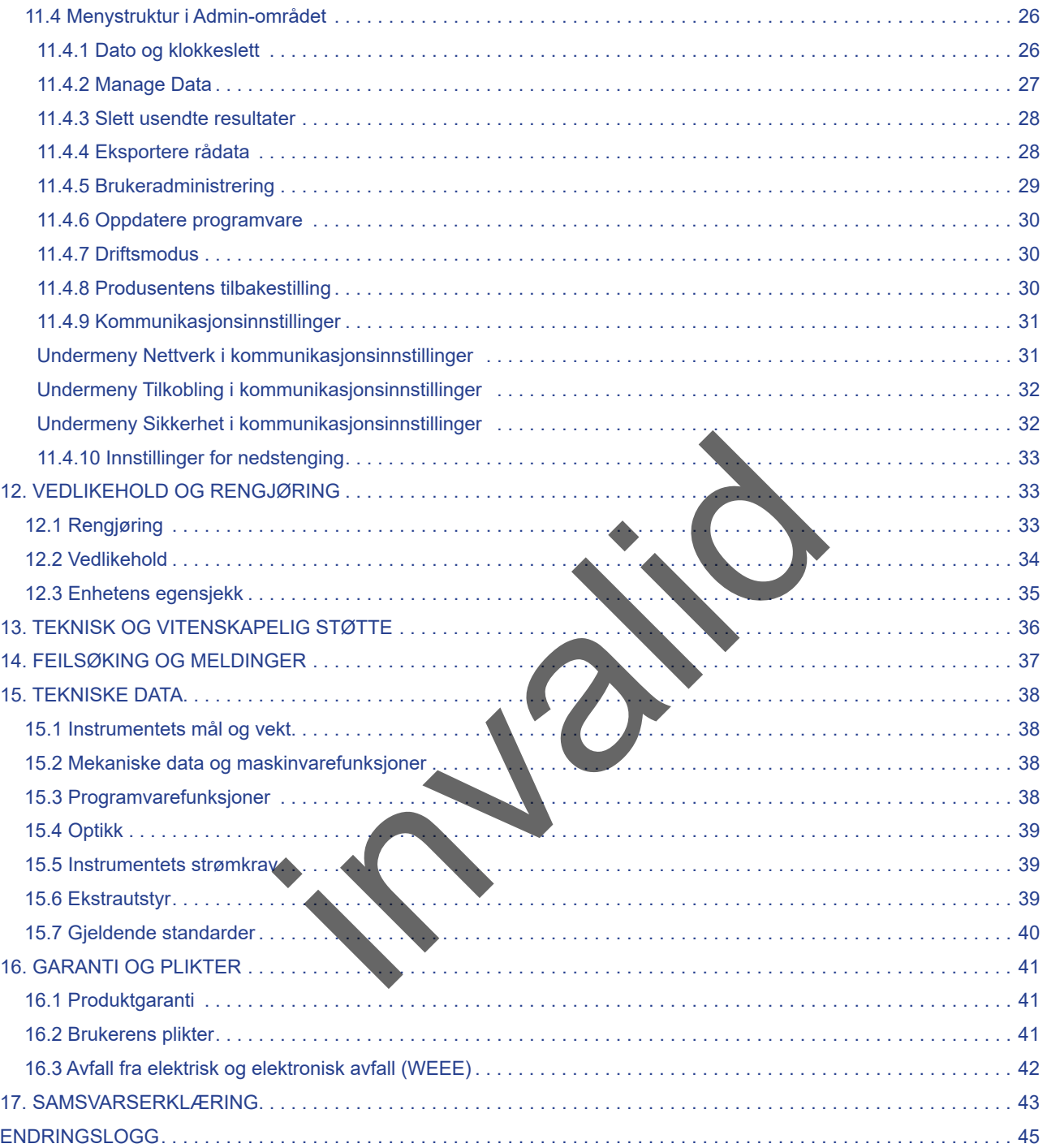

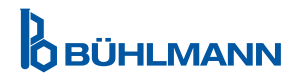

# <span id="page-3-0"></span>**1 INNLEDNING**

Takk for at du velger Quantum Blue® Reader-leseren. Vi er sikre på at dette produktet vil bli en integrert del av ditt daglige arbeid.

Rast testing gir rask resultatrapportering, og er dermed et verktøy som hjelper helsepersonell med å ta umiddelbare beslutninger. Ved å gjøre nyttiggjøre seg den omfattende erfaringen fra reflektometrisk detekteringsteknologi til tusenvis av kunder over hele verden, har spesialistene hos BÜHLMANN Laboratories AG utviklet en ny generasjon leser for mobile, raske testapplikasjoner. Quantum Blue® Reader-leseren er et svært følsomt, robust og kostnadseffektivt målesystem for laterale strømningstester. Dette fleksible og pålitelige systemet, basert på et bruksklart konsept, gjør at kundene enkelt kan kjøre laterale strømningstester.

Denne håndboken beskriver driften av Quantum Blue® Reader-leseren. Før du bruker enheten, er det viktig at du leser denne håndboken nøye.

# **2 GENERELL INFORMASJON**

### **2.1 Technical Assistance**

Hos BÜHLMANN Laboratories AG er vi stolte av kvaliteten og tilgjengeligheten til vår tekniske og vitenskapelige støtte. Vår kundestøtteavdeling har erfarne forskere og teknikere smed utstrakt praktisk og teoretisk ekspertise i bruk av produktene fra BÜHLMANN Laboratories AG. tance<br>
ries AG er vi stolte av kvaliteten og tilgjengeligheten til va<br>
rilmann erfarne forskere og teknikere smed utstrakt pre<br>
rilmann Laboratories AG.<br>
g assistanse vedrørende Quantum Blue -produktene<br>
AG-distributør (se

For teknisk og vitenskapelig assistanse vedrørende Quantum Blue®-produktene kan du kontakte din lokale BÜHLMANN Laboratories AG-distributør (se kapittel 13 Teknisk og vitenskapelig støtte).

Du finner oppdatert informasjon om lateral strømning-leserproduktene for Quantum Blue® Reader-leseren på https:// www.buhlmannlabs.ch.

### **2.2 Policyerklæring**

Det er BÜHLMANN Laboratories AGs policy å forbedre produktene når nye teknikker og komponenter blir tilgjengelige. BÜHLMANN Laboratories AG forbeholder seg retten til å endre spesifikasjonene når som helst.

### **2.3 Versjonsstyring**

Dette dokumentet er Quantum Blue® Reader-leser Brukerhåndbok VA2\_NO\_IVDR.

# **3 3 TILTENKT BRUK AV QUANTUM BLUE® READER-LESEREN**

Quantum Blue® Reader-leseren er en hurtigtestleser for in vitro-detektering og/eller kvantifisering av målanalytter på laterale strømningstestkassetter.

Quantum Blue® Reader-leseren skal bare brukes i kombinasjon med BÜHLMANN laterale strømningstester

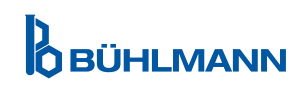

# <span id="page-4-0"></span>**4 SIKKERHETSINFORMASJON**

Instruksjonene og sikkerhetsinformasjonen i denne håndboken må følges for å sikre trygg drift av Quantum Blue® Reader-leseren. Vær oppmerksom på at hvis utstyret brukes på en måte som ikke er spesifisert av BÜHLMANN Laboratories AG, kan beskyttelsen som utstyret gir, svekkes.

Følgende typer sikkerhetsinformasjon vises i hele håndboken. Detaljer finnes i formatet som vist nedenfor.

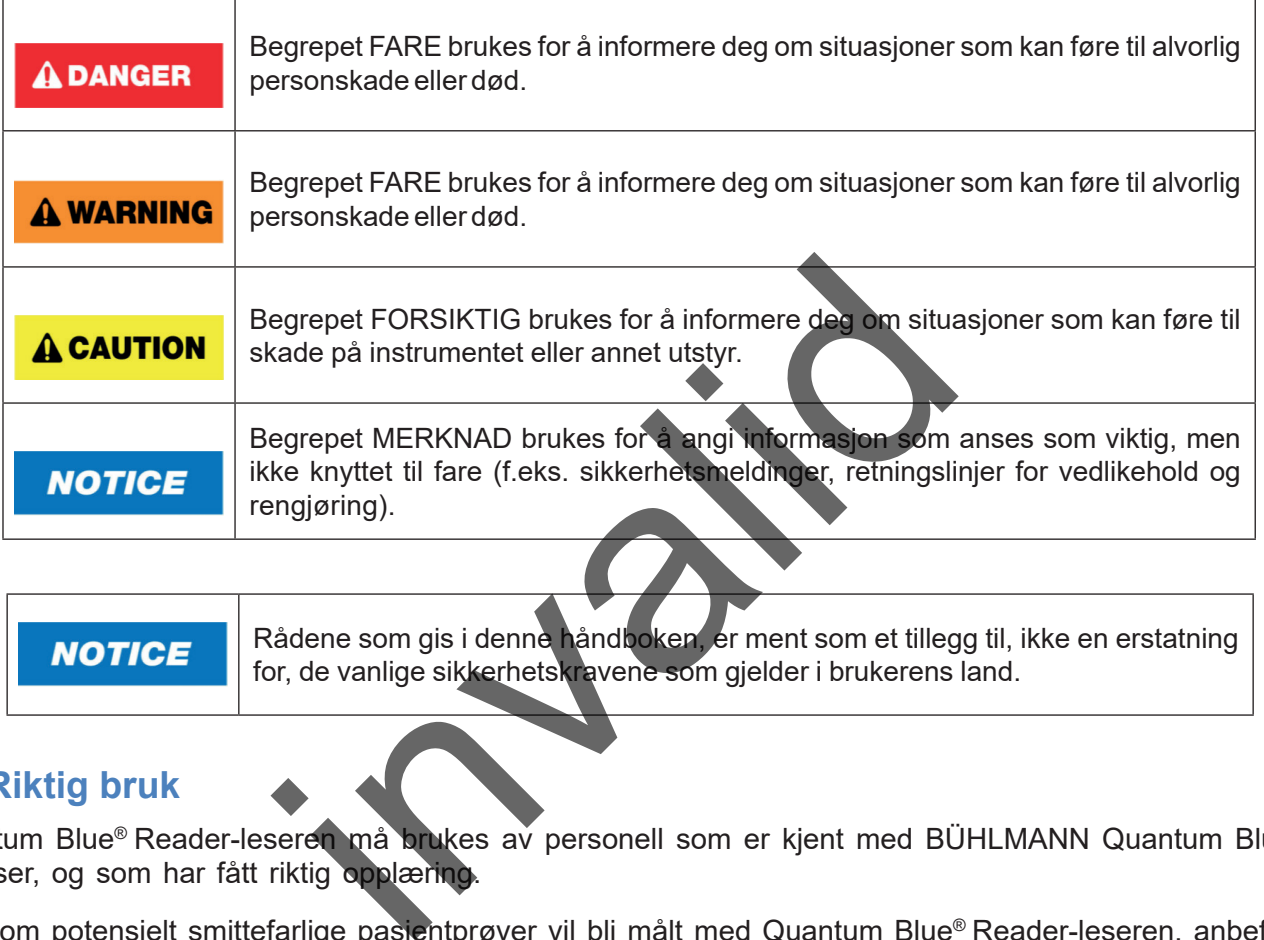

Rådene som gis i denne håndboken, er ment som et tillegg til, ikke en erstatning **NOTICE** for, de vanlige sikkerhetskravene som gjelder i brukerens land.

# **4.1 Riktig bruk**

Quantum Blue® Reader-leseren må brukes av personell som er kjent med BÜHLMANN Quantum Blue® analyser, og som har fått riktig opplæring.

Ettersom potensielt smittefarlige pasientprøver vil bli målt med Quantum Blue® Reader-leseren, anbefaler BÜHLMANN å bruke egnet personlig verneutstyr som hansker. Pasientprøver skal håndteres i samsvar med god laboratoriepraksis (GLP) ved bruk av egnede forholdsregler. Hvis Quantum Blue® Reader-leseren, på tross av alle forebyggende tiltak, skulle komme i kontakt med smittefarlig materiale, skal instruksjonene i kapittel [12.1 Rengjøring](#page-32-1) følges.

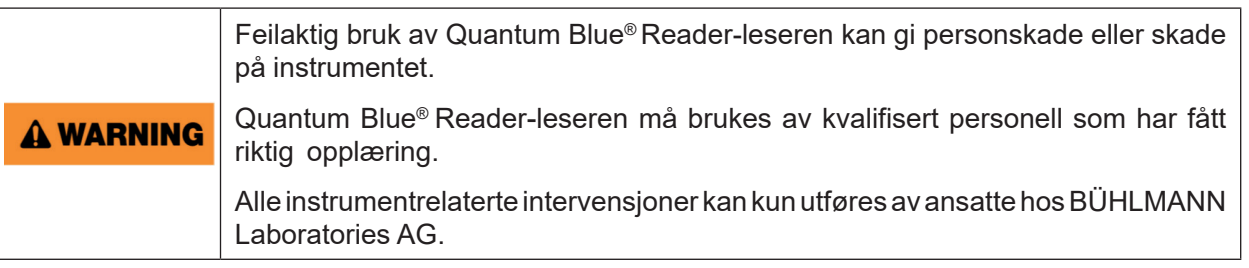

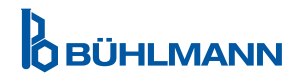

# <span id="page-5-0"></span>**4.2 Elektrisk sikkerhet**

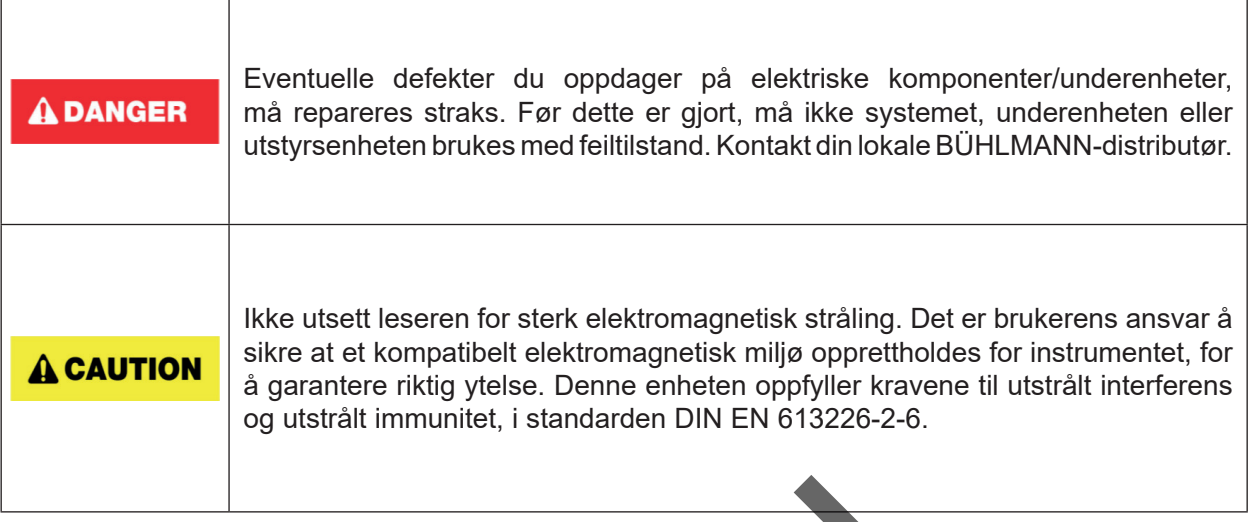

### **4.3 Miljø**

Hvis Quantum Blue® Reader-leseren skal brukes i et arbeidsmiljø der smuss lett samler seg, skal enheten rengjøres regelmessig. For rengjøring skal du følge instruksjonene i kapittel [12.1 Rengjøring.](#page-32-1)

### **4.4 Miljøfarer**

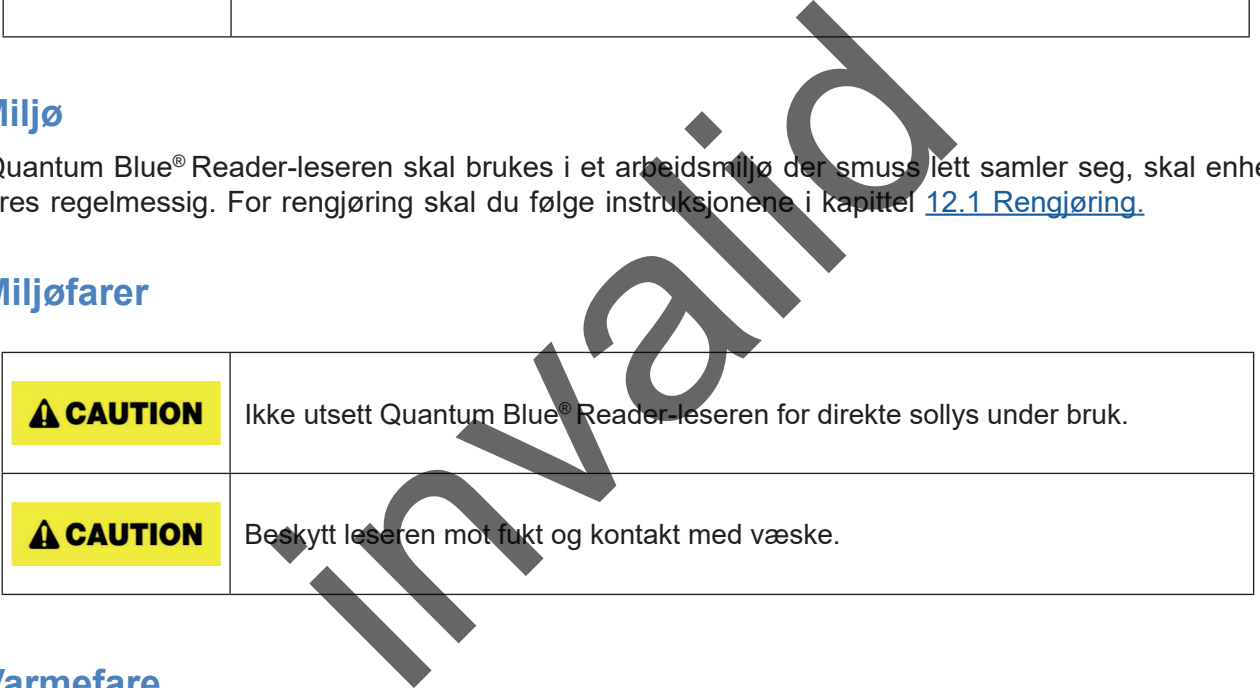

# **4.5 Varmefare**

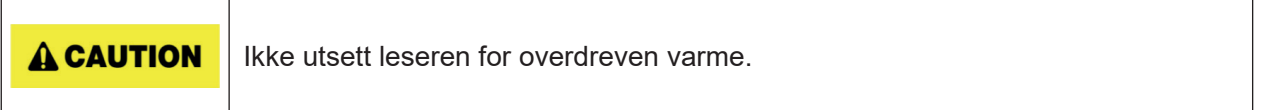

# **4.6 Vedlikeholdssikkerhet**

Utfør vedlikeholdet som beskrevet i kapittel [12.2 Vedlikehold](#page-33-1). BÜHLMANN Laboratories AG tar betalt for reparasjoner som skyldes feilaktig håndtering.

# **4.7 Avfallshåndtering**

Avfall fra tester målt med Quantum Blue® Reader-leseren kan inneholde visse farlige kjemikalier eller smittefarlig/ biologisk farlig materiale, og må samles inn og kasseres på riktig måte i samsvar med alle nasjonale, statlige og lokale helse- og sikkerhetsforskrifter og -lover.

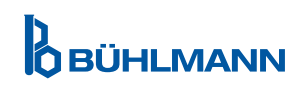

# <span id="page-6-1"></span><span id="page-6-0"></span>**4.8 Symboler på Quantum Blue® Reader-leseren**

Følgende symboler vises på typeskiltet på baksiden av Quantum Blue® Reader-leserinstrumentet..

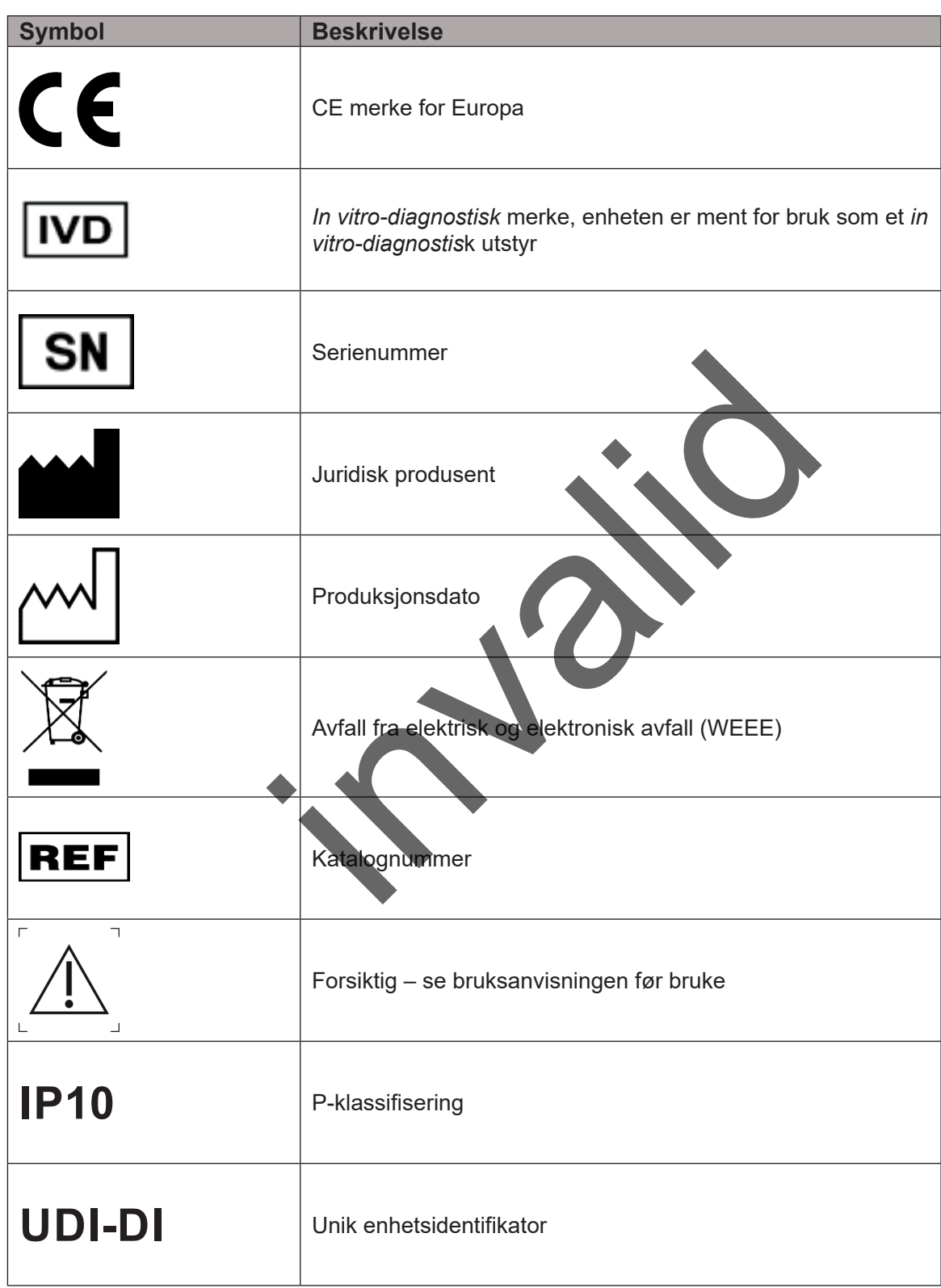

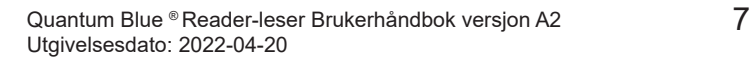

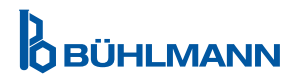

# <span id="page-7-0"></span>**4.9 Symboler på emballasjen til Quantum Blue® Reader-leseren**

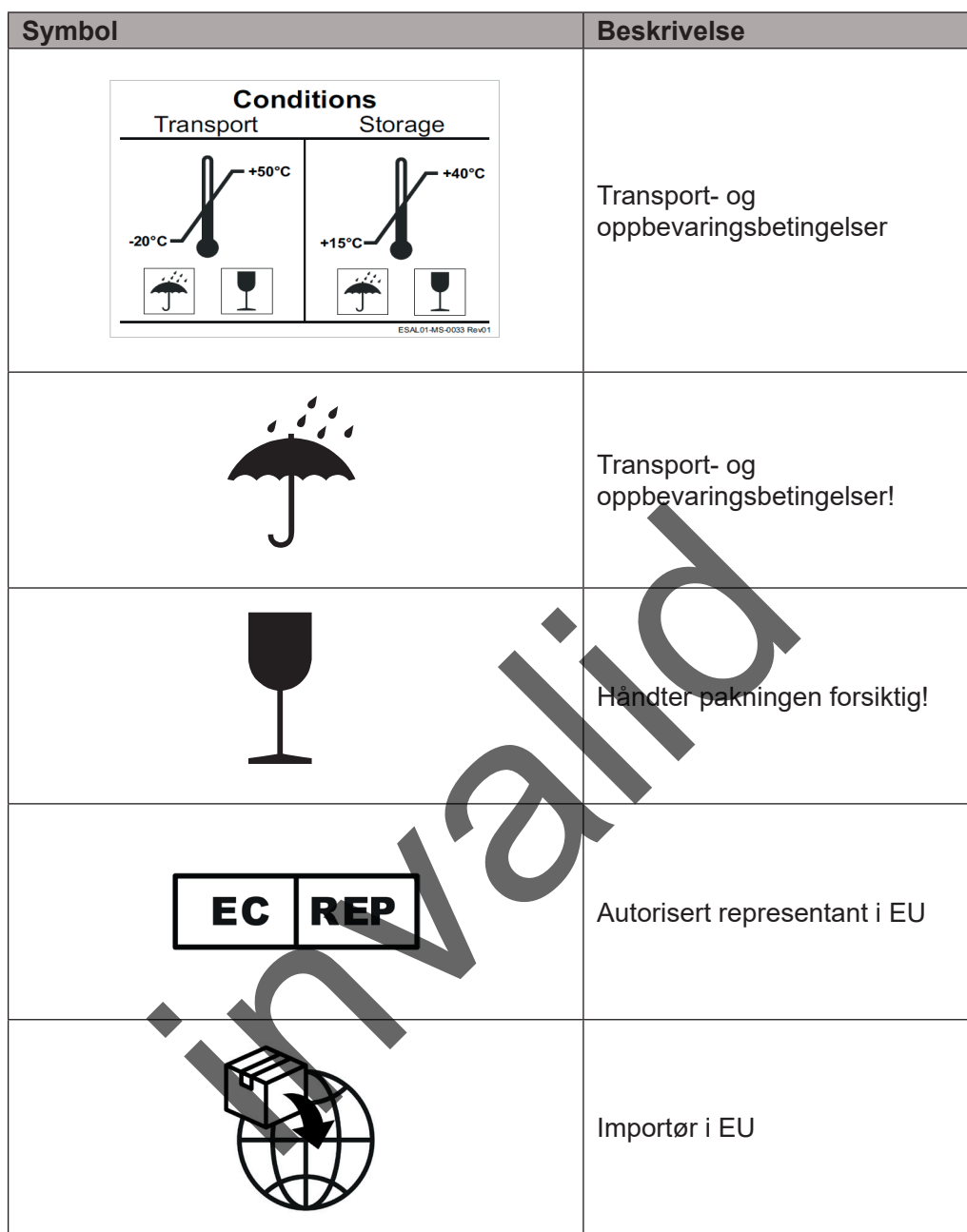

**D**<br>QBÜHLMANN

# <span id="page-8-2"></span><span id="page-8-0"></span>**5 FUKSJONSBESKRIVELSE**

# <span id="page-8-1"></span>**5.1 Maskinvare**

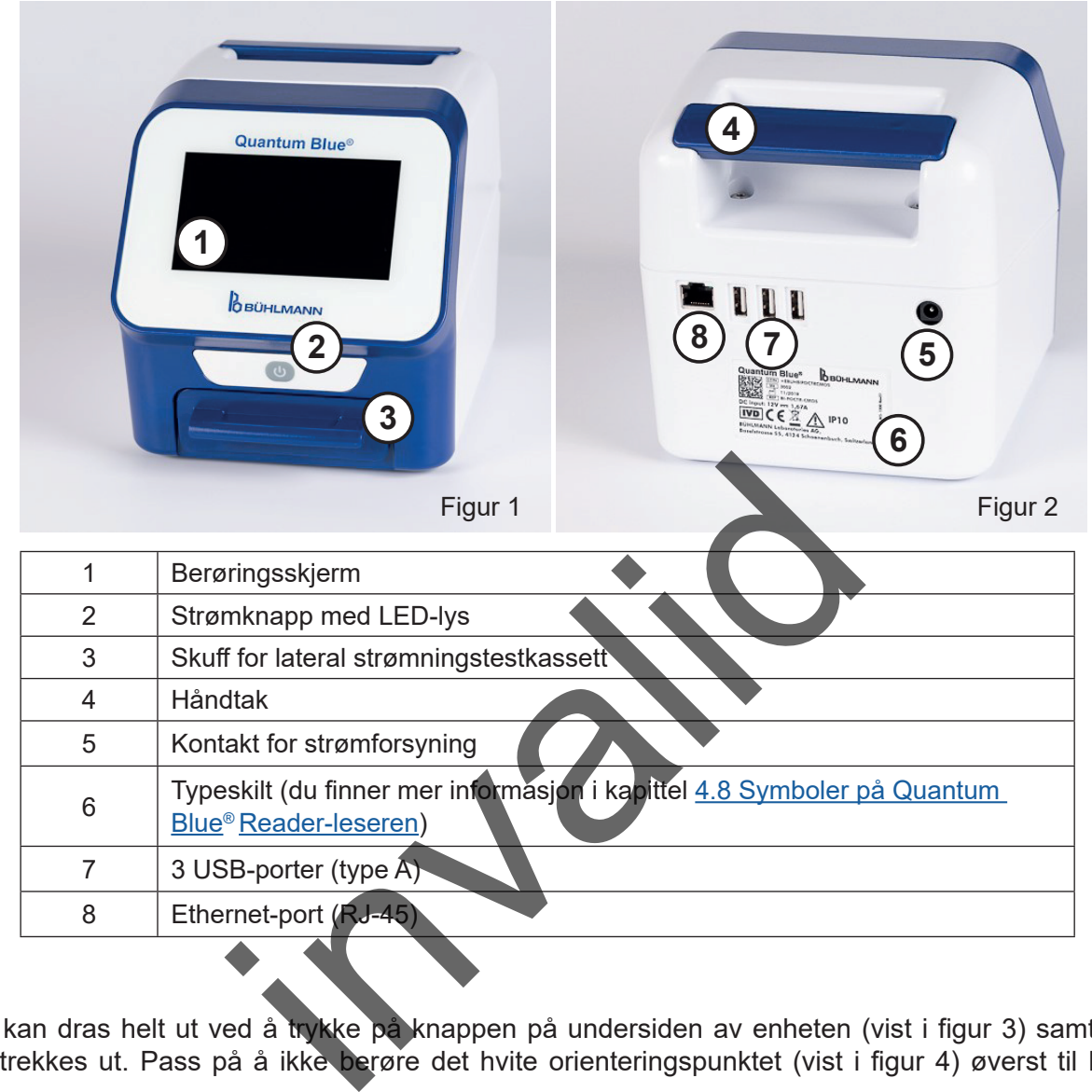

Skuffen kan dras helt ut ved å trykke på knappen på undersiden av enheten (vist i figur 3) samtidig som skuffen trekkes ut. Pass på å ikke berøre det hvite orienteringspunktet (vist i figur 4) øverst til høyre på skuffen.

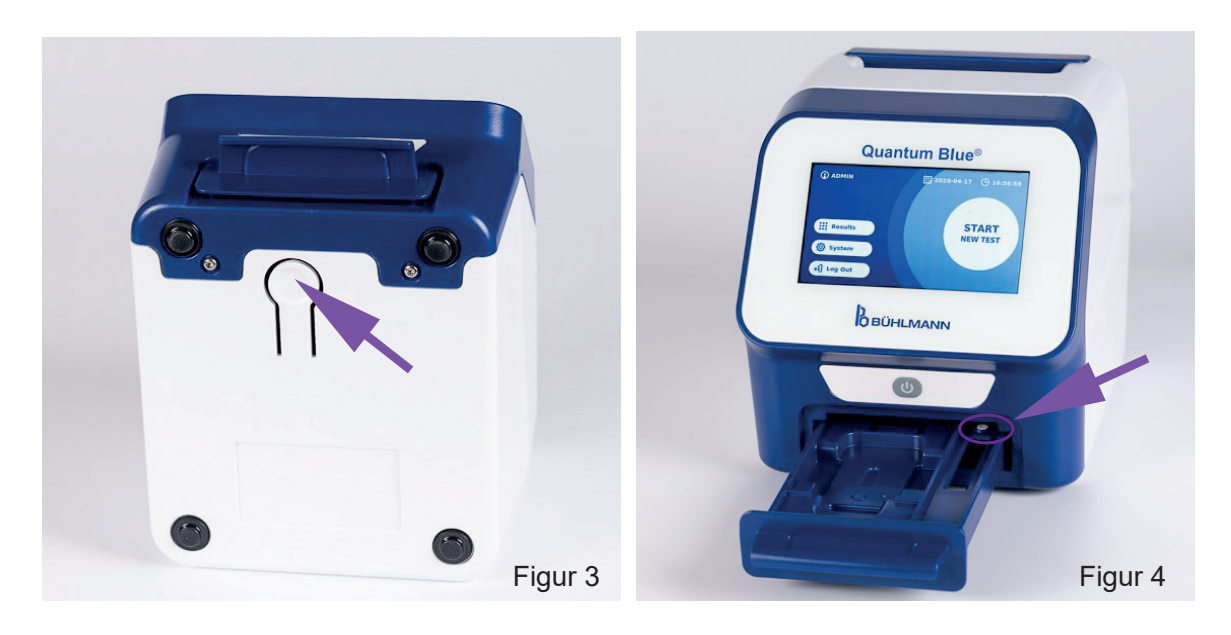

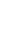

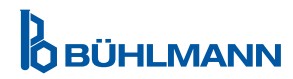

# **UTPAKKINGS- OG OPPSETTSPROSEDYRER**

# <span id="page-9-0"></span>**NOTICE**

Skuffen må settes helt inn i instrumentet for at instrumentet skal kunne starte opp og for å utføre målinger.

**NOTICE** Ikke bytt skuffer mellom ulike Quantum Blue® Reader-leserinstrumenter.

### <span id="page-9-1"></span>**5.2 Medfølgende innhold**

- Quantum Blue® Reader-leser
- • Hurtigveiledninger Hurtigmodus og Sikkermodus
- Instruksjoner for nedlasting av brukerhåndbøker og ytterligere programvareverktøy (f.eks. Quantum Blue® Connect-programvare)
- • Strømforsyning, inkludert internasjonal adapter
- Rengiørings-/bomullspinner

# <span id="page-9-2"></span>**6 UTPAKKINGS- OG OPPSETTSPROSEDYRER**

# **6.1 Pakke ut Quantum Blue® Reader-leseren**

Ta Quantum Blue® Reader-leseren ut av transportesken, sett den på et stabilt og vannrett underlag og kontroller om den inneholder alle gjenstandene som er listet opp i kapittel [5.2 Medfølgende innhold.](#page-9-1)

Undersøk instrumentet nøye for å sikre at det ikke har blitt skadet under transport. Hvis det er skade, eller hvis noen deler mangler (se kapittel 5.2 Medfølgende innhold), skal du umiddelbart kontakte din lokale BÜHLMANN Laboratories AG-distributør.

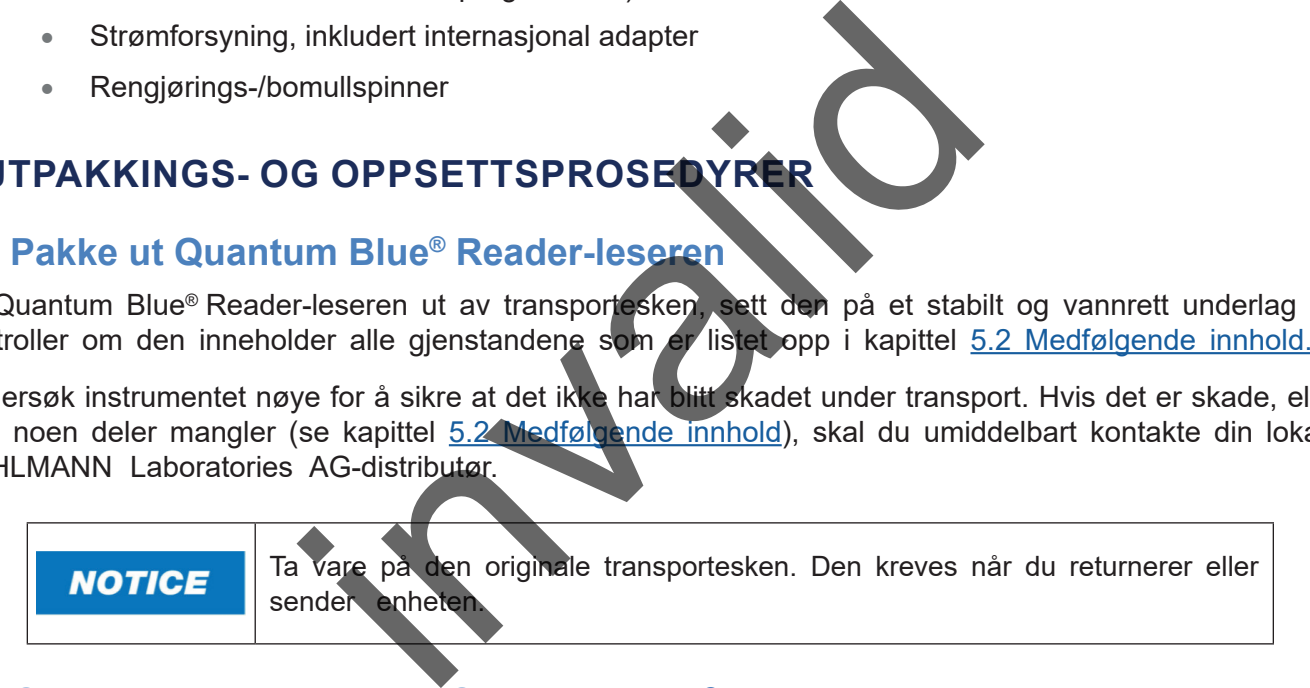

# **6.2 Oppsett og tilkobling av Quantum Blue® Reader-leseren**

#### **6.2.1 Tilkobling til vekselstrøm**

Quantum Blue® Reader-leseren kan bare brukes med strømforsyningen som følger med enheten. 4

Sett strømforsyningskabelen (lavspenningsende) inn i kontakten på baksiden av enheten (pos 5 i kapittel [5.1 Maskinvare](#page-8-1)). Sett strømforsyningskabelen (nettstrømende) inn i en stikkontakt. Pass på at kabelen er satt godt inn i begge ender.

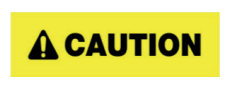

Påse at den lokalt tilgjengelige nettstrømspenningen stemmer med spenningen som er angitt på typeskiltet på Quantum Blue® Reader-leseren

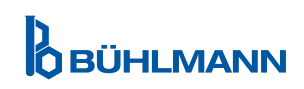

# <span id="page-10-0"></span>**7 INSTALLERING**

# **7.1 Krav**

Quantum Blue® Reader-leseren skal helst plasseres på en pult eller et annet stabilt og vannrett underlag, med tilstrekkelig plass rundt til at man enkelt kan sette inn testkassetten eller koble fra strømforsyningen. I nødsfall eller under unormale driftsforhold skal plasseringen alltid gi god nok plass til at enheten enkelt kan kobles fra nettstrøm.

Quantum Blue® Reader-leseren er en svært følsom og presis optisk enhet. Resultatet kan påvirkes av vibrasjoner hvis enheten f.eks. plasseres i nærheten av vibrerende maskiner.

Enheten har en intern korrigering for normale nivåer av omgivelseslys. Svært intenst lys som treffer kassettskuffen, kan gi alvorlig forstyrrelse av målingen må unngås når det er mulig.

**NOTICE** 

**A CAUTION** 

Leseren må ikke utsettes for direkte sollys under bruk.

### <span id="page-10-1"></span>**7.2 Installering av maskinvare/tilbehør**

Installering av alternativer for strømforsyning og tilbehør:

- **• Ekstern strømforsyning:** Koble ekstern strømforsyning til strømporten (pos 5 i kapittel [5.1 Maskinvare\)](#page-8-1). Et blått LED-lys i strømknappen vil vise tilkobling til en strømforsyning.
- **• Termisk skriver:** Quantum Blue® Reader-leseren kan kobles til en **Dymo TM 450** etikettskriver **med store adresseetiketter (101 x 54 mm)** via USB.

Ikke sett strømforsyningen til DYMO-skriveren inn i Quantum Blue® Readerleseren.

Dette kan gi permanent skade på Quantum Blue® Reader-leseren.

**• Ekstern strekkodeleser:** En ekstern strekkodeleser kan brukes til legge inn bruker-ID eller prøve-ID i stedet for å bruke skjermtastaturet. Sett USB-kabelen til strekkodeleseren inn i en ledig USB-port på baksiden av Quantum Blue® Reader-leseren (pos 7 i kapitte**l** 5.1 Maskinvare). naskinvare/tilbehør<br>
for strømforsyning og tilbehør:<br>
ining: Koble ekstern strømforsyning til strømp<br>
itt LED-lys i strømknappen vil vise tilkobling til en strø<br>
ntum Blue® Reader-leserer kan kobles til en Dymo<br>
r (101 x 5

Quantum Blue® Reader-leseren er testet i kombinasjon med strekkodeleseren Model Zebra DS 2208. Det er alene brukerens ansvar hvis alternative/andre strekkodelesermodeller brukes..

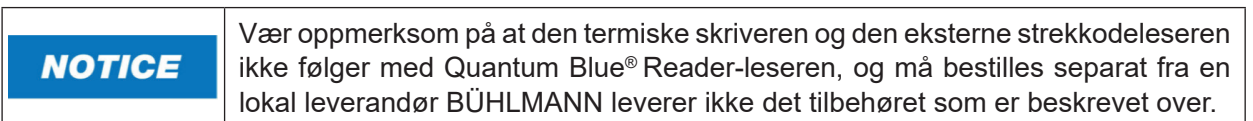

### **7.3 Flytte Quantum Blue® Reader-leseren**

Quantum Blue® Reader-leseren er et mobilt instrument som enkelt kan omplasseres. Pass på at riktige driftsforhold alltid overholdes (se kapittel [15. Tekniske data](#page-37-1)).

**NOTICE** 

Ikke flytt eller beveg instrumentet mens en måling pågår.

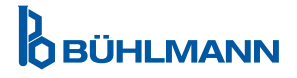

# <span id="page-11-0"></span>**8 GENERELL DRIFT**

# **8.1 Slå Quantum Blue® Reader-leseren av og på**

Slå på enheten ved å trykke på strømknappen (pos 2 figur 1, kapittel [5.1 Maskinvare](#page-8-1)). Enheten viser en standard svart skjerm, og skifter deretter til et oppstartsskjermbilde Når alle komponentene er initialisert, vises startskjermen.

Slå av ved å trykke å strømknappen i minst 1 sekund. Quantum Blue® Reader-leseren vil be deg om å bekrefte før den slår seg av.

Merk at det blå LED-lyset vil forbli på, selv om enheten er slått av.

# **8.2 Oppstart av instrument**

Under oppstart utføres den interne egensjekk-rutinen for å sjekke om verdiene fra interne referansestandarder er innenfor det definerte toleranseområdet. Hvis de målte verdiene for de interne referansestandardene er utenfor toleranseområdet, kan du se kapittel [12.2 Vedlikehold](#page-33-1).

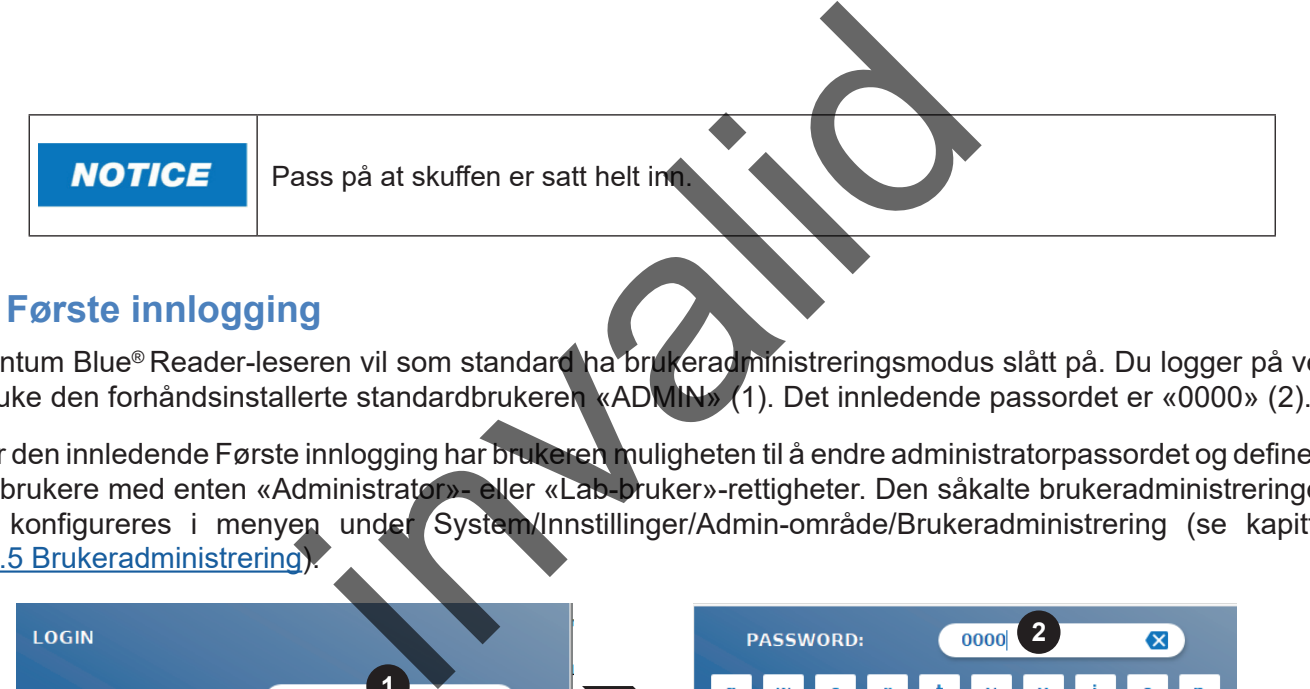

# **8.3 Første innlogging**

Quantum Blue® Reader-leseren vil som standard ha brukeradministreringsmodus slått på. Du logger på ved å bruke den forhåndsinstallerte standardbrukeren «ADMIN» (1). Det innledende passordet er «0000» (2).

Etter den innledende Første innlogging har brukeren muligheten til å endre administratorpassordet og definere nye brukere med enten «Administrator»- eller «Lab-bruker»-rettigheter. Den såkalte brukeradministreringen kan konfigureres i menyen under System/Innstillinger/Admin-område/Brukeradministrering (se kapittel [11.4.5 Brukeradministrering](#page-28-1)).

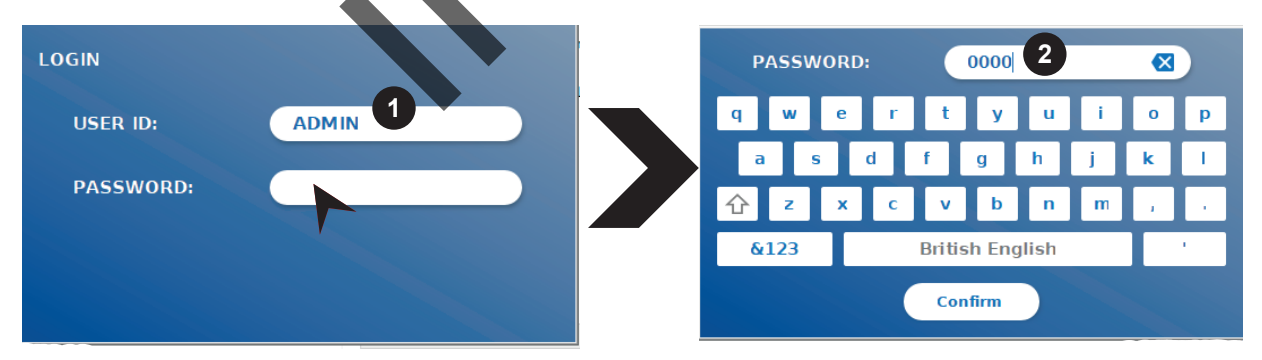

# **8.4 Hard nedstenging**

For å utføre en hard nedstenging må du trykke på strømknappen i minst 6 sekunder, til enheten slår seg av. Deretter må enheten startes på nytt.

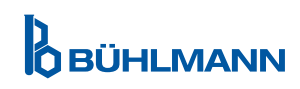

### <span id="page-12-1"></span><span id="page-12-0"></span>**8.5 Menystruktur**

Figur 5 viser menystrukturen til Quantum Blue® Reader-leseren. Den grå boksen angir menyer som bare er tilgjengelige for administratorer Du finner mer informasjon om administratorinnstillinger i kapittel [11.4.5 Brukeradministrering.](#page-28-1)

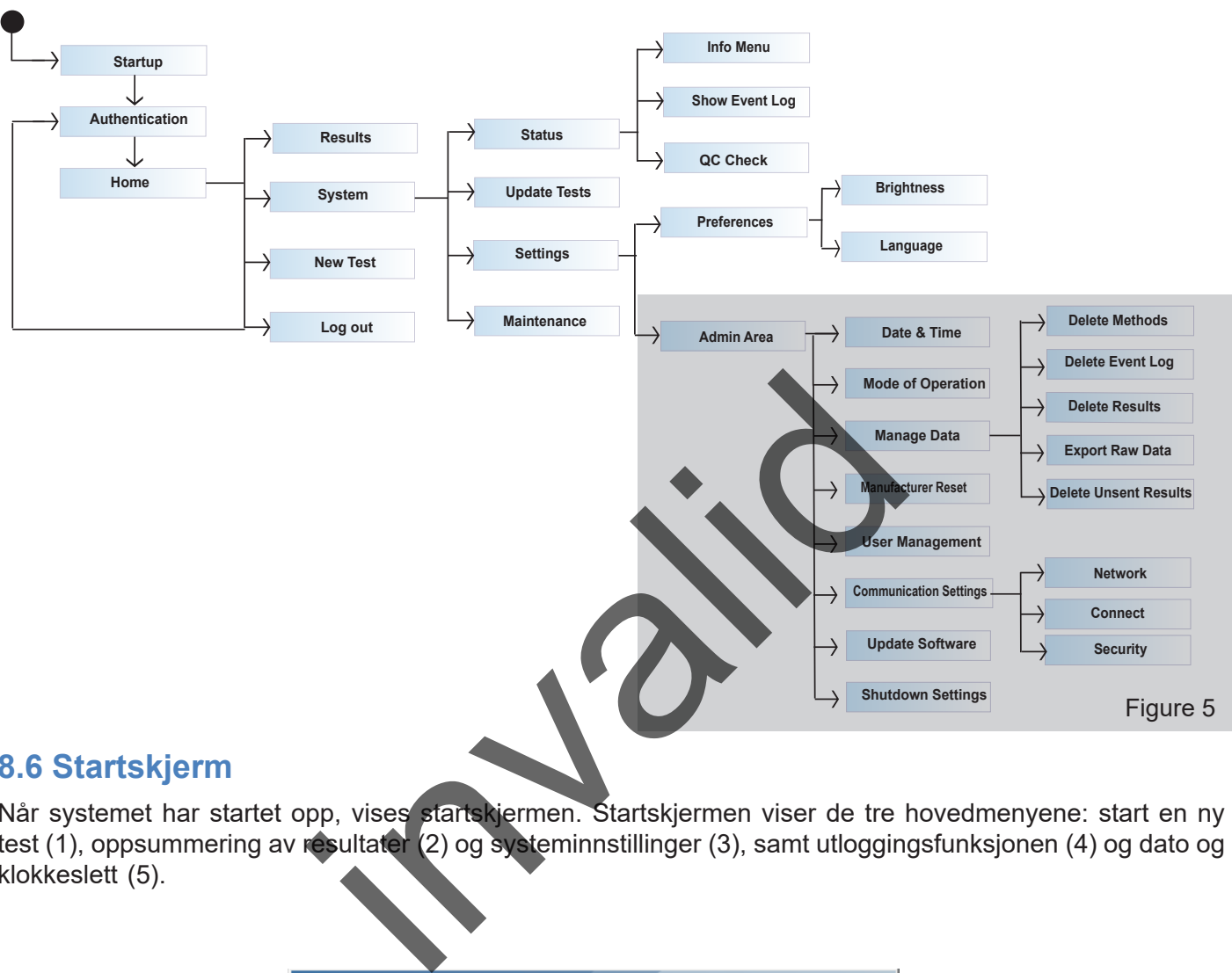

### **8.6 Startskjerm**

Når systemet har startet opp, vises startskjermen. Startskjermen viser de tre hovedmenyene: start en ny test (1), oppsummering av resultater (2) og systeminnstillinger (3), samt utloggingsfunksjonen (4) og dato og klokkeslett (5).

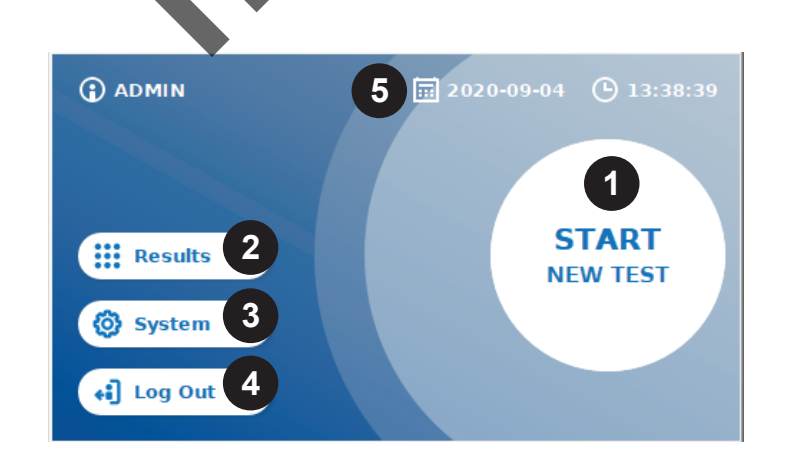

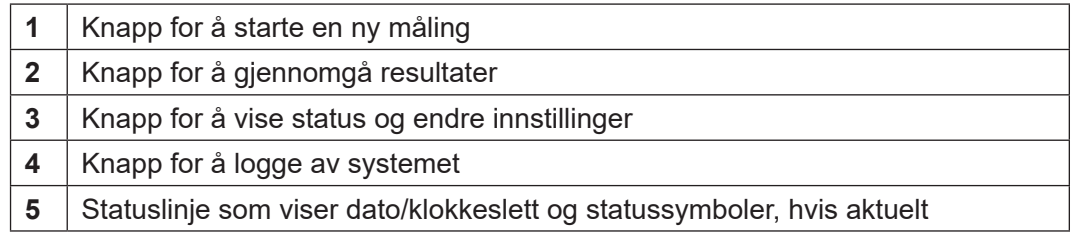

# <span id="page-13-0"></span>**9 BRUK AV INSTRUMENT**

### <span id="page-13-1"></span>**9.1 De to driftsmodusenes**

Det er to tilgiengelige driftsmoduser på Quantum Blue® Reader-leseren: Sikkermodus og Hurtigmodus...

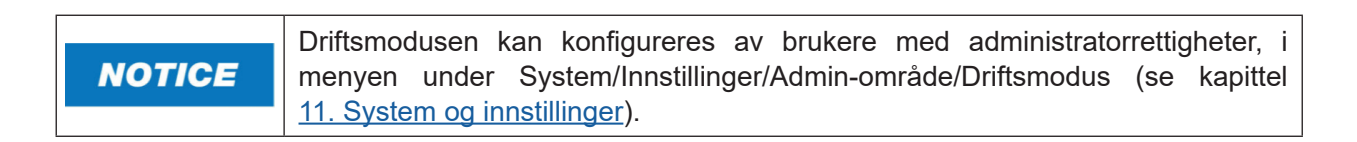

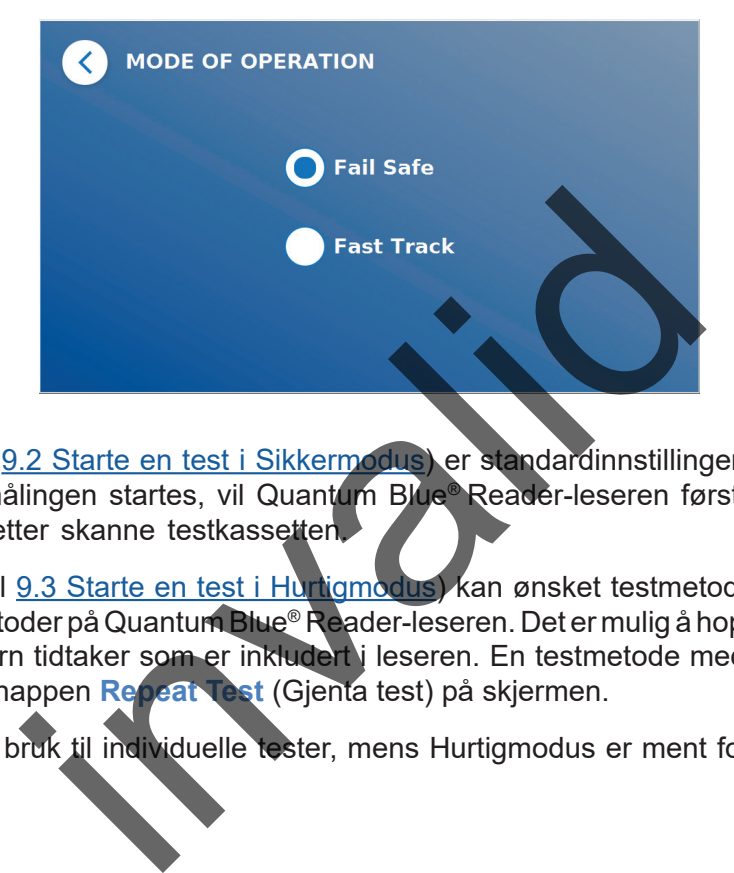

Sikkermodus (se kapittel 9.2 Starte en test i Sikkermodus) er standardinnstillingen og vil alltid kreve lesing av strekkodekortet når målingen startes, vil Quantum Blue® Reader-leseren først kjøre den testspesifikke inkuberingstiden, og deretter skanne testkassetten.

I Hurtigmodus (se kapittel 9.3 Starte en test i Hurtigmodus) kan ønsket testmetode velges fra en liste over allerede installerte testmetoder på Quantum Blue® Reader-leseren. Det er mulig å hoppe over inkuberingstiden, og i stedet bruker en intern tidtaker som er inkludert i leseren. En testmetode med samme innstillinger kan gjentas ved å trykke på knappen **Repeat Test** (Gjenta test) på skjermen.

Sikkermodus er ment for bruk til individuelle tester, mens Hurtigmodus er ment for kjøring av batcher med tester.

# <span id="page-14-1"></span><span id="page-14-0"></span>**9.2 Starte en test i Sikkermodus**

Les instruksjonene nedenfor nøye før du starter målingen. Pass på å bruke prøven til riktig tidspunkt for å sikre riktig, testspesifikk inkuberingstid.

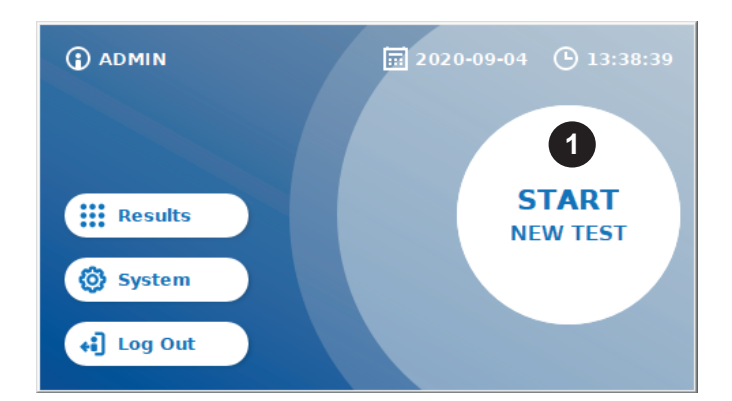

 Du starter en ny kjøring ved å trykke på knappen **START NEW TEST** (Start ny test) på startskjermen (1).

### *Trinn 1:*

Arbeidsflyten starter med et skjermbilde som ber deg om å sette inn testens strekkodekort.

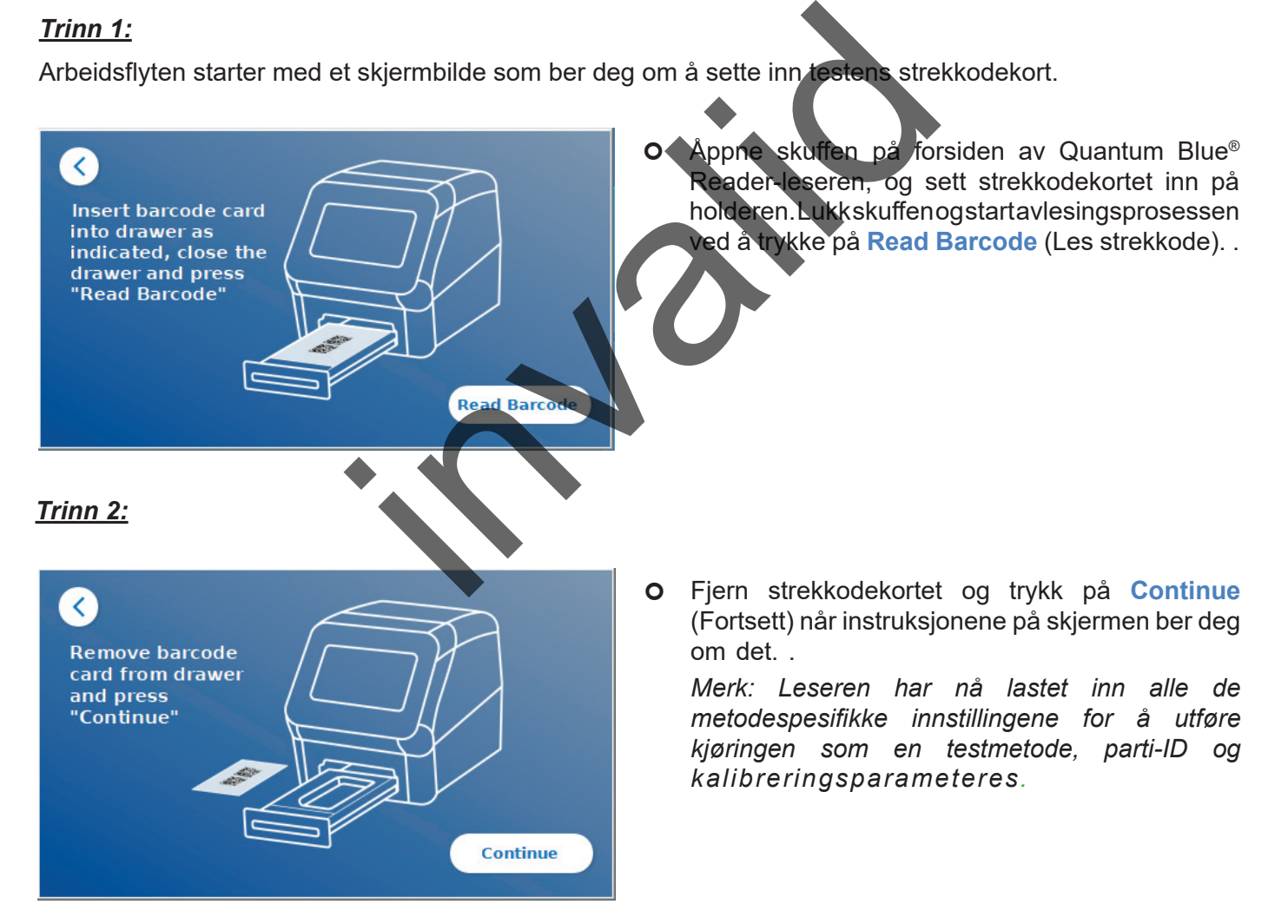

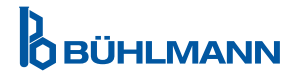

#### *Trinn 3:*

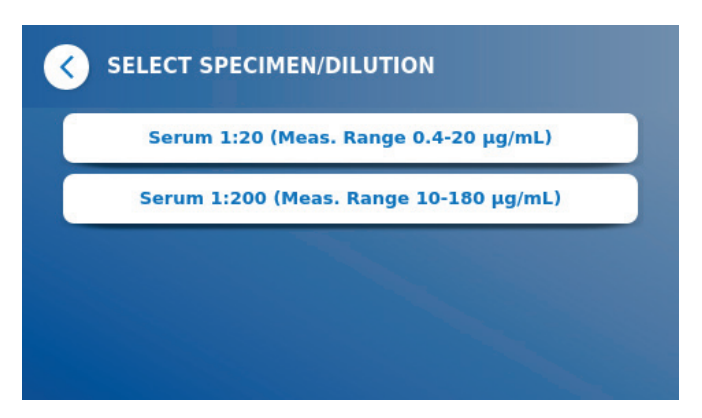

O Noen testmetoder kan kreve at prøvetype og/ eller prøvefortynning velges. Hvis du blir bedt om det, skal du velge prøvetypen og/eller prøvefortynningen fra undermenyen.

#### *Trinn 4:*

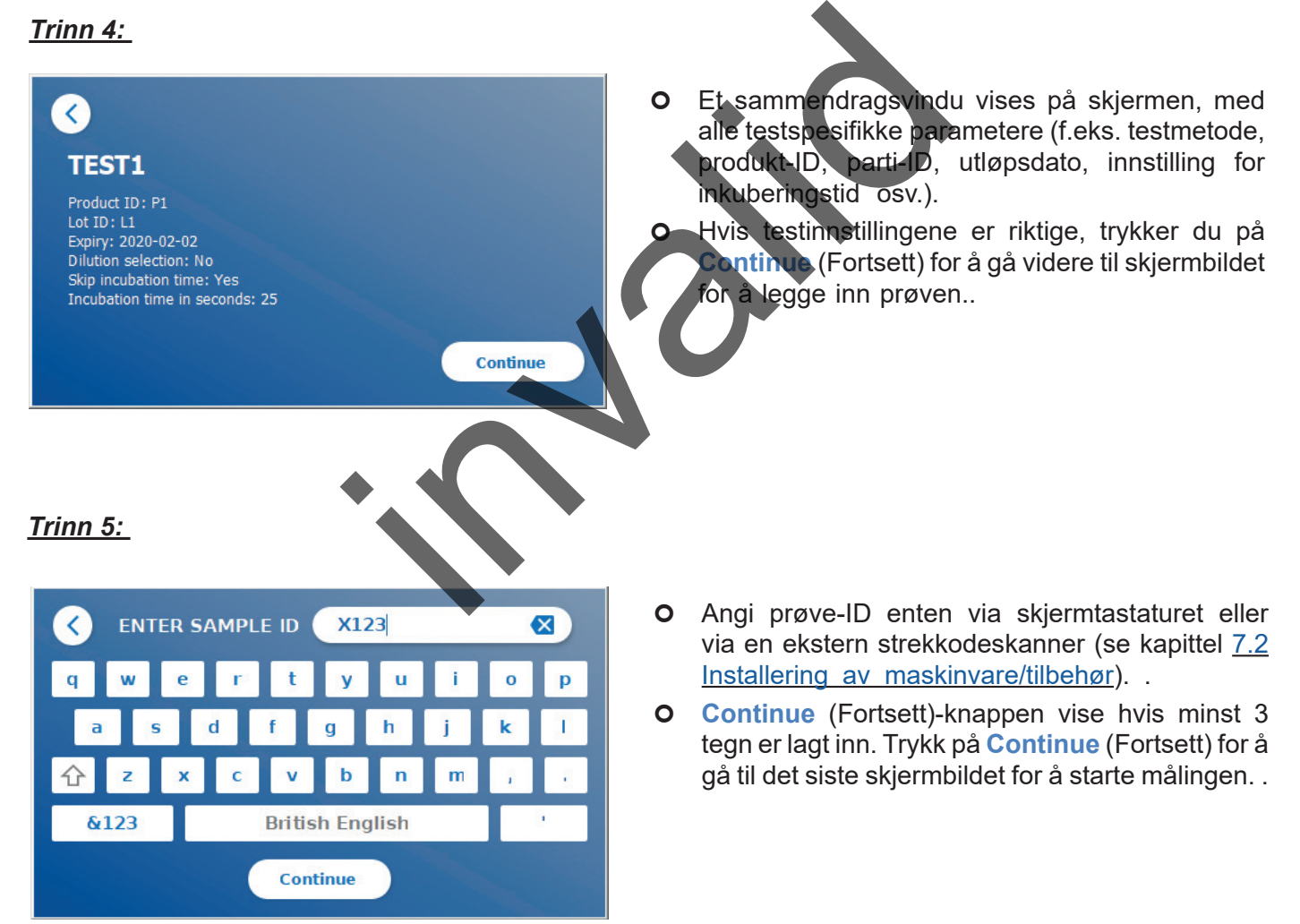

*Trinn 6:* 

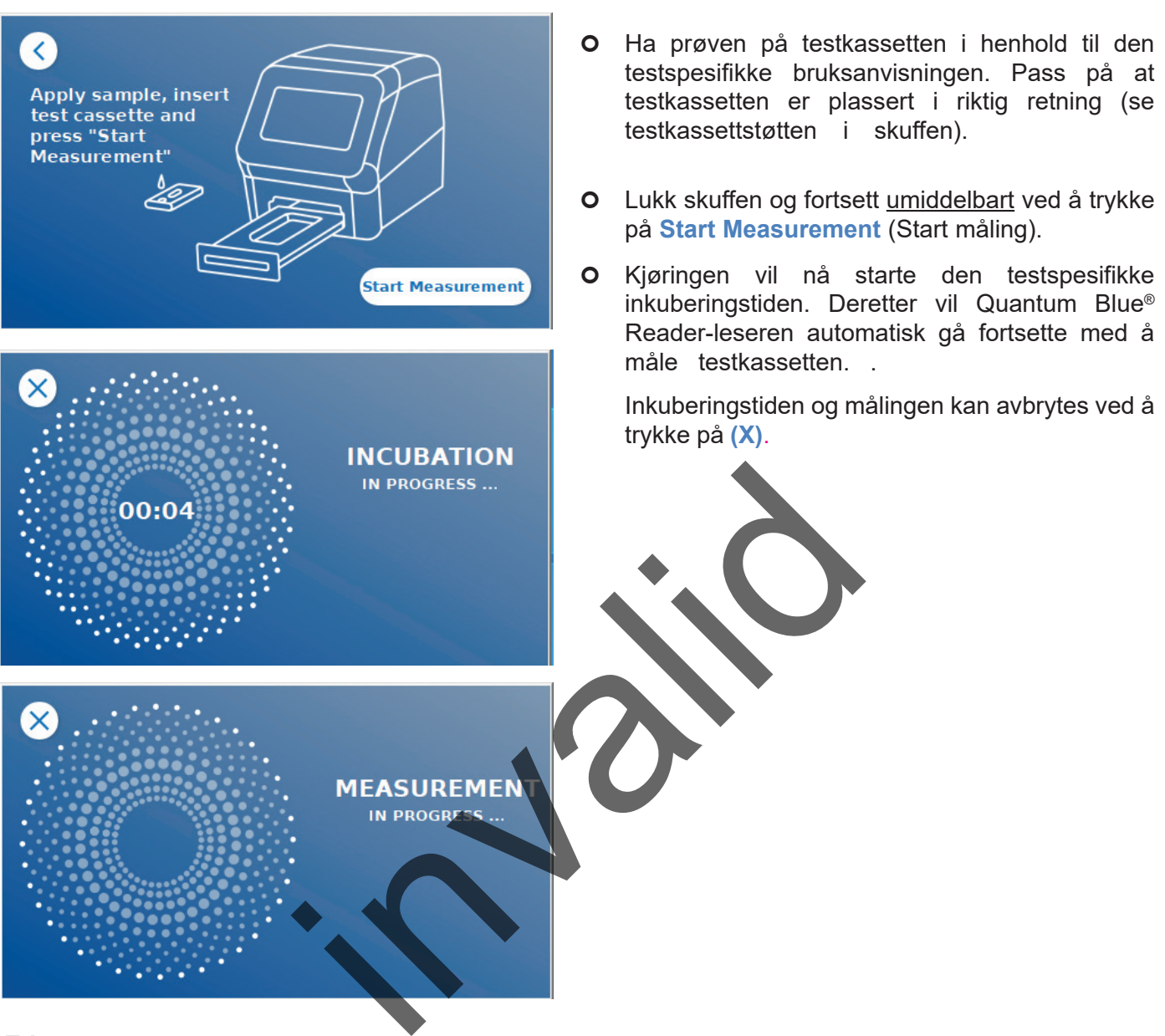

### *Trinn7:*

Etter målingen lagres resultatet automatisk, og resultatet vises på skjermbildet for oppsummering av resultater:

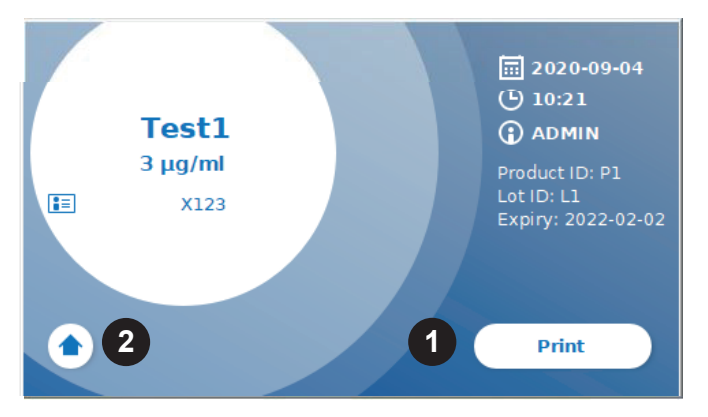

**O** Du kan enten skrive ut resultatet (1) hvis en skriver er tilkoblet, eller du kan gå tilbake til startskjermen (2).

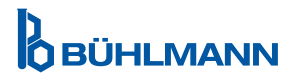

# <span id="page-17-1"></span><span id="page-17-0"></span>**9.3 Starte en test i Hurtigmodus**

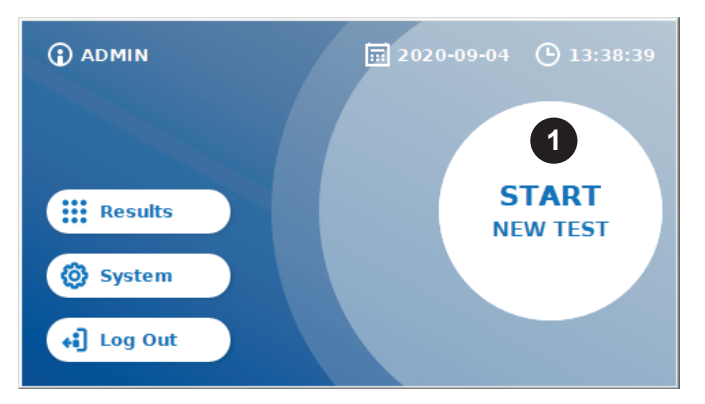

 Du starter en ny kjøring ved å trykke på knappen **START NEW TEST** (Start ny test) på startskjermen (1).

#### *Trinn 1a:*

Skjermbildet "Velg metode" viser alle installerte testmetoder som er lastet opp på leseren.

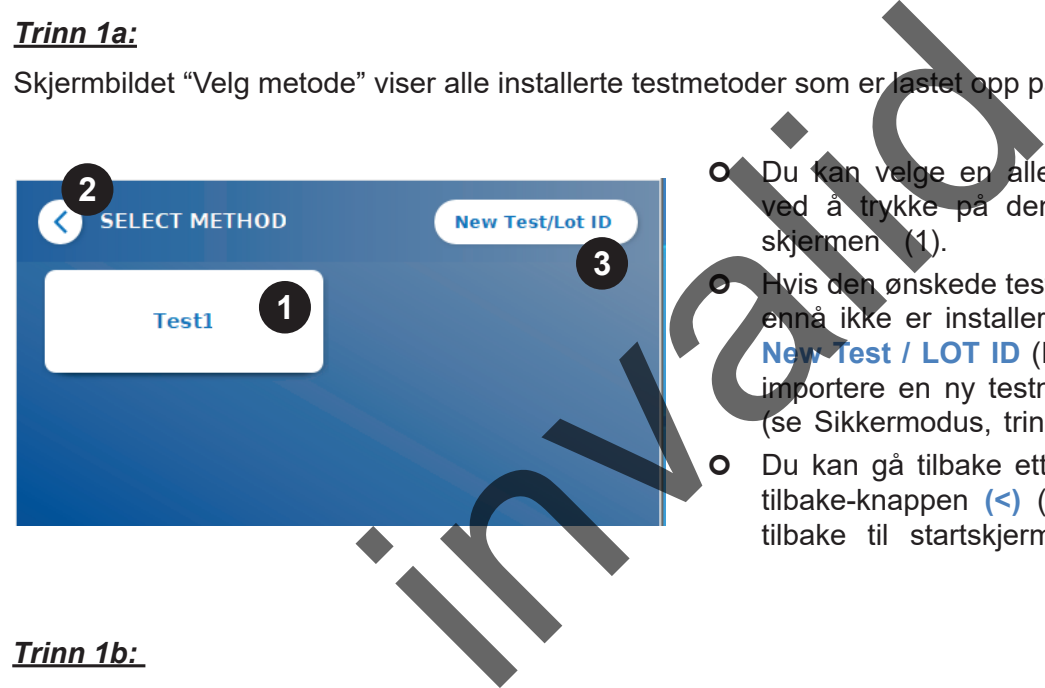

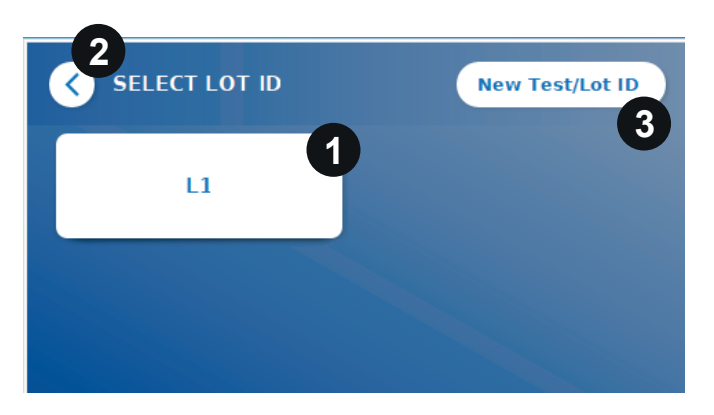

- Du kan velge en allerede installert testmetode ved å trykke på den tilsvarende knappen på skjermen (1).
	- Hvis den ønskede testmetoden mangler eller det ennå ikke er installert noen test, trykker du på **New Test / LOT ID** (Ny test / Parti-ID) (3) for å importere en ny testmetode fra strekkodekortet (se Sikkermodus, trinn 2).).
	- Du kan gå tilbake ett trinn ved å trykke på Gå tilbake-knappen **(<)** (2).Trykk lenger for å gå tilbake til startskjermen.
- Hvis den ønskede testmetoden er valgt, går du videre til skjermbildet for valg av parti, der du kan velge den ønskede parti-ID-en for testmetoden din (1).
- Hvis parti-ID mangler, kan du importere testmetoden (3) med riktig parti-ID ved bruk av strekkodekortet som følger med i testpakken (se Sikkermodus, trinn 2).
- Du kan gå tilbake ett trinn ved å trykke på Gå tilbake-knappen **(<)** (2). Trykk lenger for å gå tilbake til startskjermen.

#### *Trinn 2:*

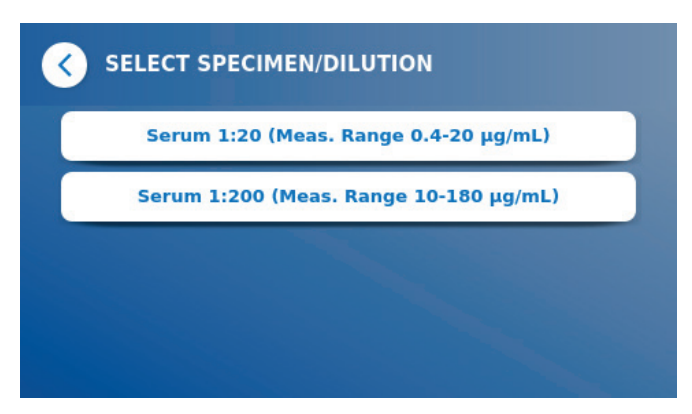

O Noen testmetoder kan kreve at prøvetype og/ eller prøvefortynning velges. Hvis du blir bedt om det, skal du velge prøvetypen og/eller prøvefortynningen fra undermenyen..

#### *Trinn 3:*

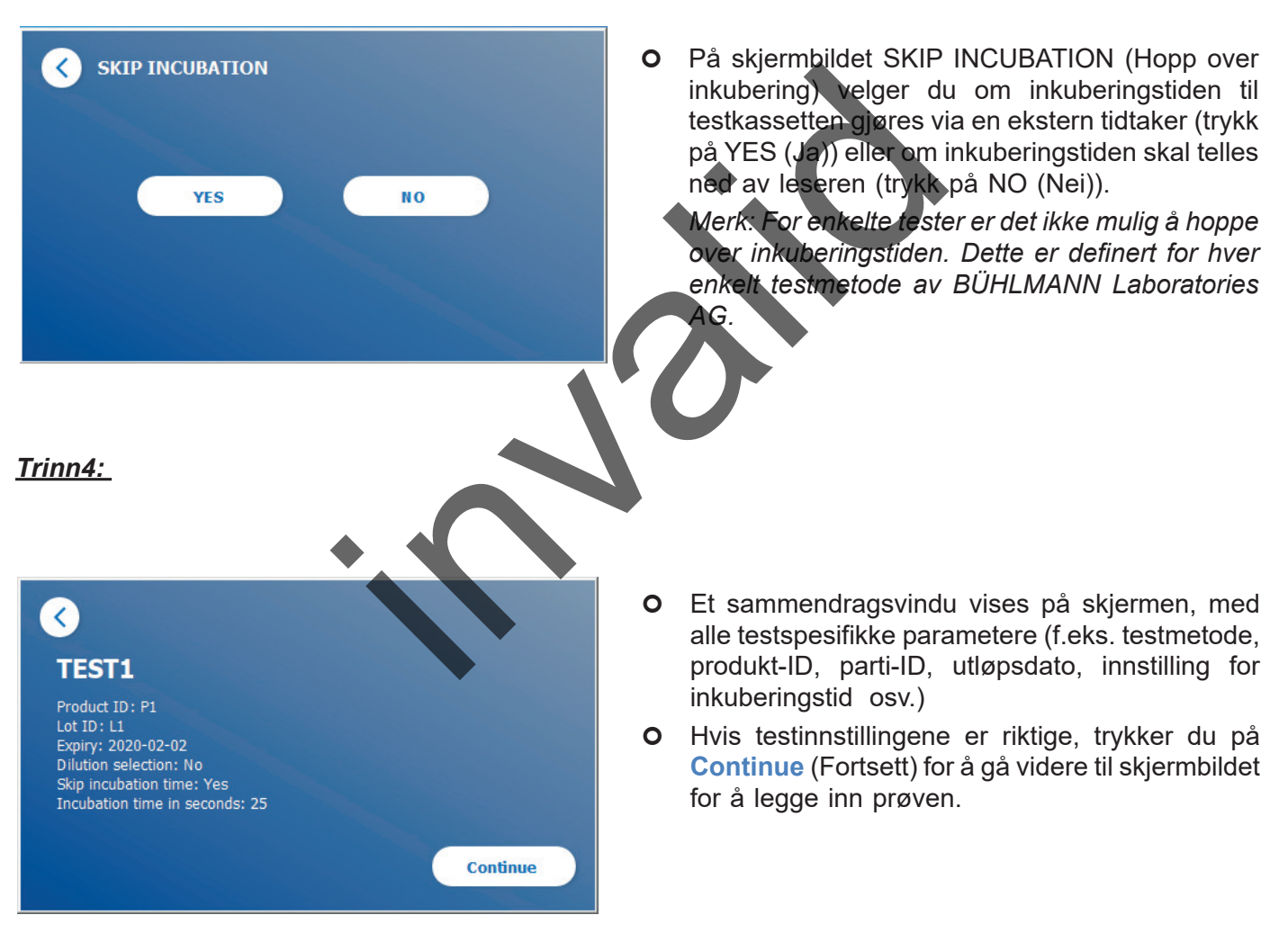

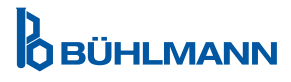

#### *Trinn 5:*

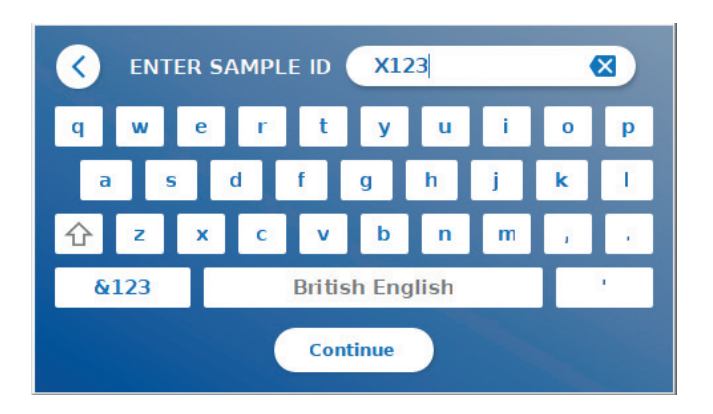

- Angi prøve-ID enten via skjermtastaturet eller ia en ekstern strekkodeskanner (se kapittel [7.2](#page-10-1)  [Installering av maskinvare/tilbehør](#page-10-1))..
- **Continue** (Fortsett)-knappen vise hvis minst 3 tegn er lagt inn. Trykk på **Continue** (Fortsett) for å gå til det siste skjermbildet for å starte målingen.

#### *Trinn 6a:*

Hvis HOPP OVER INKUBERING NEI er valgt (= inkuberingstiden telles ned av leseren):

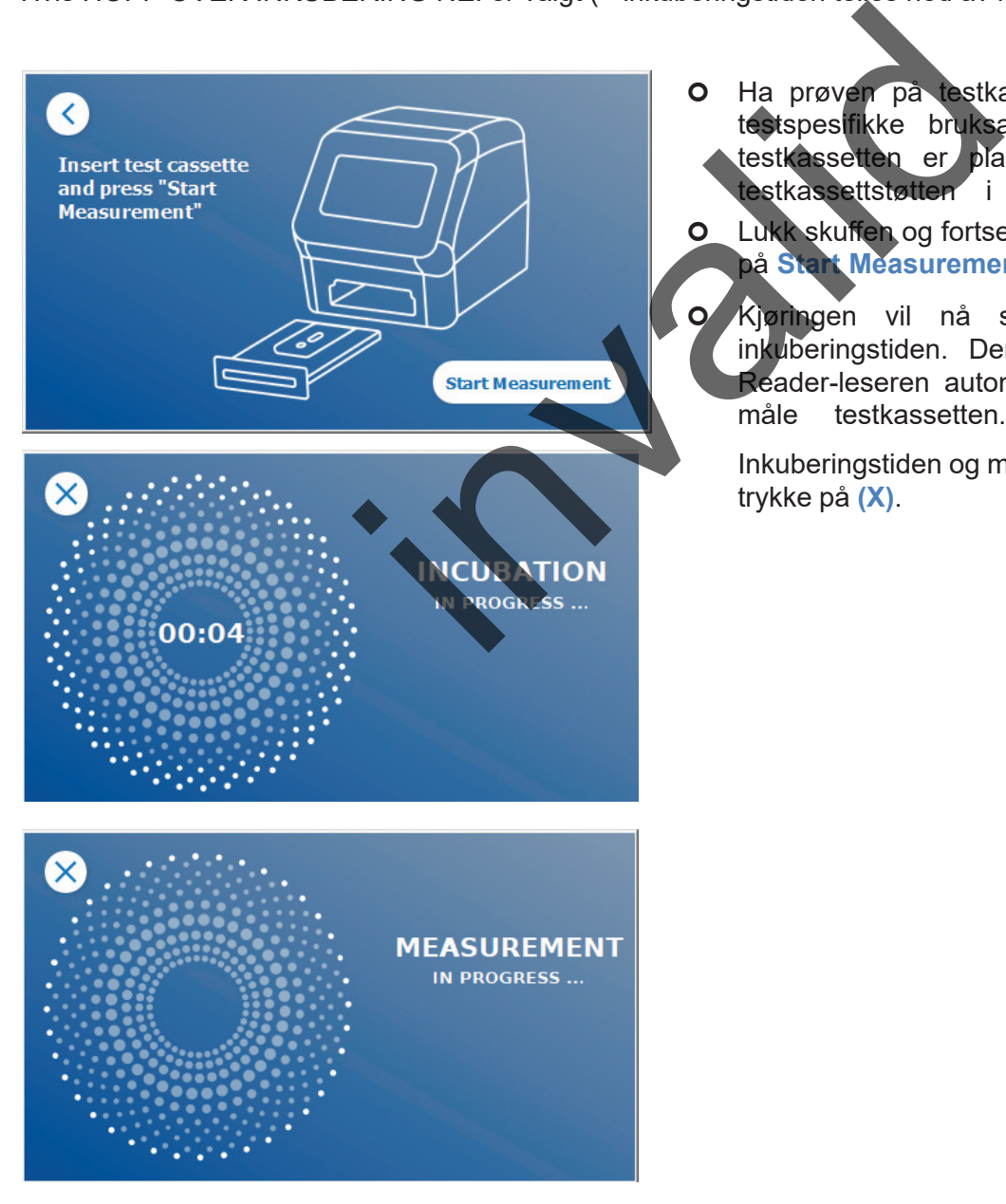

O Ha prøven på testkassetten i henhold til den testspesifikke bruksanvisningen. Pass på at testkassetten er plassert i riktig retning (se testkassettstøtten i skuffen)..

 Lukk skuffen og fortsett umiddelbart ved å trykke på **Start Measurement** (Start måling).

**O** Kjøringen vil nå starte den testspesifikke inkuberingstiden. Deretter vil Quantum Blue® Reader-leseren automatisk gå fortsette med å måle testkassetten.

Inkuberingstiden og målingen kan avbrytes ved å trykke på **(X)**.

#### *Trinn 6b:*

Hvis HOPP OVER INKUBERING JA er valgt (= en ekstern timer brukes til å telle ned inkuberingstiden):

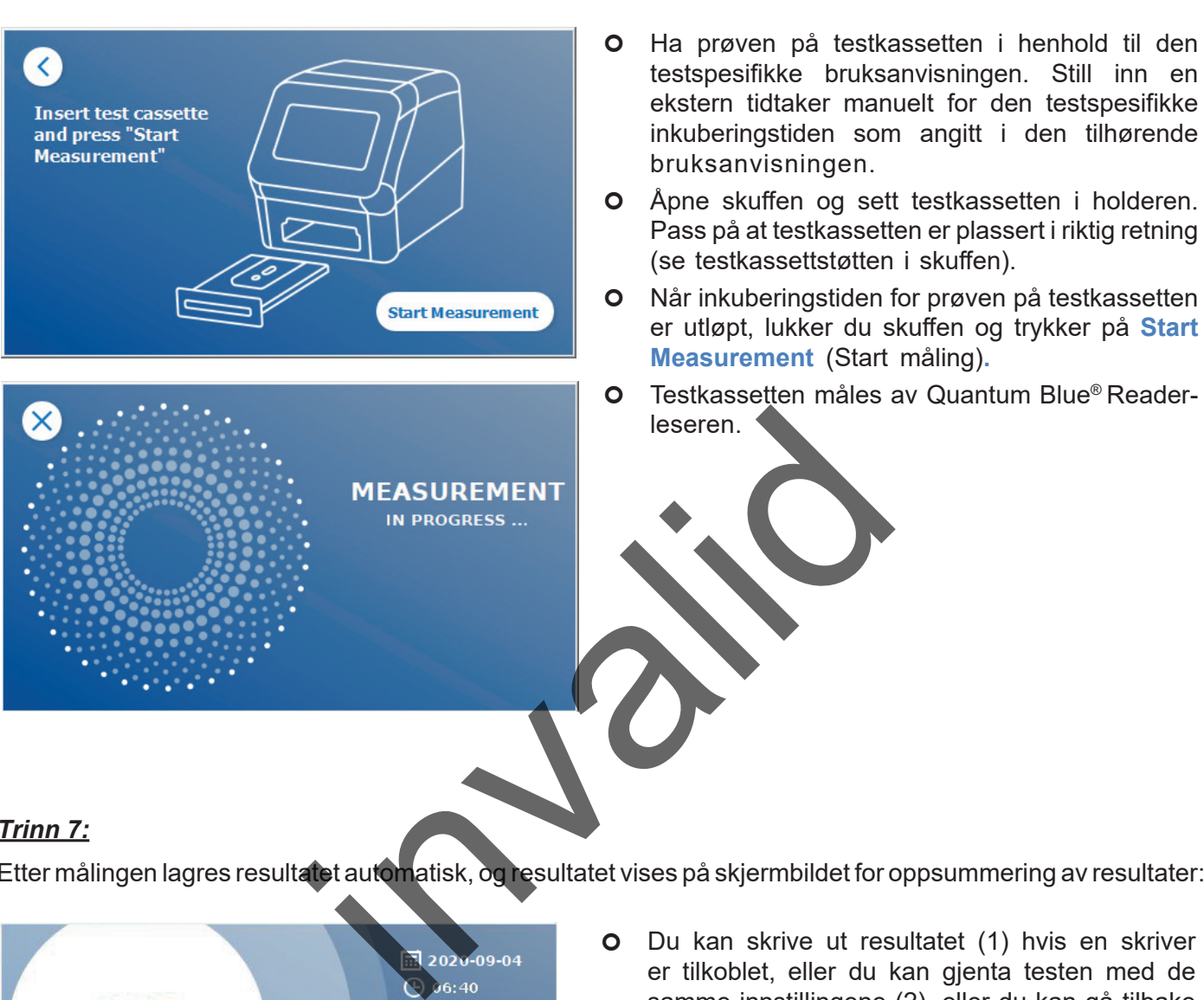

### *Trinn 7:*

Etter målingen lagres resultatet automatisk, og resultatet vises på skjermbildet for oppsummering av resultater:

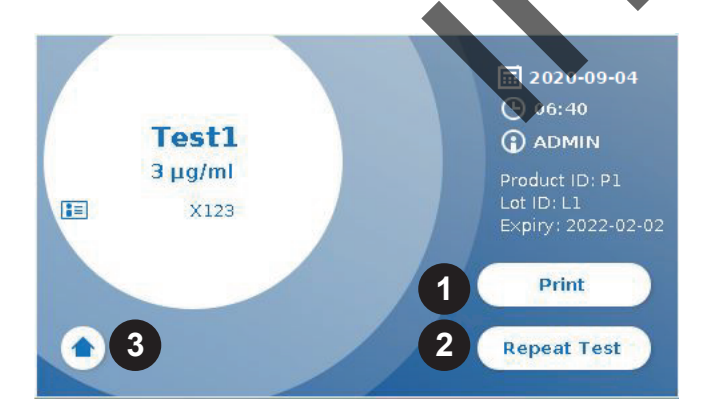

 Du kan skrive ut resultatet (1) hvis en skriver er tilkoblet, eller du kan gjenta testen med de samme innstillingene (2), eller du kan gå tilbake til startskjermen (3).

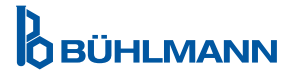

# <span id="page-21-0"></span>**10 GJENNOMGÅ RESULTATER**

Ved å trykke på **Results** (Resultater)-knappen vises resultatskjermbildet med en oversikt over de siste testresultatene.

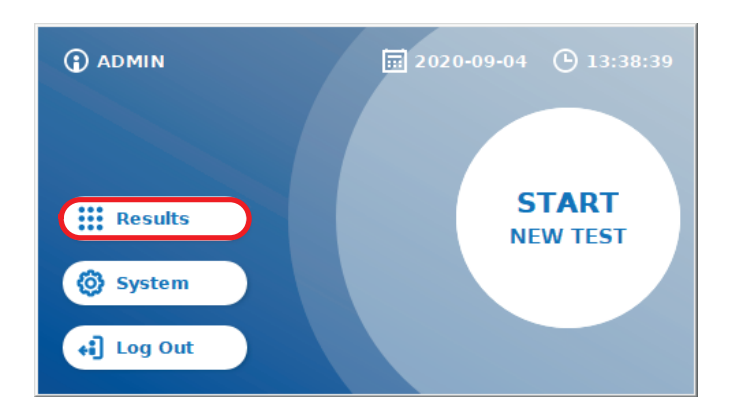

Resultatskjermbildet viser alle testresultater i en flis-visning. Ulike handlinger er tilgjengelige for å vise og søke i resultatene (se tabellen nedenfor).

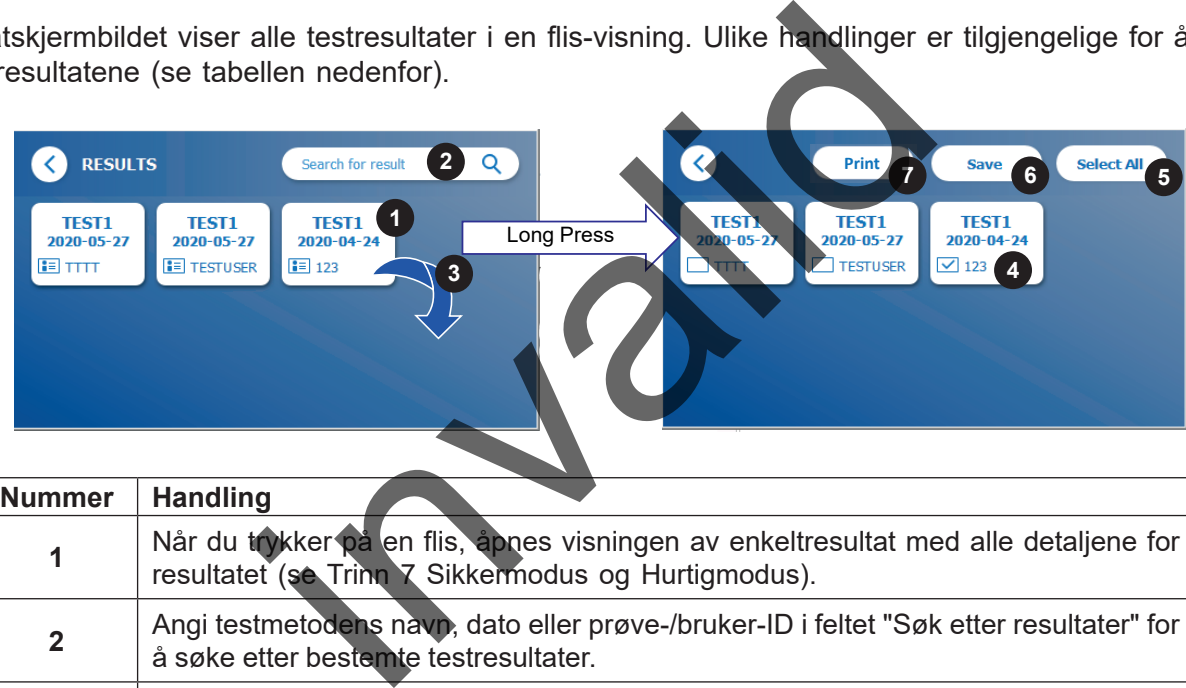

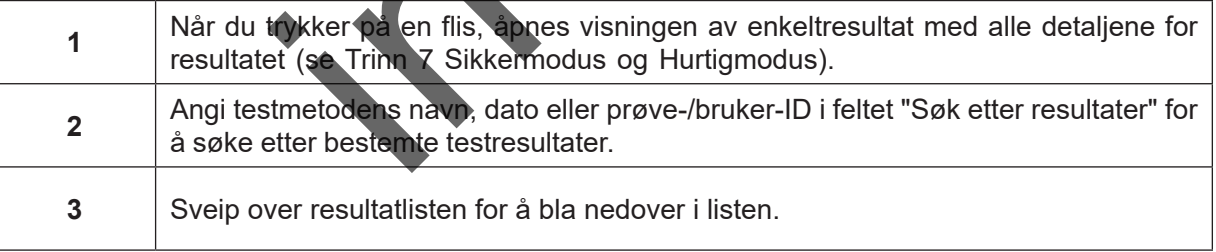

Hvis du trykker lenge på en resultatflis, åpnes en meny med ytterligere handlinger:

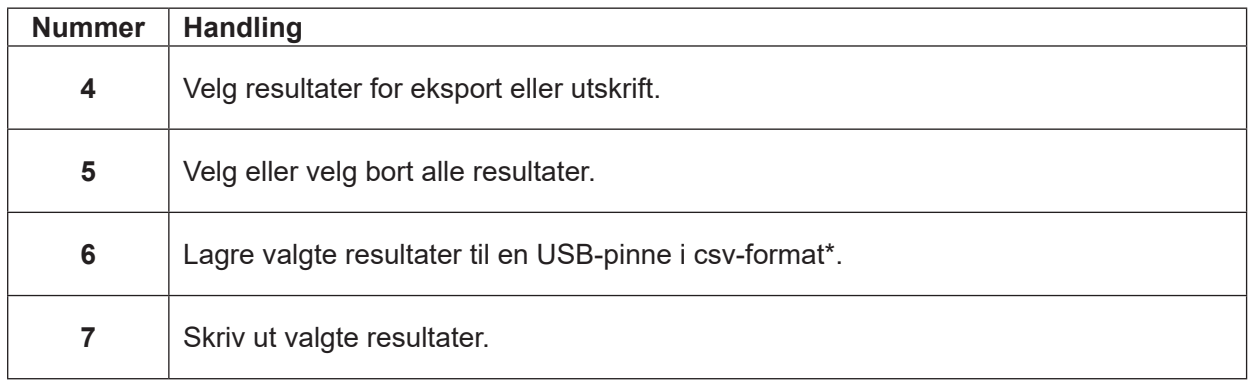

\*For å beskytte dataene mot manipulering/endring anbefaler BÜHLMANN å skrive ut de innsamlede dataene. Dataenes integritet garanteres bare på enheten. En overføring er teknisk mulig, men det tas intet ansvar.

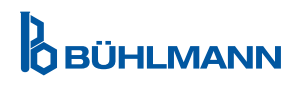

# <span id="page-22-1"></span><span id="page-22-0"></span>**11 SYSTEM OG INNSTILLINGER**

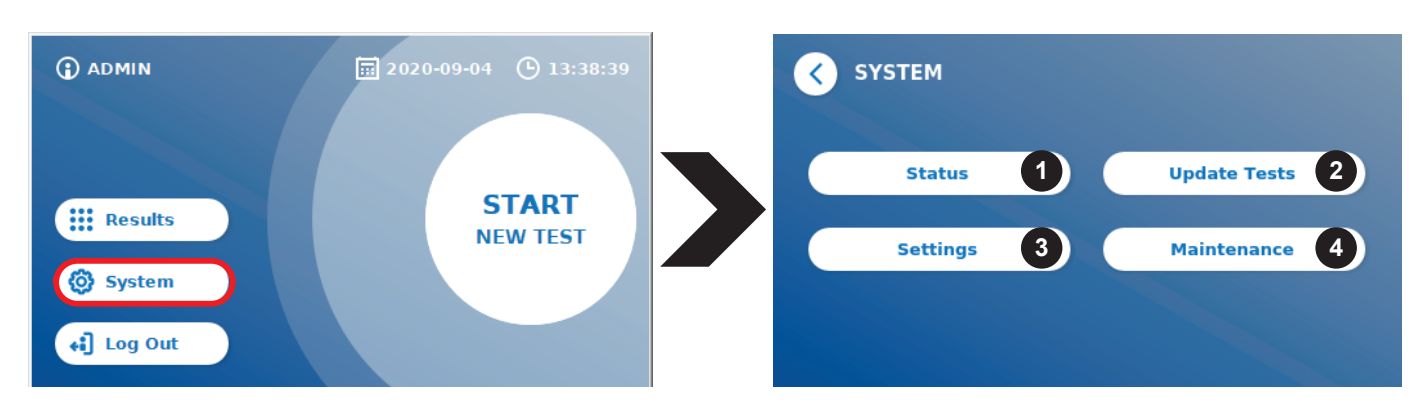

Systemmenyen har fire hoveddelers:

- **• Status** (1) for å vise informasjon om den gjeldende leseren, som programvareversjon (SW), IP-adresse eller serienummer
- **• Oppdatere** test-meny (2)
- Endring av enhetens **innstillinger** (3)
- **• Vedlikehold** (4) av Quantum Blue® Reader-leseren

#### **11.1 Status**

Trykk på System/Status for å åpne en meny der du får tilgang til teknisk informasjon om Quantum Blue® Reader-leseren. To alternativer er tilgjengelige::

- **Info-meny (1):** Viser IP-adresse, enhetens navn, enhets-ID, serienummer, programvare-ID, programvareversjon og operativsystemversjon.
- **• Vis hendelseslogg (2):** Viser en kronologisk liste over handlinger som ble utført på Quantum Blue® Reader-leseren, som innloggingsforsøk, utførte målinger og vise feilmeldinger. Denne listen kan eksporteres på en USB-pinne. (2)<br>
instillinger (3)<br>
antum Blue® Reader-leseren<br>
in å åpne en meny der du får tilgang til teknisk infor<br>
ativer er tilgjengelige:<br>
in IP-adresse, enheters navn, enhets-ID, serie<br>
og operativsystemversjon.<br>
I): Viser en k

Begge menyene kan forlates via Gå tilbake-knappen **(<)**

**• Kvalitetskontroll (3):** Kan brukes for å utføre en verifiseringstest i tillegg til egensjekken som utføres under oppstart av instrumentet. Hvis kvalitetskontrollen ikke bestås, se kapittel [12.2 Vedlikehold](#page-33-1) og/eller [12.3 Enhetens](#page-22-1) egensjekk, for mer informasjon om oppfølgingstiltak

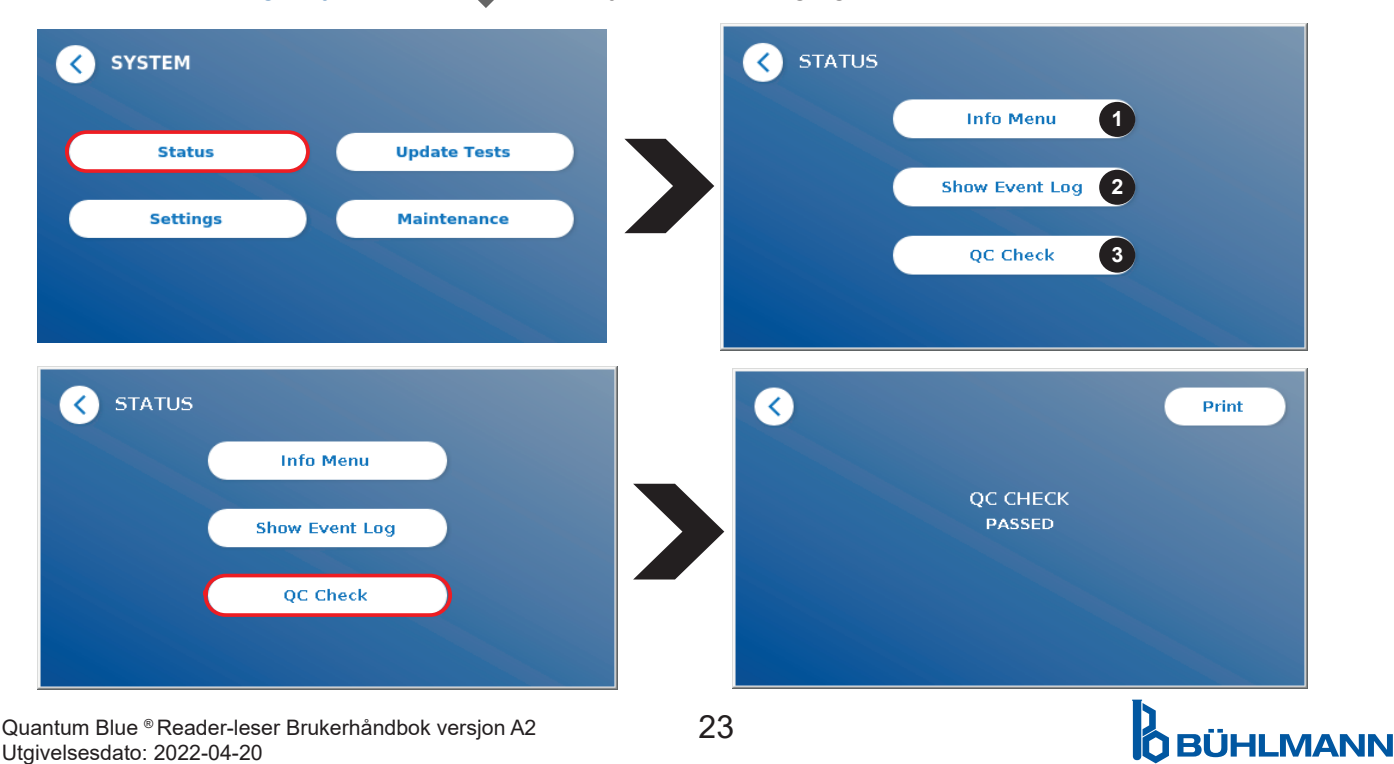

# <span id="page-23-1"></span><span id="page-23-0"></span>**11.2 Oppdatere tester**

Bruk denne menyen for å oppdatere Quantum Blue® Reader-leseren med nye testmetoder.

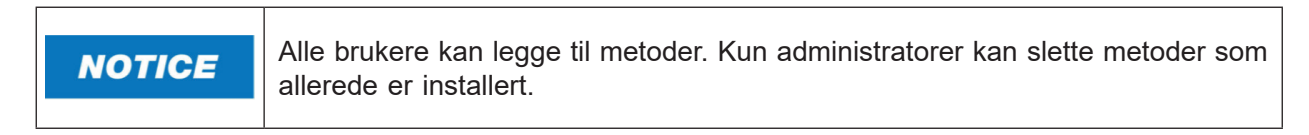

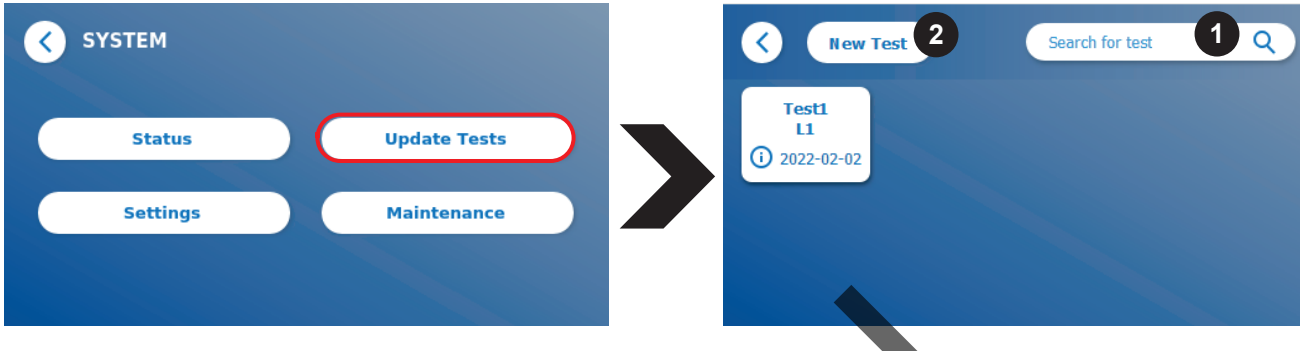

Menyen viser en oversikt over alle installerte testmetoder. Den kan filtreres etter bestemte testmetoder ved bruk av søkefeltet (1). En testmetode kan importeres ved å trykke på **New Test** (Ny test) (2). Quantum Blue® Reader-leseren ber deg om å sette inn strekkodekortet i skuffen (lilla pil i figur 6) som følger med alle BÜHLMANN lateral strømning-testsett, for å importere en ny testmetode. Påse at strekkodekortet er plassert i riktig retning i skuffen (figur 7).

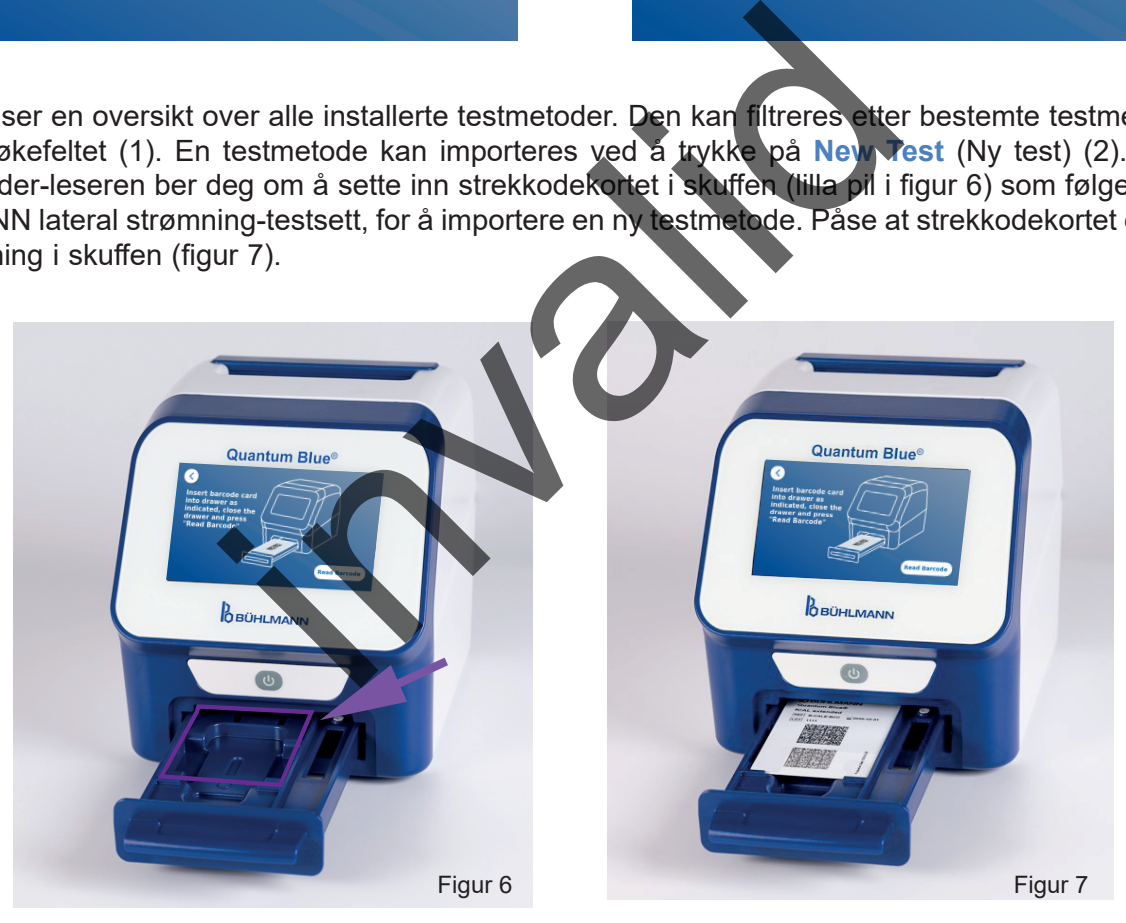

Importen av en ny metode kan ta opptil 1 minutt. Hvis du får en feilmelding om at strekkodekortet ikke kan leses, kan du prøve følgende:

- • Endre retningen på strekkodekortet
- • Pass på at strekkodekortet ikke er bøyd
- • Pass på at området på strekkodekortet er rent og uskadet
- Pass på at strekkodekortet ble satt inn i riktig retning (figur 7)
- Hvis strekkodekortet ikke blir lest på tross av disse tiltakene, skal du kontakte din lokale BÜHLMANN Laboratories AG-distributør for videre hjelp

*Viktig: Quantum Blue® Reader-leseren hindrer import av allerede installerte testmetoder.*

# **D**<br>OBÜHLMANN

# <span id="page-24-0"></span>**11.3 Innstillinger**

Innstillingsmenyen består av følgende undermenyer:

- **• Preferanser (1)**, som er tilgjengelig for alle brukere.
- **• Admin-område (2)**, som kun er tilgjengelig for administratorer.

#### **11.3.1 Preferanser**

I menyen Preferanser kan brukeren justere skjermens lysstyrke (80 % er standardinnstilling) (1.1), og leserens språk kan velges (1.2).

Bruk ønsket språk ved å trykke på den aktuelle flisen på skjermbildet for valg av språk.

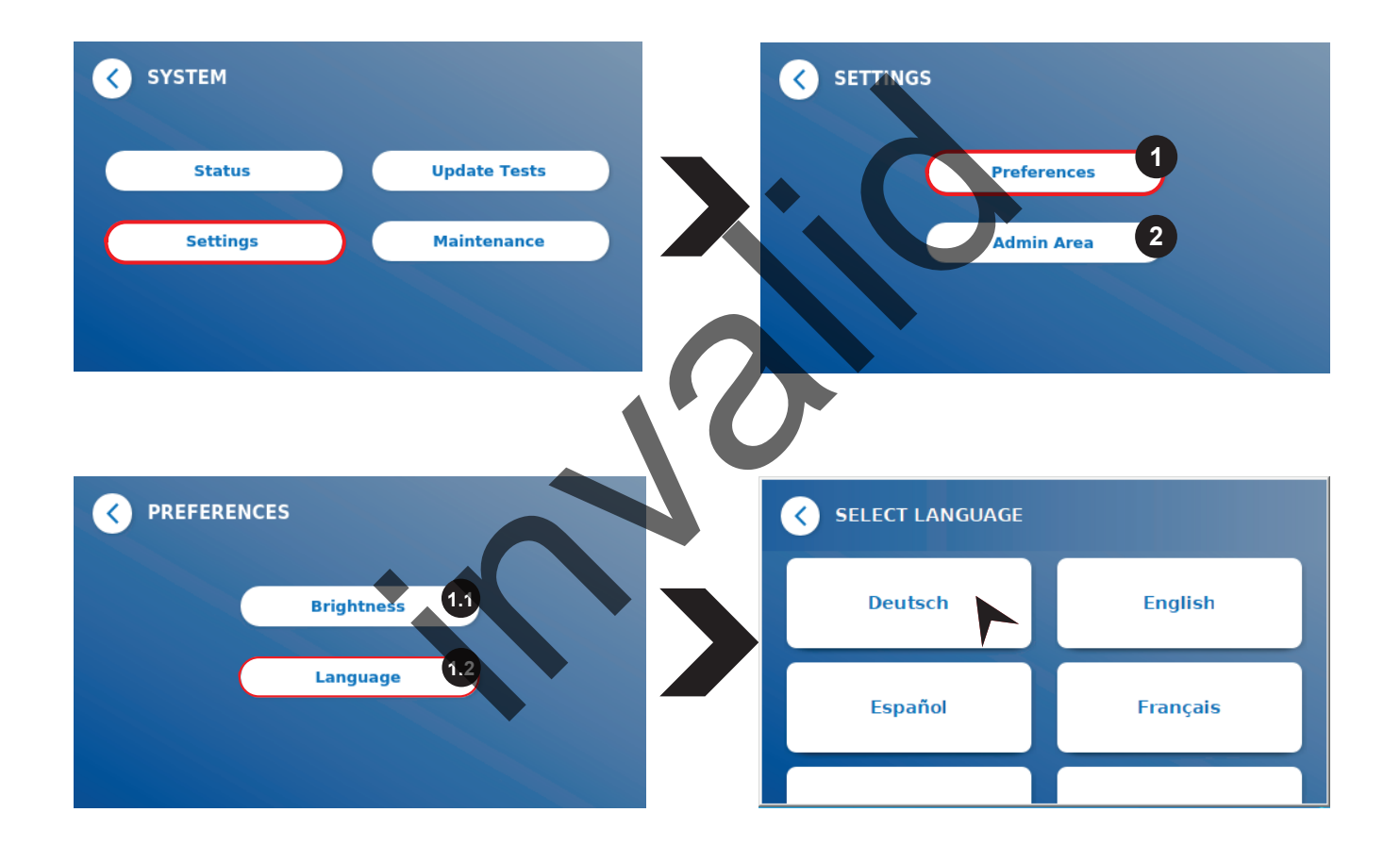

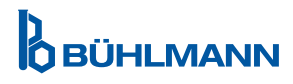

### <span id="page-25-0"></span>**11.3.2 Admin-område**

Denne menyen kan kun åpnes av administratorer når brukeradministrering er aktivert (se kapittel [11.4.5 Brukeradministrering](#page-28-1)).

Følgende innstillinger kan endres i denne menyen:

- • Innstillingene for **Dato og klokkeslett** (1) for Quantum Blue® Reader-leseren
- • **Administrere data** (2) for å slette installerte testmetoder eller resultater
- **Brukeradministrering** (3) for å legge til, administrere og slette brukere
- • **Oppdatere programvare** (4) for å installere en programvareoppdatering for instrumentet
- • **Driftsmodus** (5) for å velge mellom Sikkermodus og Hurtigmodus
- **Produsentens tilbakestilling** (6) for å slette alle lagrede data og metoder fra Quantum Blue<sup>®</sup> Reader-leseren
- **Kommunikasjonsinnstillinger** (7) for å konfigurere nettverkstilkoblinger for dataoverføring
- **Innstillinger for nedstenging (8) for å konfigurere tidsintervallet for automatisk nedstenging av** Quantum Blue® Reader-leseren

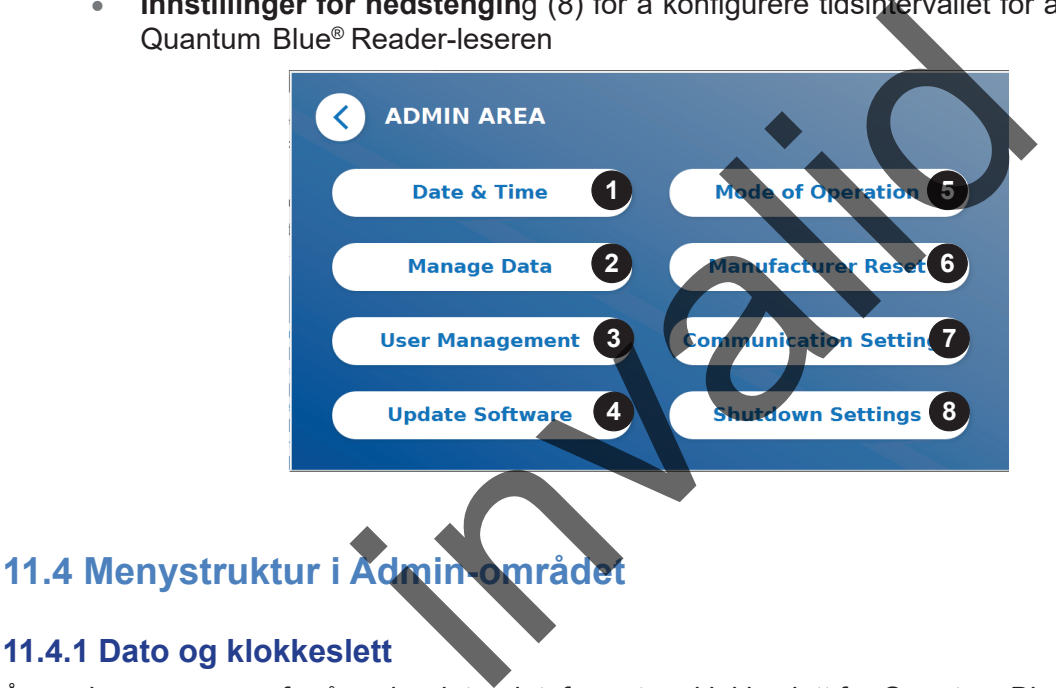

#### **11.4.1 Dato og klokkeslett**

Åpne denne menyen for å endre dato, datoformat og klokkeslett for Quantum Blue® Reader-leseren.

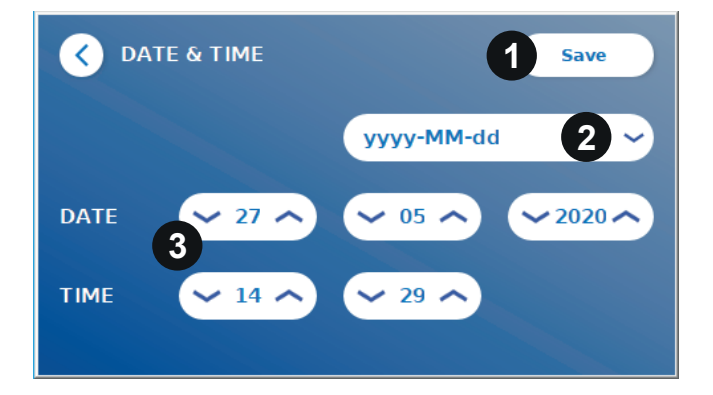

Du kan velge mellom følgende to datoformat: åååå-MM-dd og ååååMMdd. Endre verdiene ved å bruke opp- og nedpilen ved siden av tallene for dato og klokkeslett (3). Lagre valgene dine ved å trykke på **Save** (Lagre) (1).

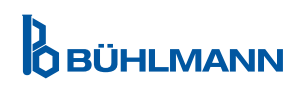

### <span id="page-26-0"></span>**11.4.2 Manage Data**

I denne menyen kan du slette data eller eksportere resultatdatabasen. Følgende funksjoner er tilgjengelige:

- **Slett metoder (1)**
- • **Slett resultater** (2)
- • **Slett usendte resultater** (3)
- • **Slett hendelseslogg** (4)
- • **Eksporter rådata** (5)

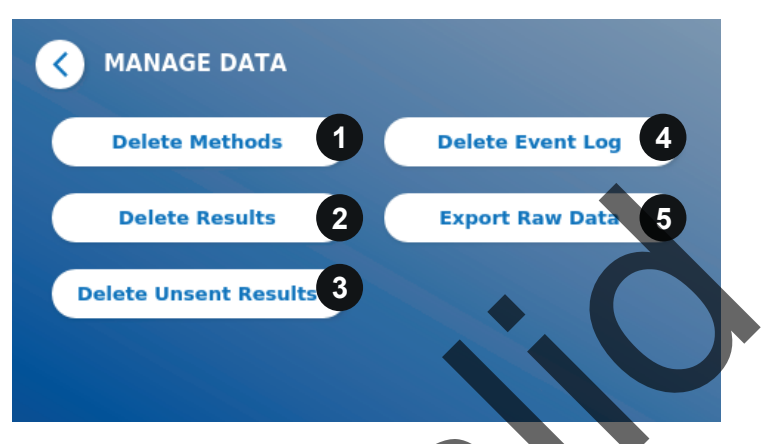

Du finner et eksempel på hvordan du sletter metoder, nedenfor. Undermenyene **Slett metoder**, **Slett resultater** og **Slette usendte resultater** har en lignende struktur.

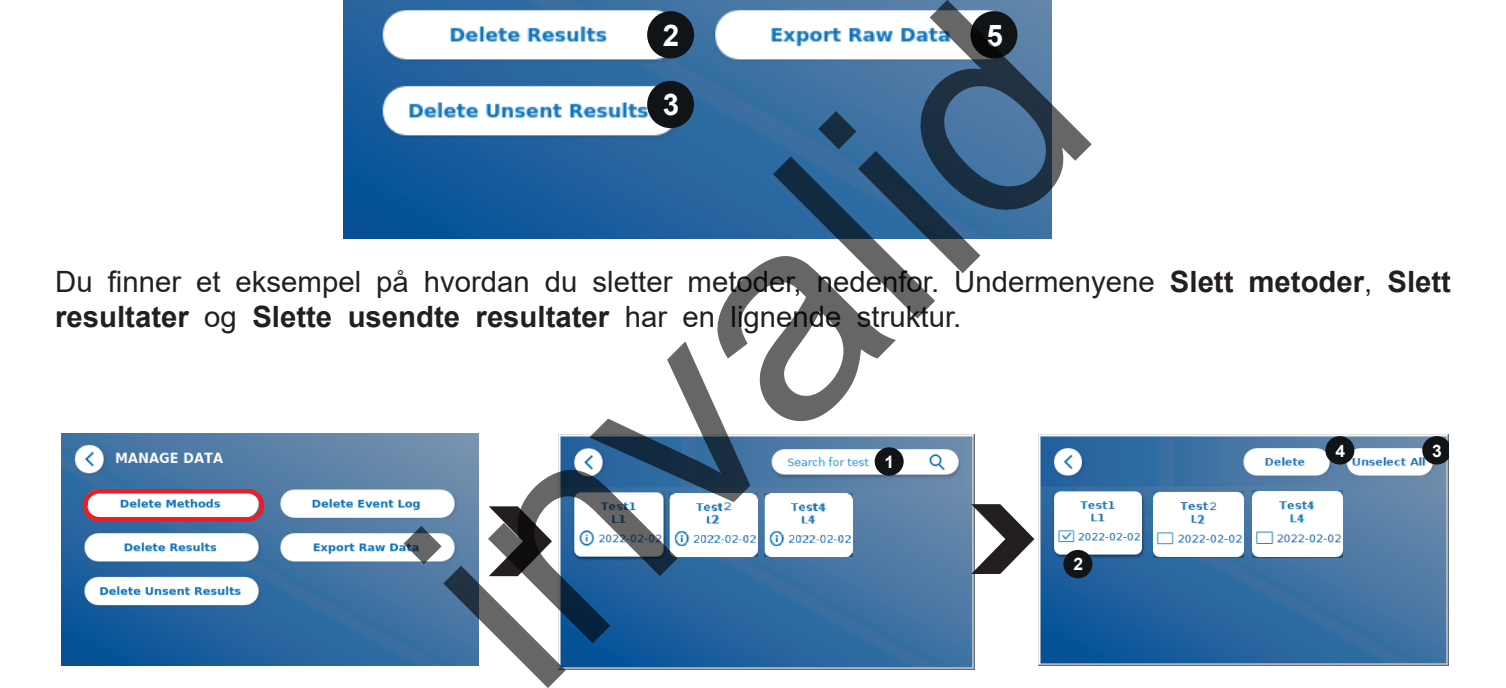

Når du trykker på undermenyknappen **Delete Methods** (Slett metoder), vises en oversikt over alle installerte testmetoder på Quantum Blue® Reader-leseren. Med tekstsøkfunksjonen kan du søke og filtrere etter individuelle resultater eller testmetoder (11).

Ved å trykke på en testmetode-flis åpnes valgmodus, og du kan velge enkeltfliser (2) eller alle fliser (3). Hvis minst én flis er merket, aktiveres Slett-knappen (4), og de valgte flisene kan slettes.

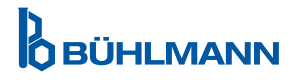

#### <span id="page-27-0"></span>**11.4.3 Slett usendte resultater**

Hvis Quantum Blue® Reader-leseren kobles til en ekstern datamaskin og/eller et laboratorieinformasjonssystem (du finner mer informasjon i programvarehåndboken for Quantum Blue® Connect-programvaren), viser undermenyen alle usendte resultater. Resultatene kan kanskje ikke sendes på grunn av et avbrudd i forbindelsen eller et serverproblem. Når problemet er løst og leseren igjen er koblet til serveren, overfører leseren automatisk alle de gjenværende resultatene til serveren. Hvis du ikke vil at resultatene skal sendes til serveren, kan disse resultatene, eller deler av dem, slettes under denne undermenyen. Vær oppmerksom på at hvis du sletter resultater under denne undermenyen, hindrer det bare at de sendes til serveren. Selve resultatene er fremdeles lagret på leseren.

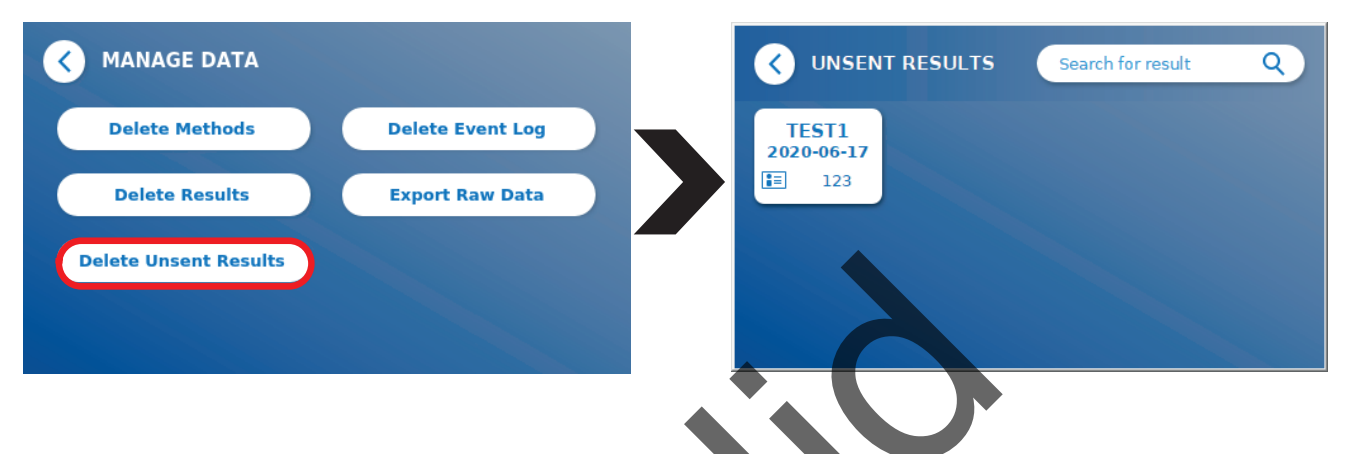

#### **11.4.4 Eksportere rådata**

I denne menyen kan du eksportere hele resultatdatabasen som er lagret i Quantum Blue® Readerleseren til en USB-pinne. Rådataene kan hjelpe deg med å identifisere den underliggende årsaken ved feilsøking. Filen er kryptert og kan bare dekrypteres av BÜHLMANN Laboratories AG. Se også kapittel [13 Teknisk og vitenskapelig støtte.](#page-35-1) Dataoverføringen kan ta litt til, opptil ca. 10 minutter.

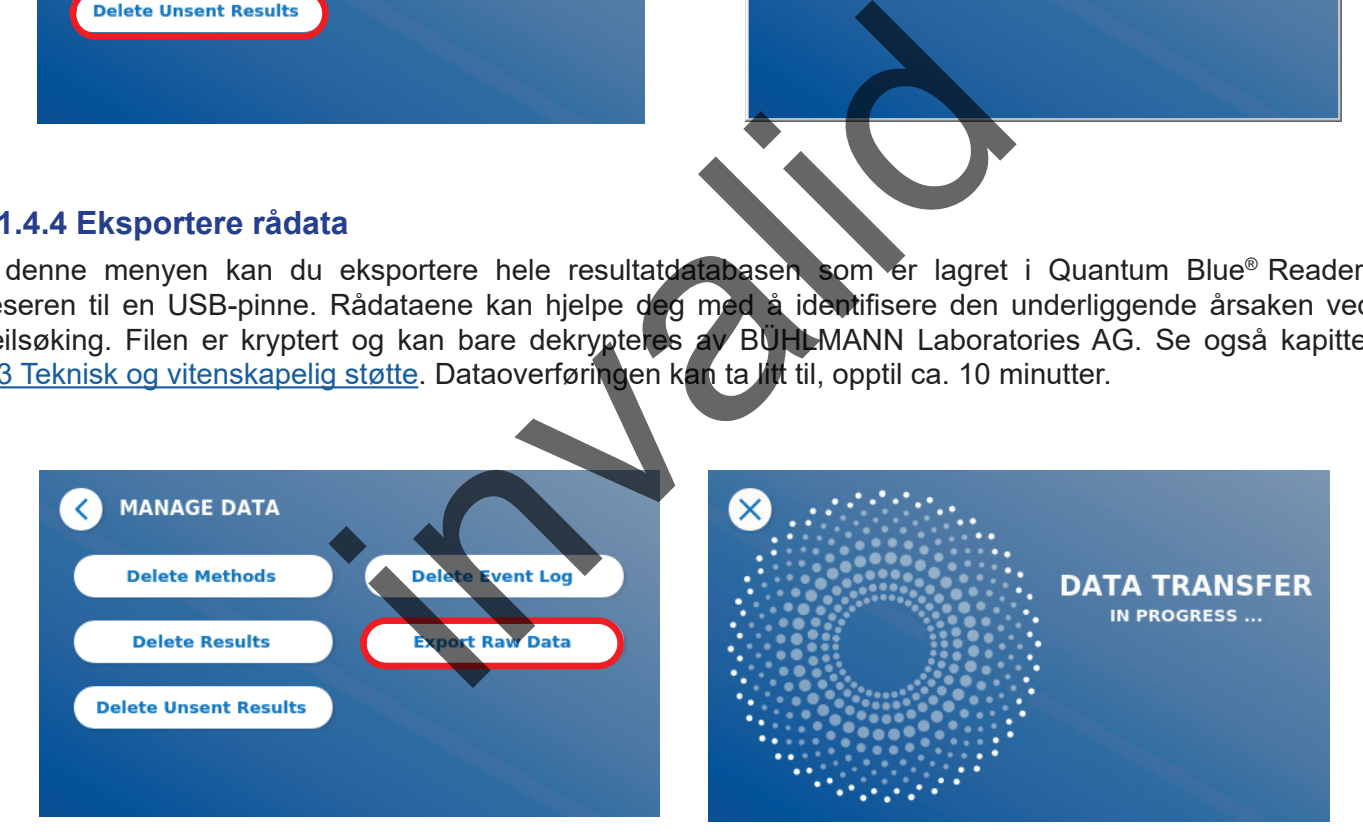

#### <span id="page-28-1"></span><span id="page-28-0"></span>**11.4.5 Brukeradministrering**

**Brukeradministrering** er aktivert som standard (1). Det beskytter leseren mot uautorisert tilgang og bruk. Hvis **Brukeradministrering** slås av (2), kreves det ingen påloggingsinformasjon når enheten slås på, og **Admin-området** er fritt tilgjengelig. Vær oppmerksom på at hvis **Brukeradministrering** er slått av, kobles ikke genererte resultater til de programmerte brukerne.

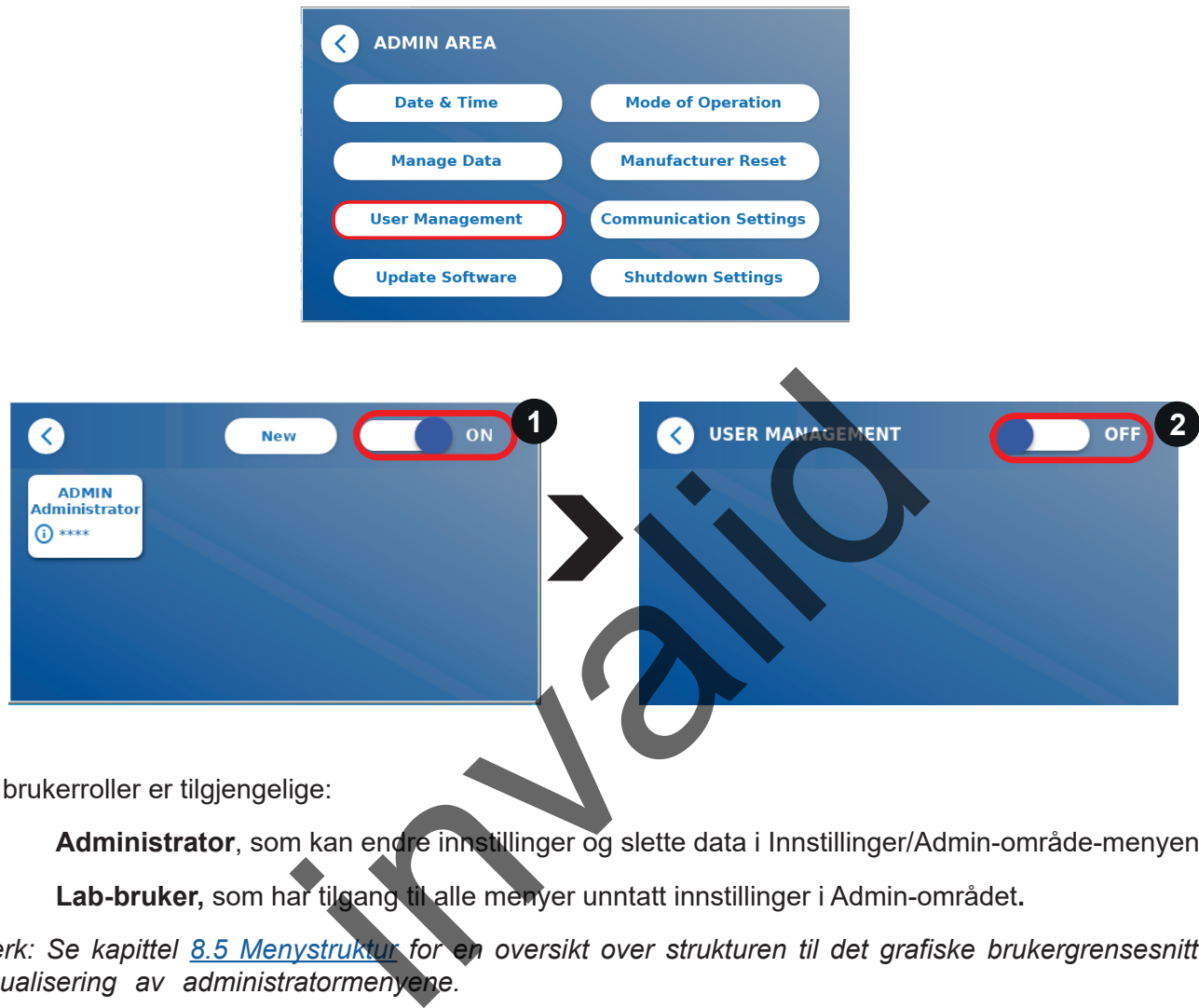

To brukerroller er tilgjengelige:

- 1) **Administrator**, som kan endre innstillinger og slette data i Innstillinger/Admin-område-menyen.
- 2) **Lab-bruker,** som har tilgang til alle menyer unntatt innstillinger i Admin-området**.**

*Merk: Se kapittel [8.5 Menystruktur](#page-12-1) for en oversikt over strukturen til det grafiske brukergrensesnittet og visualisering av administratormenyene.*

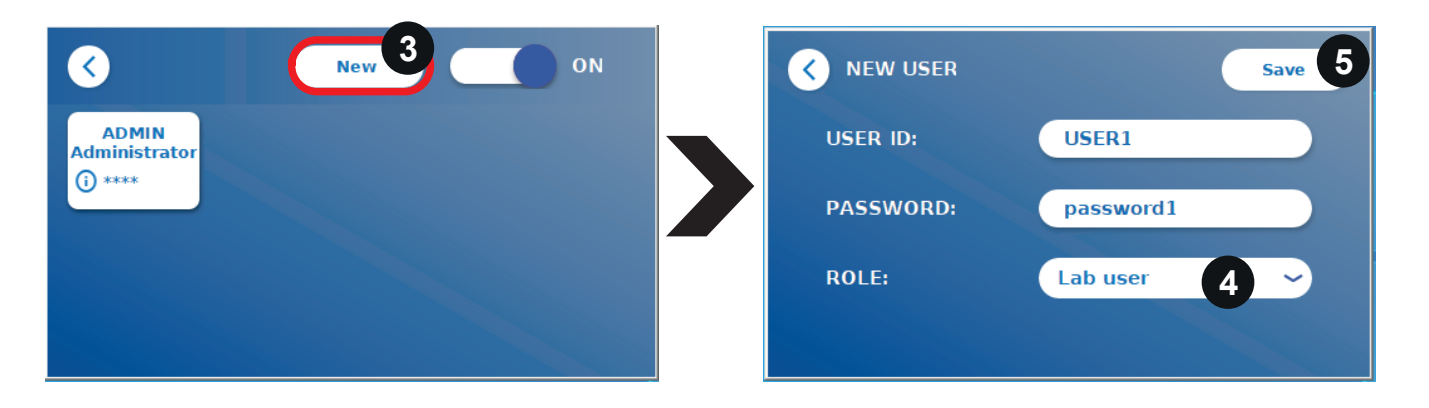

Hvis Brukeradministrering er aktivert, kan administratorene opprette nye brukerkontoer (3), og definere brukerens rolle (4). Den nye kontoen bekreftes ved å trykke på **Save** (Lagre) (5).

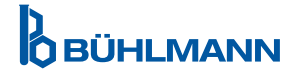

#### <span id="page-29-0"></span>**11.4.6 Oppdatere programvare**

Din lokale BÜHLMANN Laboratories AG-distributør vil informere deg om aktuelle programvareoppdateringer. Under denne undermenyen kan instrumentets programvareversjon oppdateres og/eller flere språk kan legges til i språkvalg-delen ved å plugge inn en USB-pinne som inneholder en programvareoppdatering eller en språkoppdatering for instrumentet.

Bekreft at oppdateringen er fullført, ved å trykke på hakesymbolet.

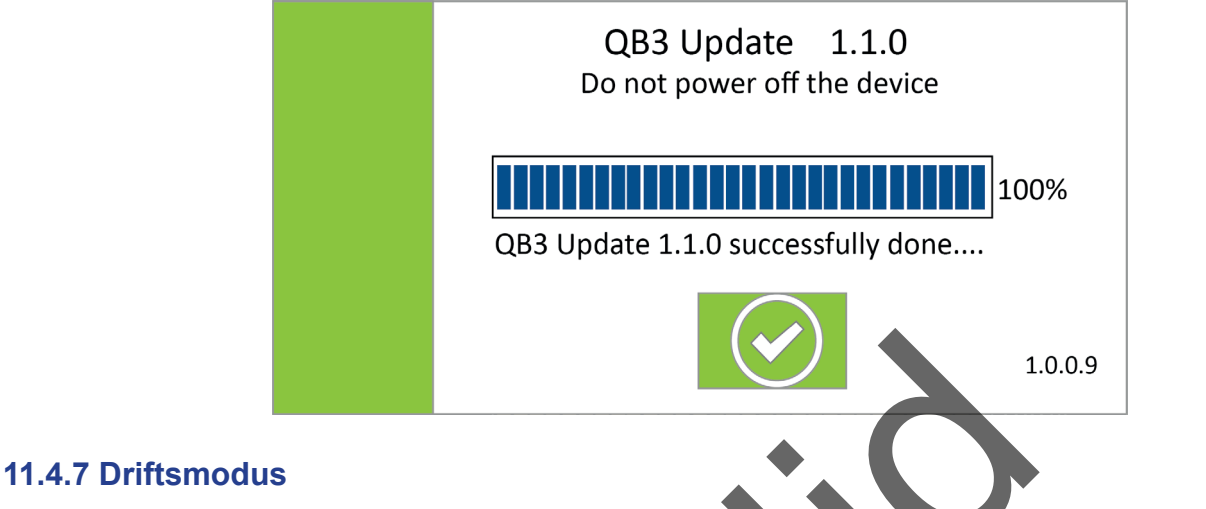

Her kan du velge mellom Hurtigmodus eller Sikkermodus (se kapittel [9.1 De to driftsmodusene](#page-13-1)).

### **11.4.8 Produsentens tilbakestilling**

En oransje varselskjerm (figur 8) ber deg om å bekrefte at du vil fortsette, hvis du trykker på **Manufacturer Reset** (Produsentens tilbakestilling)-knappen.

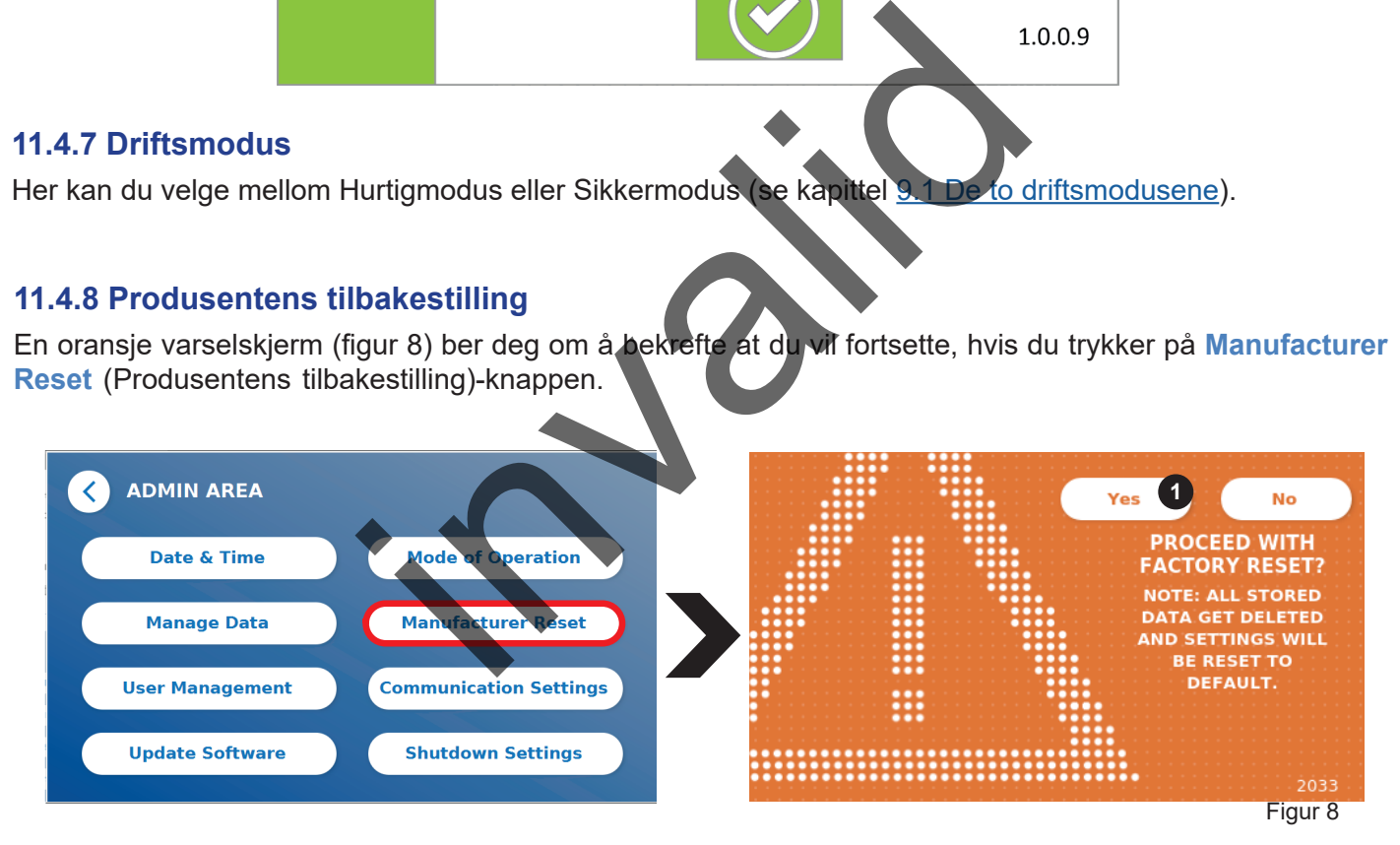

Hvis du bekrefter ved å trykke på JA (1), justeres/slettes følgende data fra Quantum Blue® Reader-leseren:

- Sletting av alle måleresultater, testmetoder og registreringene i hendelsesloggen.
- Sletting av alle brukere, unntatt standard administratorbruker.
- Sletting av alle bruker-ID-er og passord. Tilbakestilling til standard «ADMIN»-bruker-ID og passordet «0000». Brukeradministrering slås på.
- Tilbakestilling av språk til engelsk, og av skjermens lysstyrke til standardinnstillingen 80 %.
- Alle kommunikasjonsinnstillinger settes til AV, og standardverdier aktiveres.
- Driftsmodus settes til Sikkermodus.

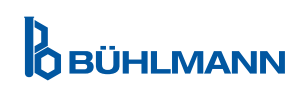

# <span id="page-30-0"></span>**NOTICE**

Merk at Quantum Blue® Reader-leseren vil slå seg av og starte på nytt automatisk når en Produsentens tilbakestilling utføres.

### **11.4.9 Kommunikasjonsinnstillinger**

I denne menyen kan administratoren administrere nettverkstilkoblinger og sette opp en tilkobling til Quantum Blue® Connect-programvaren, samt en ekstern server/klient-løsning for å administrere og vise resultater fra eksterne enheter.

Menyen har 3 undermenyer som heter:

- **Nettverk (1)**
- • **Tilkobling (2)**
- • **Sikkerhet (3)**

Snakk med laboratoriets IT-spesialist hvis du trenger hjelp til å sette opp de tilkoblingene som er beskrevet i de følgende underkapitlene.

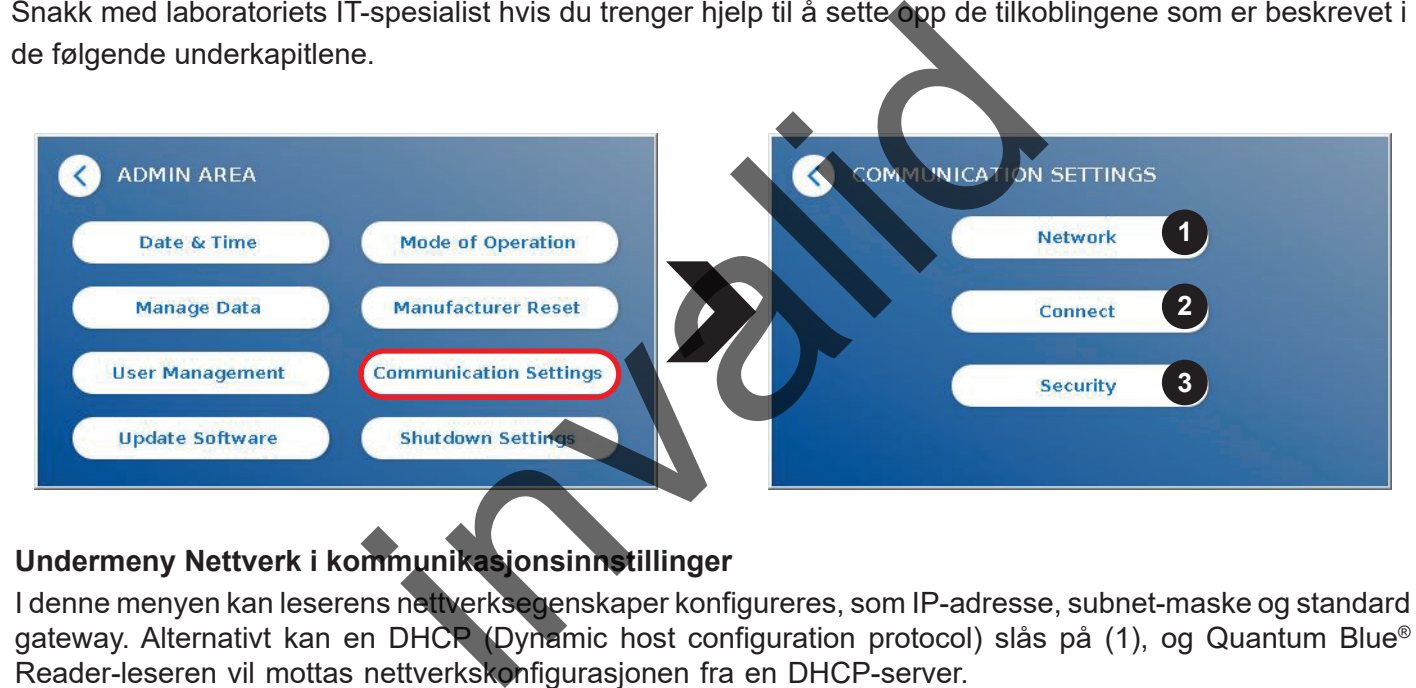

#### **Undermeny Nettverk i kommunikasjonsinnstillinger**

I denne menyen kan leserens nettverksegenskaper konfigureres, som IP-adresse, subnet-maske og standard gateway. Alternativt kan en DHCP (Dynamic host configuration protocol) slås på (1), og Quantum Blue® Reader-leseren vil mottas nettverkskonfigurasjonen fra en DHCP-server.

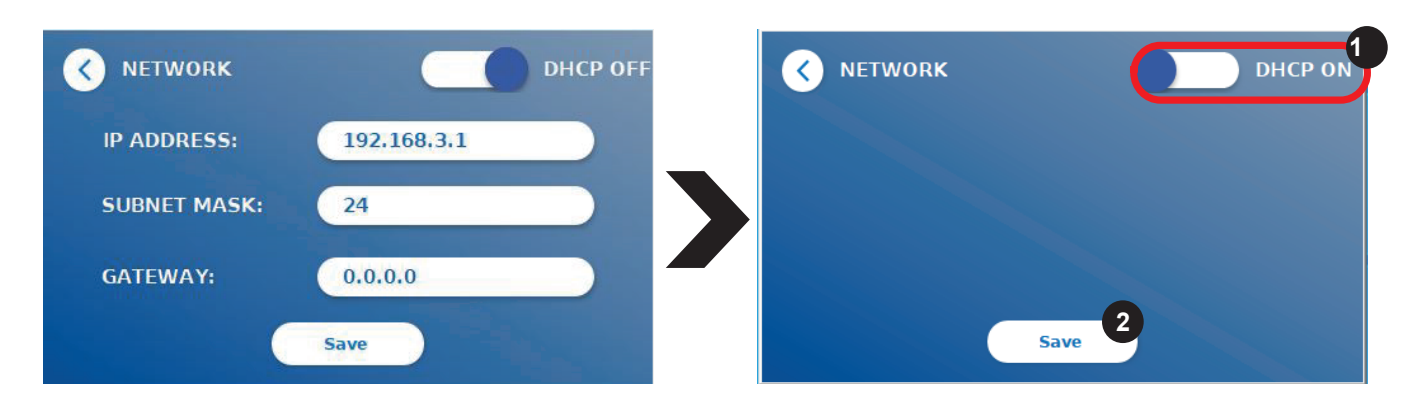

Innstillingene og endringene lagres ved å trykke på **Save** (Lagre)-knappen (2).

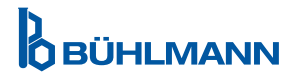

#### <span id="page-31-0"></span>**Undermeny Tilkobling i kommunikasjonsinnstillinger**

For at leseren skal rapportere resultatene til Quantum Blue® Connect-programvaren, må **Tilkobling**funksjonen være slått på (1). Connect-serverens IP-adresse og portnummer må angis, og endringene må lagres (2).

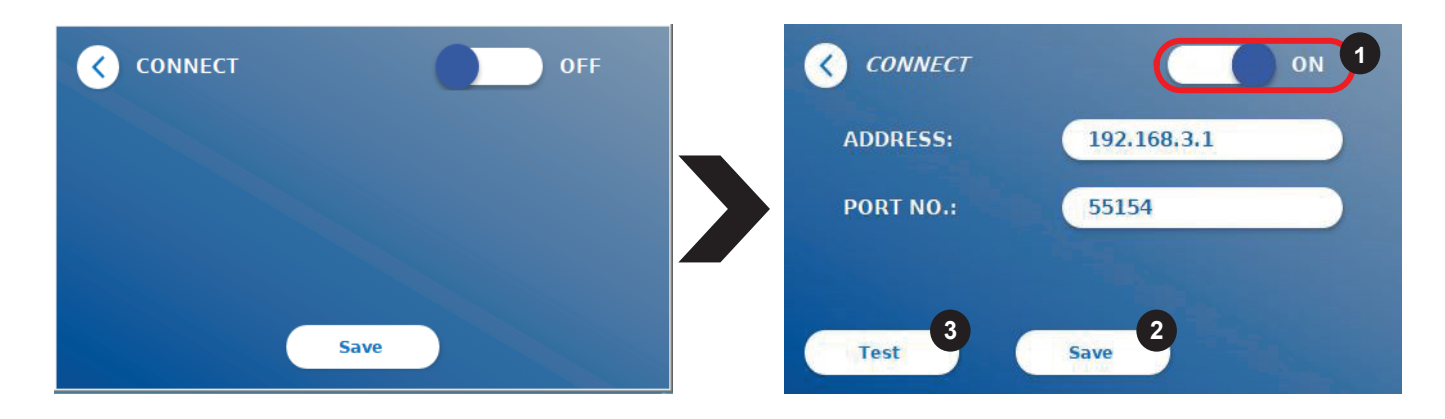

Ved å trykke på **Test** (3) kan man teste om tilkoblingen til Quantum Blue® Connect-programvaren ble opprettet. En melding om vellykket tilkobling (figur 9) vises på leserens skjerm.

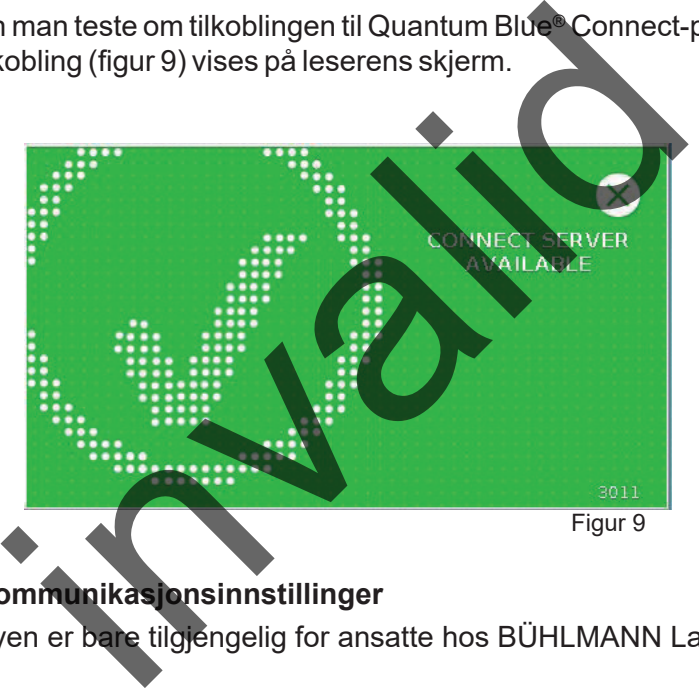

# **Undermeny Sikkerhet i kommunikasjonsinnstillinger**

Innstillingene i denne menyen er bare tilgjengelig for ansatte hos BÜHLMANN Laboratories AG.

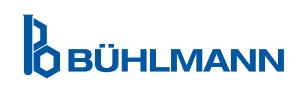

### <span id="page-32-0"></span>**11.4.10 Innstillinger for nedstenging**

En automatisk utlogging etterfulgt av en automatisk nedstenging av instrumentet øker sikkerhetsnivået for Quantum Blue® Reader-leseren, ivaretar komponenter som skjermen, og sparer energi.

Du kan velge mellom tre forskjellige tidsperioder med inaktivitet for Quantum Blue® Reader-leseren, før den slår seg av automatisk: 30, 60 eller 120 minutter (1). Nedstenging av enheten kan også deaktiveres (AV), og Quantum Blue® Reader-leseren vil ikke slå seg av automatisk så lenge den er koblet til en strømforsyning.

Hvis **Utlogging av bruker** er slått på (2), vil brukeren bli logget ut automatiske etter 10 minutter med inaktivitet. denne funksjonen beskytter brukeren mot uautorisert bruk.

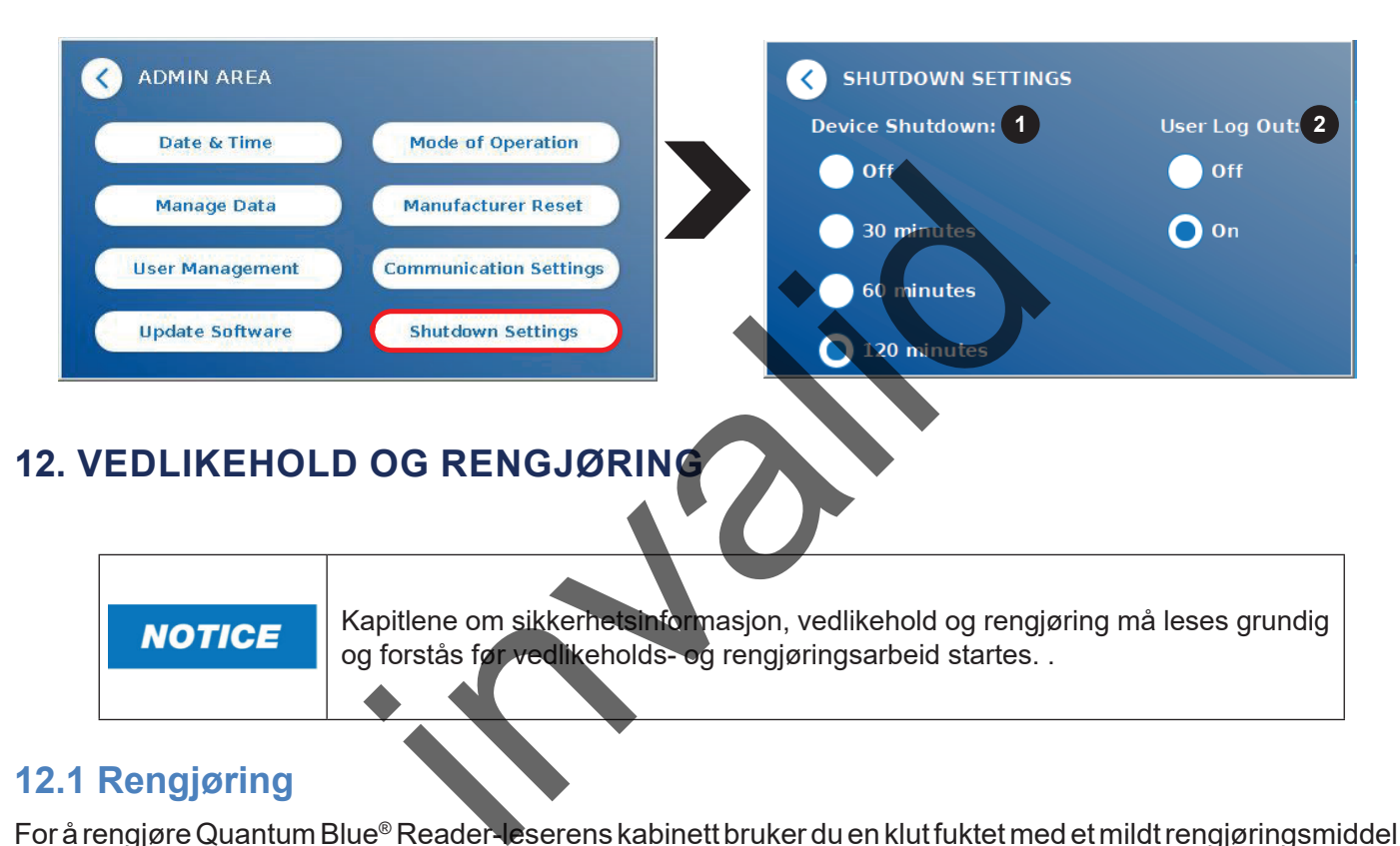

# <span id="page-32-1"></span>**12.1 Rengjøring**

For å rengjøre Quantum Blue® Reader-leserens kabinett bruker du en klut fuktet med et mildt rengjøringsmiddel. Ved gjenstridig smuss gnir du overflaten på Quantum Blue® Reader-leseren med en klut fuktet med 70 % alkoholløsning. Ikke bruk aggressive rengjøringsmidler som aceton.

Ved mer gjenstridige flekker, og for å desinfisere instrumentet, kan overflaten rengjøres med en klut dyppet i 1 % blekemiddel (1 % aktiv klor). Deretter tørker du av med vann. Prosedyren kan gjentas 2–3 ganger. det er også mulig å bruke 70 % alkoholløsning for å tørke av de gjenværende sporene av klor. Søl av potensielt smittefarlig materiale skal tørkes av umiddelbart, og materialer som brukes til å rengjøre søl, inkludert hansker, skal kasseres i samsvar med retningslinjene for biologisk farlig avfall.

Testkassettholderen skal rengjøres med støvfrie avtørkingspinner eller egnede kluter. Ikke bruk gjenstander som kan skade eller ripe overflaten.

Hvis innsiden av Quantum Blue® Reader-leseren er kontaminert, skal du kontakte din lokale BÜHLMANN Laboratories AG-distributør direkte (se kapittel [13 Teknisk og vitenskapelig assistanse](#page-35-1))..

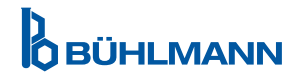

# <span id="page-33-1"></span><span id="page-33-0"></span>**12.2 Vedlikehold**

Hvis skjermen på Quantum Blue® Reader-leseren viser en advarsel under egensjekken (se figur 11 i kapittel [12.3 Enhetens egensjekk](#page-34-1) for mer informasjon), som sier at det optiske systemet bare delvis har oppfylt eller ikke har oppfylt de påkrevde verdiene, kan brukeren rengjøre det interne referansematerialet med tørre avtørkingspinner. I menyen **Vedlikehold** vises en live-visning av enhetens innside på skjermen, og lyset inne i systemet slås på (figur 10c). Brukeren kan nå rengjøre det interne referansematerialet og starte Quantum Blue® Reader-leseren på nytt for en ny egensjekk.

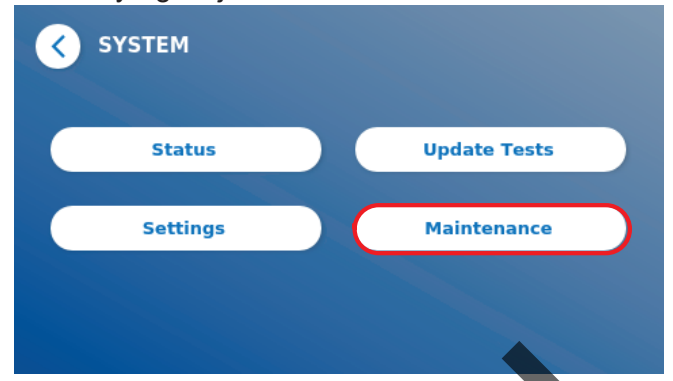

Trinn for å rengjøre:

- Slå på Quantum Blue® Reader-leseren (figur 10A)
- Pass på å ha en lofri avtørkingspinne (anbefalt: Techspray, Super-Tip Foam Swab, Produkt 2306)
- Trekk skuffen på Quantum Blue® Reader-leseren helt ut (figur 10B). (Du finner mer informasjon om hvordan du trekker ut skuffen i kapittel [5 Funksjonsbeskrivelse\)](#page-8-2).
- Gå til System/Vedlikehold → live-visningen starter (figur 10C).
- Undersøk det innvendige kammeret i Quantum Blue® Reader-leseren nøye, og fjern forsiktig støv og smusspartikler fra det interne referansematerialet (angitt i figur 10D).

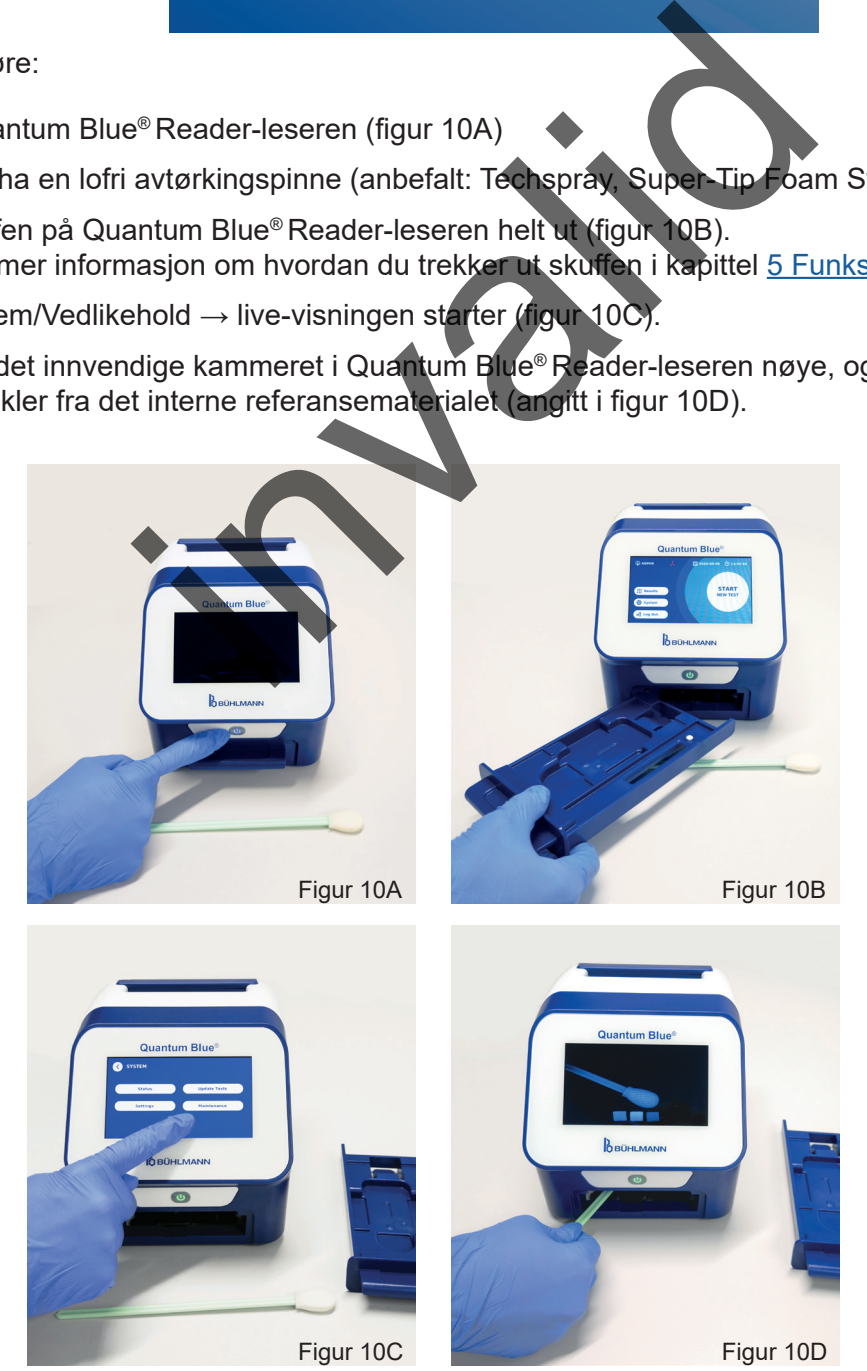

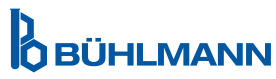

# **VEDLIKEHOLD OG RENGJØRING**

<span id="page-34-0"></span>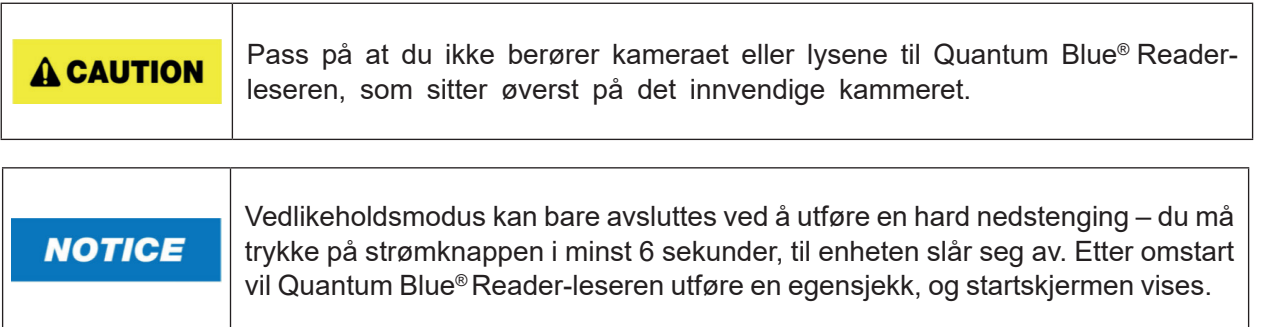

# <span id="page-34-1"></span>**12.3 Enhetens egensjekk**

Quantum Blue® Reader-leseren er en svært følsom optisk enhet for kvalitative og kvantitative målinger. For å sjekke status for instrumentets mekaniske, elektroniske og optiske komponenter utføres en egensjekk hver gang Quantum Blue® Reader-leseren slås på.

Dersom egensjekken ikke bestås, vises enten en melding som sier at det interne referansematerialet må rengjøres (figur 11, se kapittel 12.2 Vedlikehold) eller en melding som ber deg om å ringe service direkte (figur 12) vises på skjermen til Quantum Blue® Reader-leseren.

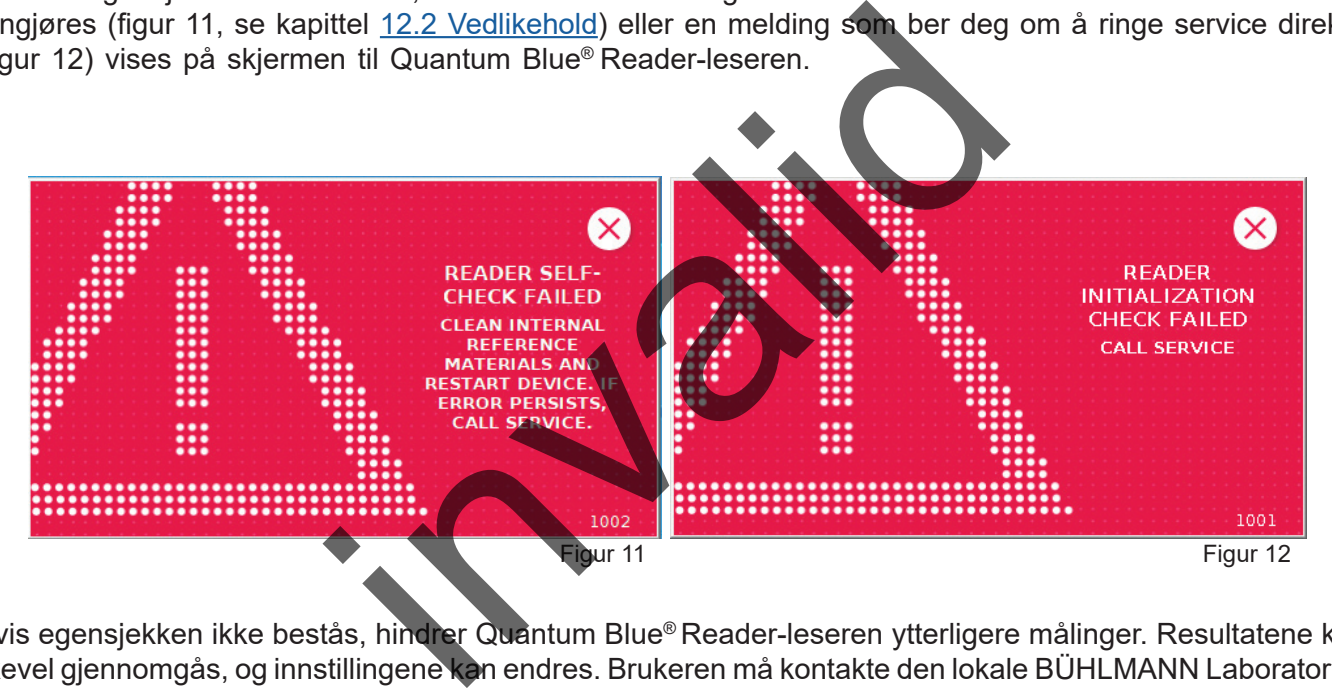

Hvis egensjekken ikke bestås, hindrer Quantum Blue® Reader-leseren ytterligere målinger. Resultatene kan likevel gjennomgås, og innstillingene kan endres. Brukeren må kontakte den lokale BÜHLMANN Laboratories AG-distributøren i slike tilfeller. Vær oppmerksom på at det målte signalet kan endres seg av følgende grunner

- Kontaminering av de optiske delene
- Elektromagnetisk interferens
- Endringer i temperatur/fuktighet
- Mekaniske bevegelser
- Feil skuff

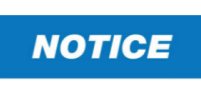

Påse at en skuff med samme serienummer som serienummeret til Quantum Blue® Reader-leseren er satt inn (se kapittel [6 Utpakkings- og oppsettsprosedyrer](#page-9-2)).

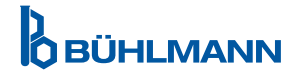

# <span id="page-35-1"></span><span id="page-35-0"></span>**13. TEKNISK OG VITENSKAPELIG STØTTE**

Hvis teknisk eller vitenskapelig støtte er nødvendig, skal du kontakte din lokale BÜHLMANN Laboratories AG-distributør direkte. Våre lokale distributører vil gi deg den første hjelpen med å finne en umiddelbar løsning på problemet. Om nødvendig vil vår lokale distributør løfte spørsmålene eller problemene til kundeserviceavdelingen hos BÜHLMANN Laboratories AG.

Hvis du må returnere Quantum Blue® Reader-leseren, må den være dekontaminert og fri for patogener og smittefarlige materialer for å kunne håndteres trygt i et ikke-biologisk sikkerhetslaboratorium (se kapittel [12.1 Rengjøring\)](#page-32-1).

Quantum Blue® Reader-leseren må returneres i originalemballasjen. Hvis denne ikke lenger er tilgjengelig, skal du informere din lokale BÜHLMANN Laboratories AG-distributør

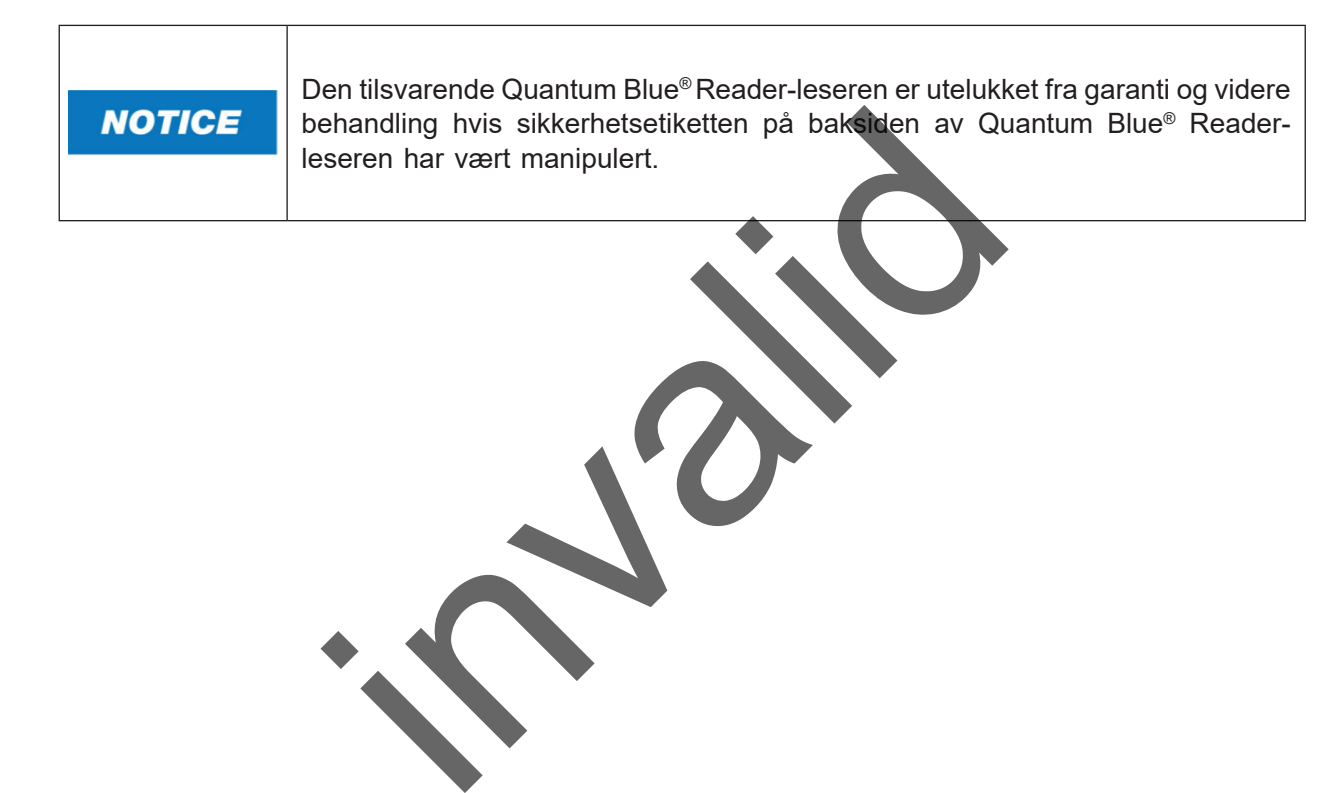

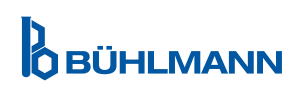

# <span id="page-36-0"></span>**14. FEILSØKING OG MELDINGER**

Tabellen nedenfor inneholder informasjon om feilmeldinger og mulige utbedringstiltak.

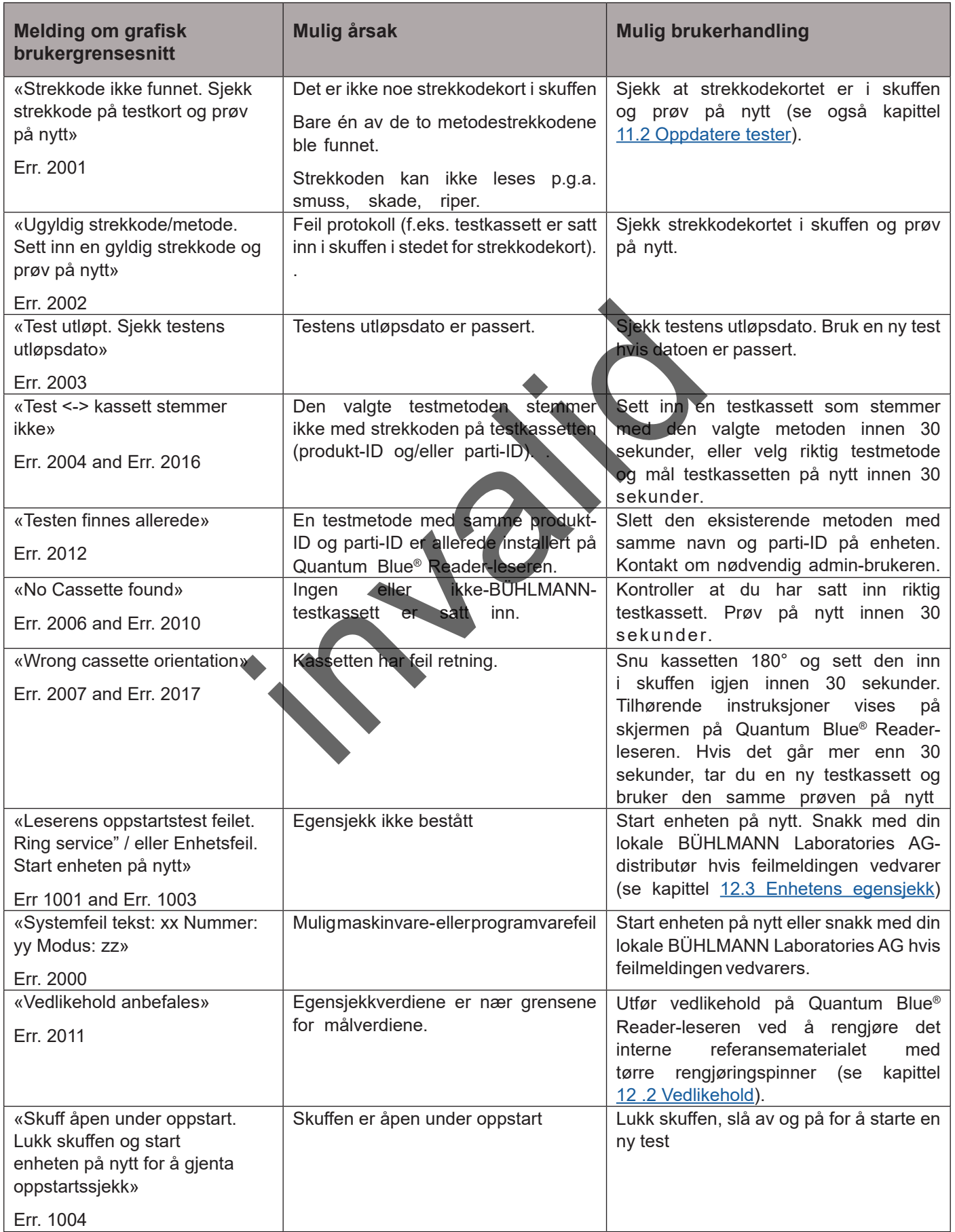

**D**<br>**OBÜHLMANN** 

# <span id="page-37-1"></span><span id="page-37-0"></span>**15. TEKNISKE DATA**

BÜHLMANN Laboratories AG forbeholder seg retten til å endre spesifikasjonene når som helst.

### **15.1 Instrumentets mål og vekt**

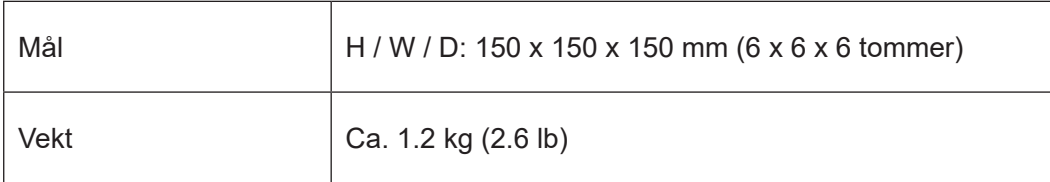

# **15.2 Mekaniske data og maskinvarefunksjoner**

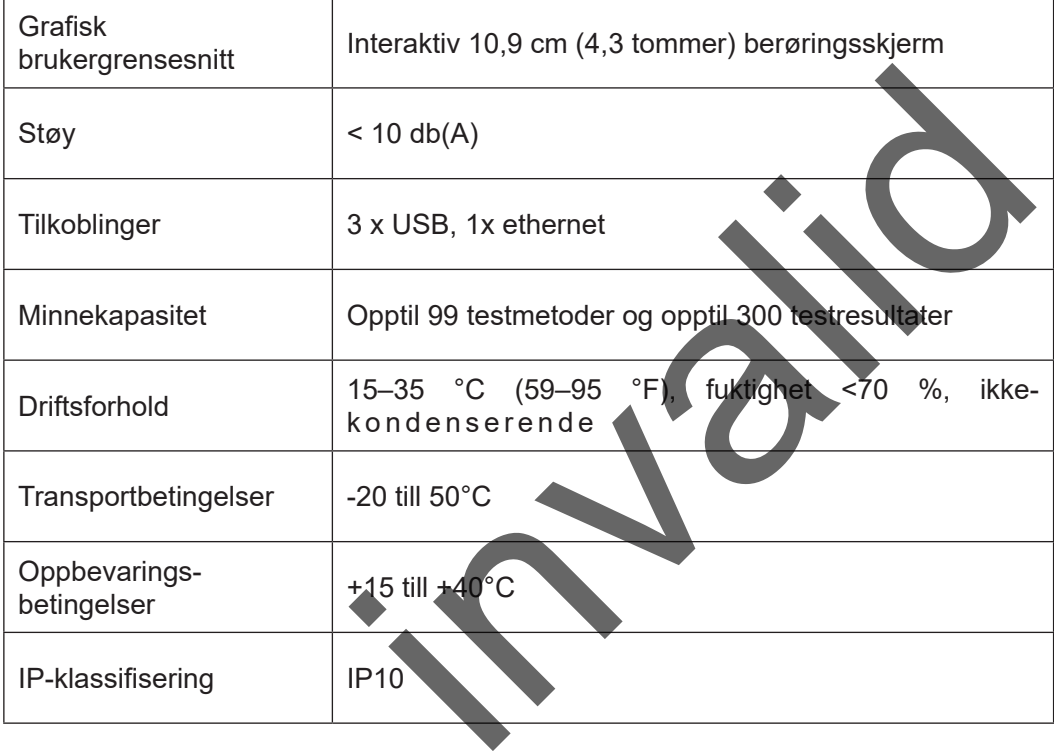

# **15.3 Programvarefunksjoner**

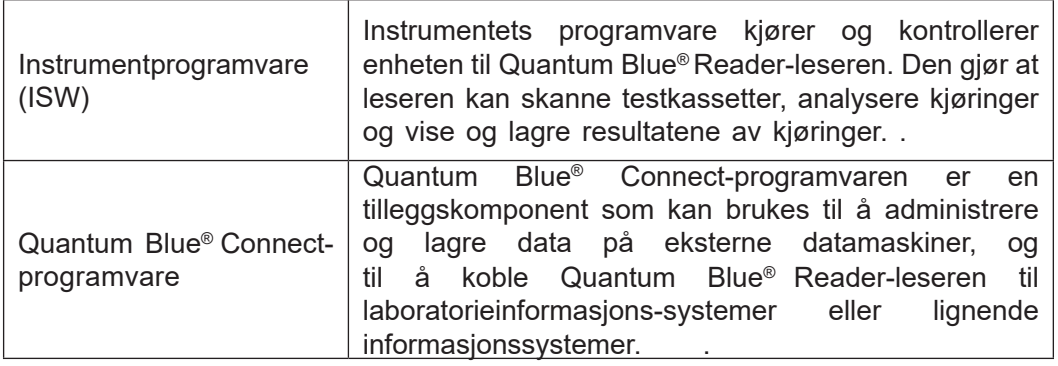

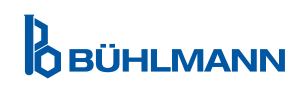

# <span id="page-38-0"></span>**15.4 Optikk**

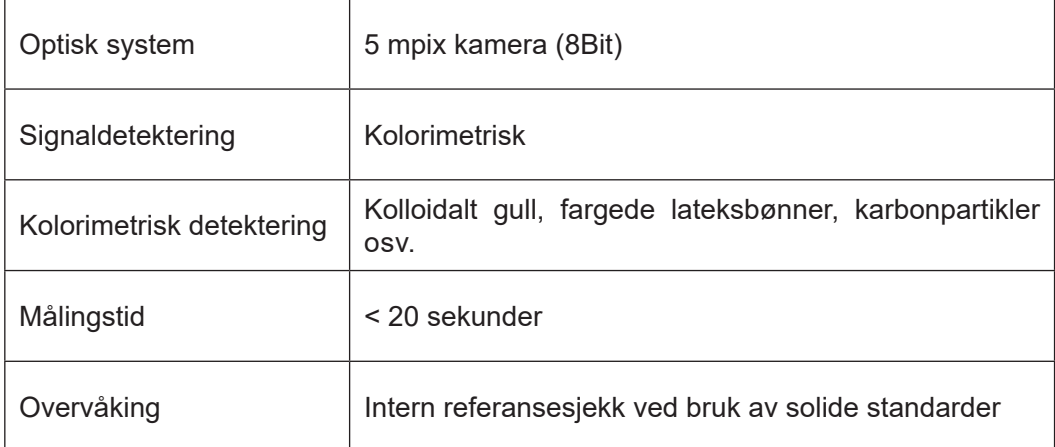

### **15.5 Instrumentets strømkrav**

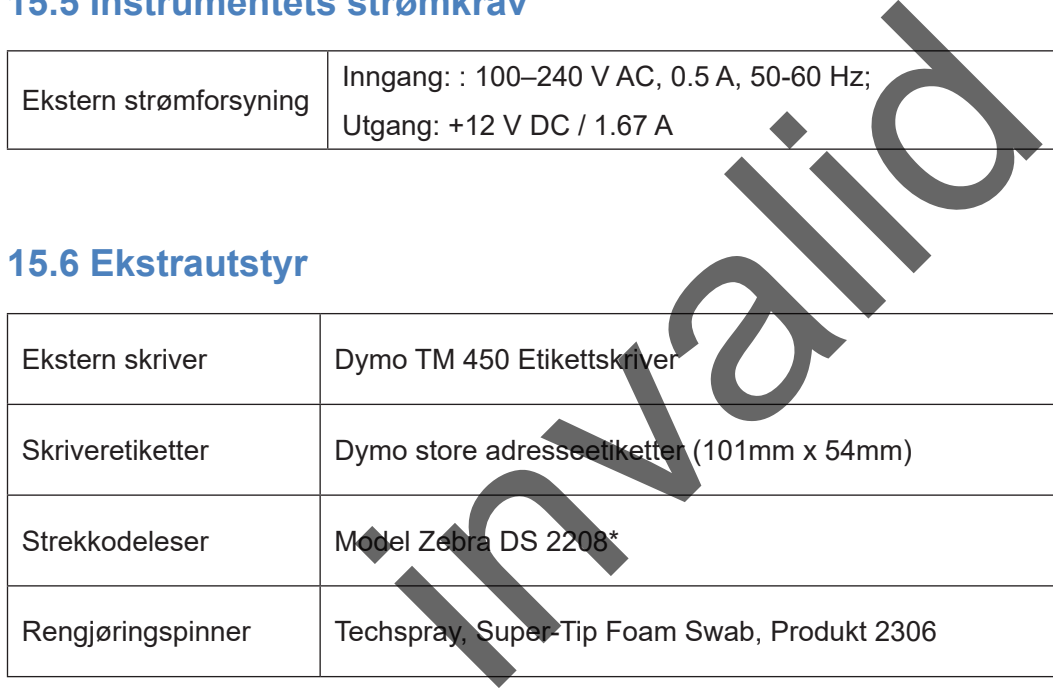

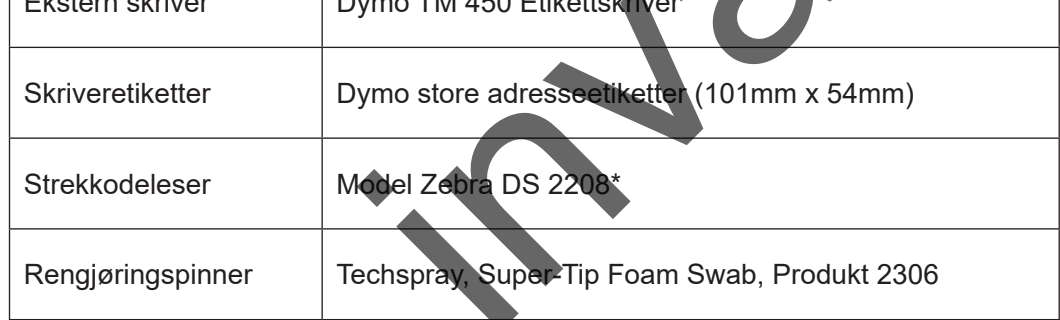

\*Quantum Blue® Reader-leseren er testet i kombinasjon med strekkodeleseren Model Zebra DS 2208. Det er alene brukerens ansvar hvis alternative/andre strekkodelesermodeller brukes..

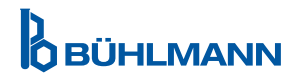

# <span id="page-39-0"></span>**15.7 Gjeldende standarder**

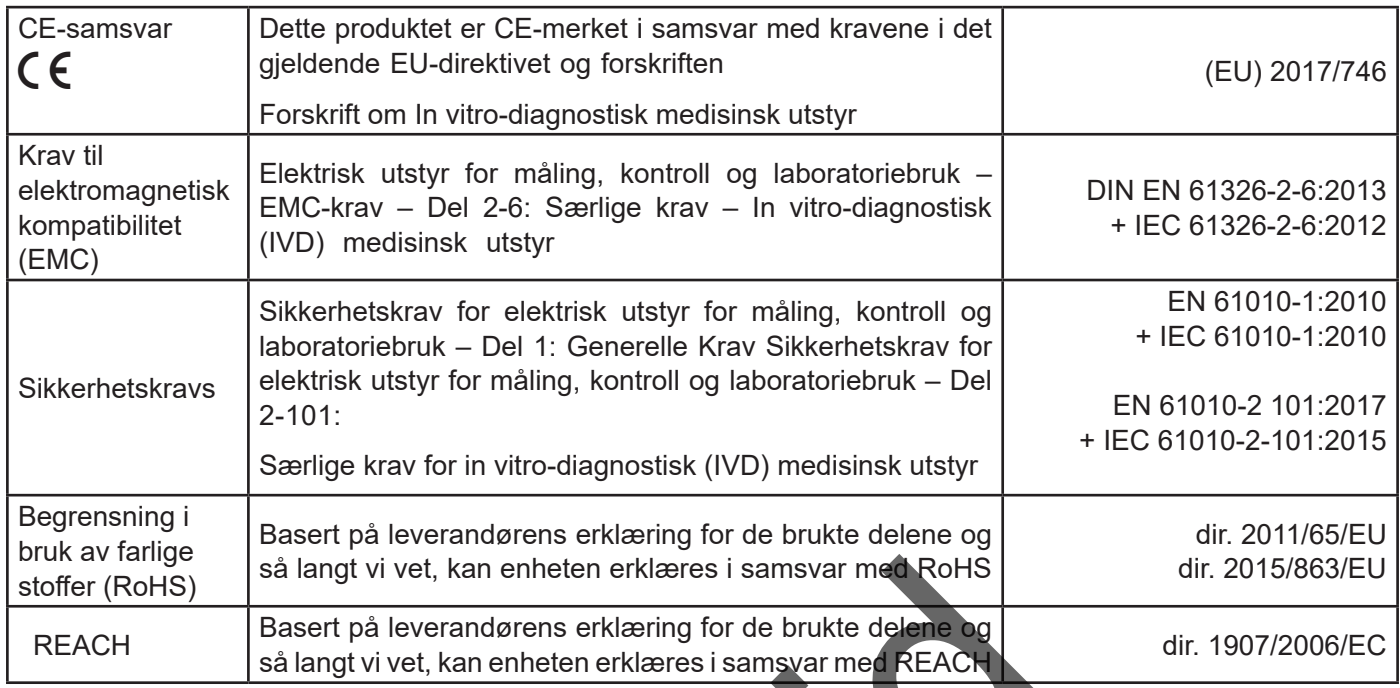

it vil vet, kan enheten erklæres i samsvar med RoHS<br>Då leverandørens erklæring for de brukte delene og<br>vilvet, kan enheten erklæres i samsvar med REACH<br>ROM VI VET, kan enheten erklæres i samsvar med REACH<br>ROM VI VET (PRODU

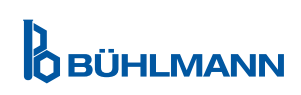

# **GARANTI**

# <span id="page-40-0"></span>**16. GARANTI OG PLIKTER**

For spørsmål om produkter og service, ta kontakt med:

**BÜHLMANN Laboratories AG Baselstrasse 55, 4124 Schönenbuch, Switzerland Tlf.: + 41 61 487 12 12 Faks: + 41 61 487 12 34 E-post: support@buhlmannlabs.ch**

Kunde- og produktservice er tilgjengelig i standard kontortid (mandag til fredag, 08.00 til 17.00 Central European Time (CET)).

### **16.1 Produktgaranti**

En produsentgaranti på toly (12) måneder gjelder for alle mekaniske og elektroniske komponenter samt produktets driftssikkerhet.

For brukt utstyr skal ansvar for defekter og garanti utelukkes.

Garantistedet skal være BÜHLMANN, Schönenbuch. Det skal tilfalle BÜHLMANN å avgjøre om defekte komponenter eller produkter skal repareres eller byttes ut på stedet eller i Schönenbuch. Produkter leveres FOB til og fra firmaadressen.

Garantien skal ikke dekke driftsfeil eller skade som skyldes feilaktig håndtering, spesielt av den tredjeparts programvaren, som ikke er godkjent av BÜHLMANN for den aktuelle enheten.

BÜHLMANNs ansvar skal ikke i noe tilfelle overskride plikten til å erstatte eventuelle defekte komponenter eller produkter. Disse unntakene og begrensningene på skader skal gjelde uavhengig av hvordan tapet eller skaden oppstå (kontraktsbrudd, skadevoldende handling eller på annen måte).

BÜHLMANN skal ikke være ansvarlig for noe tap forårsaket gjennom bruk av Quantum Blue® Reader-leseren, dens programvare eller ved analyseresultater generert av kunde og/eller levert til tredjeparter.

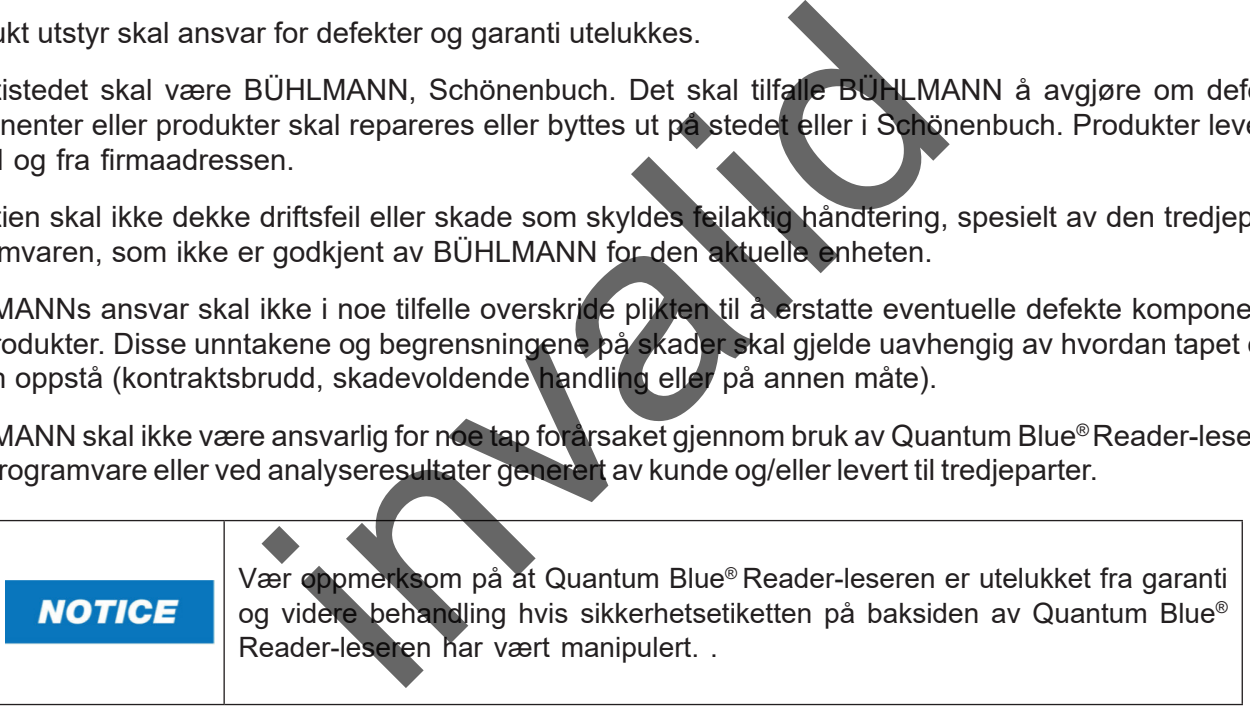

### **16.2 Brukerens plikter**

Unntatt ved skader eller defekter som skyldes BÜHLMANN, skal brukeren ikke forsøke å rette krav mot BÜHLMANN for noe skadet eller defekt produkt eller komponent. Brukeren skal undersøke grundig produktenes tilstand umiddelbart etter mottak.

Hvis instruksjoner gitt av BÜHLMANN Laboratories AG vedrørende lagring, installering og håndtering av produktene, ikke overholdes, eller hvis det gjøres endringer på produktet, hvis komponenter byttes ut eller hvis det brukes engangsartikler som ikke er i samsvar med de originale spesifikasjonene, frasies alle garantirettigheter med mindre brukeren kan tilbakevise enhver påstand om at disse forholdene har forårsaket defekten.

Brukeren skal, så snart som mulig, varsle skriftlig eller på faks om defekter, feil leveranser, mengder eller transportskade (ved defekter som kan identifiseres umiddelbart) til BÜHLMANN-distributøren eller direkte til BÜHLMANN, eller innen to uker etter mottak av produktene på bestemmelsesstedet, ved å beskrive defekten tydelig. I denne sammenhengen er det nødvendig at brukeren oppfyller sine plikter til å undersøke og varsle på riktig måte.

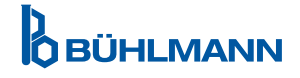

# <span id="page-41-0"></span>**16.3 Avfall fra elektrisk og elektronisk avfall (WEEE)**

Dette avsnittet inneholder informasjon om kassering elektrisk og elektronisk av brukere i EU.

EU-direktiv 2012/19/EU om WEEE krever at elektrisk og elektronisk avfall kasseres på riktig måte når det når slutten på levetiden. Det utkryssede søppeldunksymbolet (se nedenfor) viser at dette produktet ikke må kasseres sammen med annet avfall. Det må tas med til et godkjent behandlingsanlegg eller til et eget innsamlingspunkt for resirkulering, i samsvar med lokale forskrifter. Separat innsamling og resirkulering av elektronisk avfall på kasseringstidspunktet bidrar til å ivareta naturressurser og sikrer at produktet resirkuleres på en måte som beskytter menneskelig helse og miljøet.

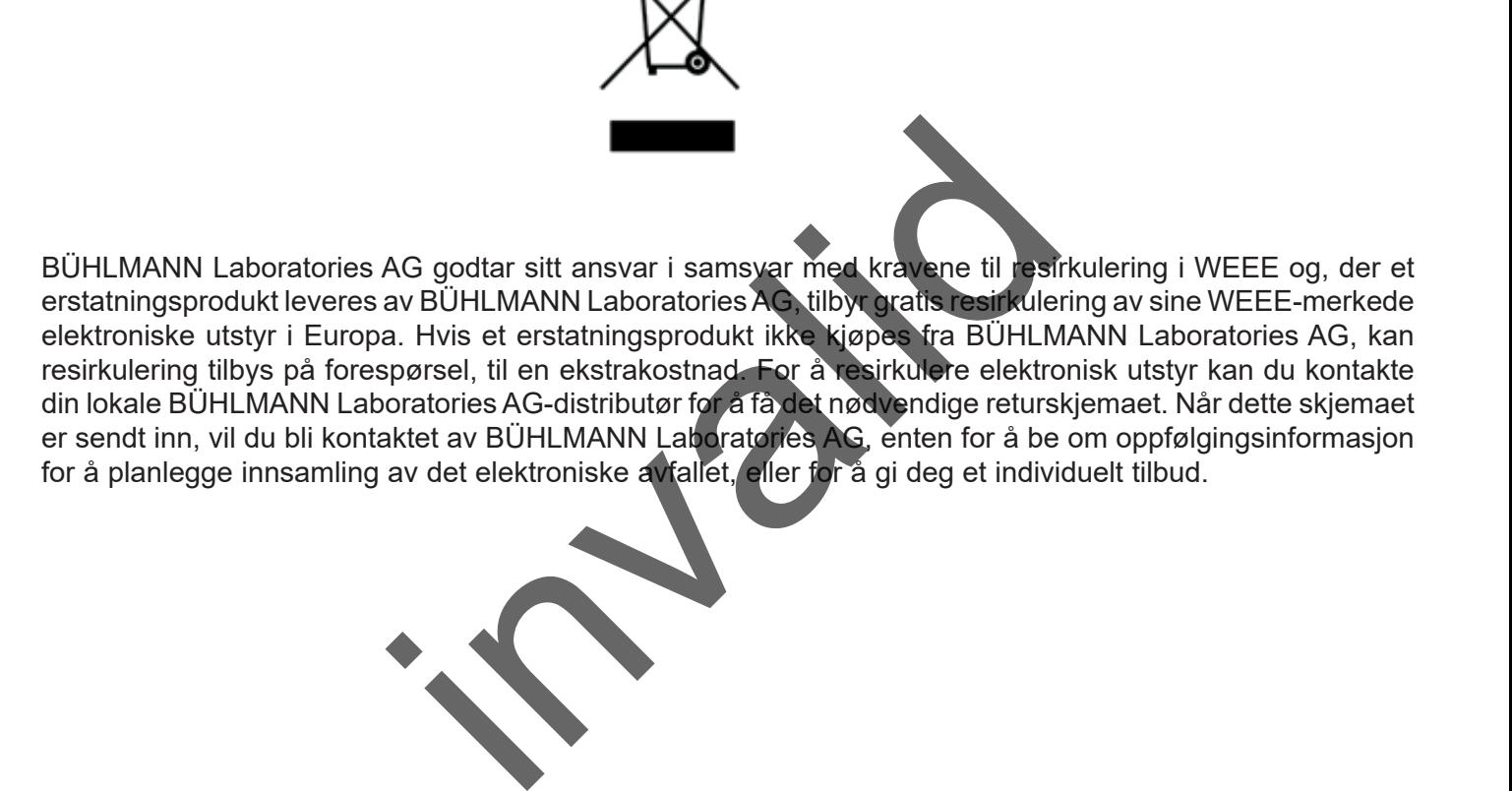

**ÍÑ** BÜHLMANN

### <span id="page-42-0"></span>**17. SAMSVARSERKLÆRING**

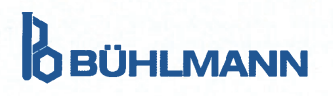

**EU-KONFORMITÄTSERKLÄRUNG DÉCLARATION DE CONFORMITÉ UE DECLARACIÓN UE DE CONFORMIDAD /** 

DE: Wir, BÜHLMANN Laboratories AG, erklären in alleiniger Verantwortung, dass das unten angegebene Produkt den Bestimmungen der IVD-Verordnung (EU) 2017/746 für In-vitro-Diagnostika entspricht und in Einklang mit anderen relevanten Rechtsvorschriften der Union. gemeinsamen Spezifikationen (GS)<sup>i)</sup> und anderen normativen Dokumenten steht.

documenti normativi.

**BÜHLMANN Laboratories AG** Baselstrasse 55 4124 Schönenbuch Switzerland

Phone +41.61.487.12.12 Eav. +41 61 487 12 34 info@buhlmannlabs.ch www.buhlmannlabs.ch

#### / EU DECLARATION OF CONFORMITY **DICHIARAZIONE DI CONFORMITÀ UE**  $\mathcal{L}$ **DECLARAÇÃO UE DE CONFORMIDADE**

EN: We, BÜHLMANN Laboratories AG, declare under sole responsibility that the device specified below meets the provision of the IVD Regulation (EU) 2017/746 for *in vitro* diagnostic medical devices and is in conformity with other relevant Union legislations, common specifications (CS)<sup>i)</sup> and other normative documents.

FR: Nous, BÜHLMANN Laboratories AG, déclarons sous notre seule responsabilité que le produit spécifié ci-dessous est conforme aux dispositions du règlement<br>IVD (UE) 2017/746 pour les dispositifs médicaux de diagnostic in vitro et qu'il est conforme aux autres législations pertinentes de l'Union, des spécifications communes<sup>i)</sup> et autres documents

que  $\circ$ produto cumpre as

**OBÜHLMANN** 

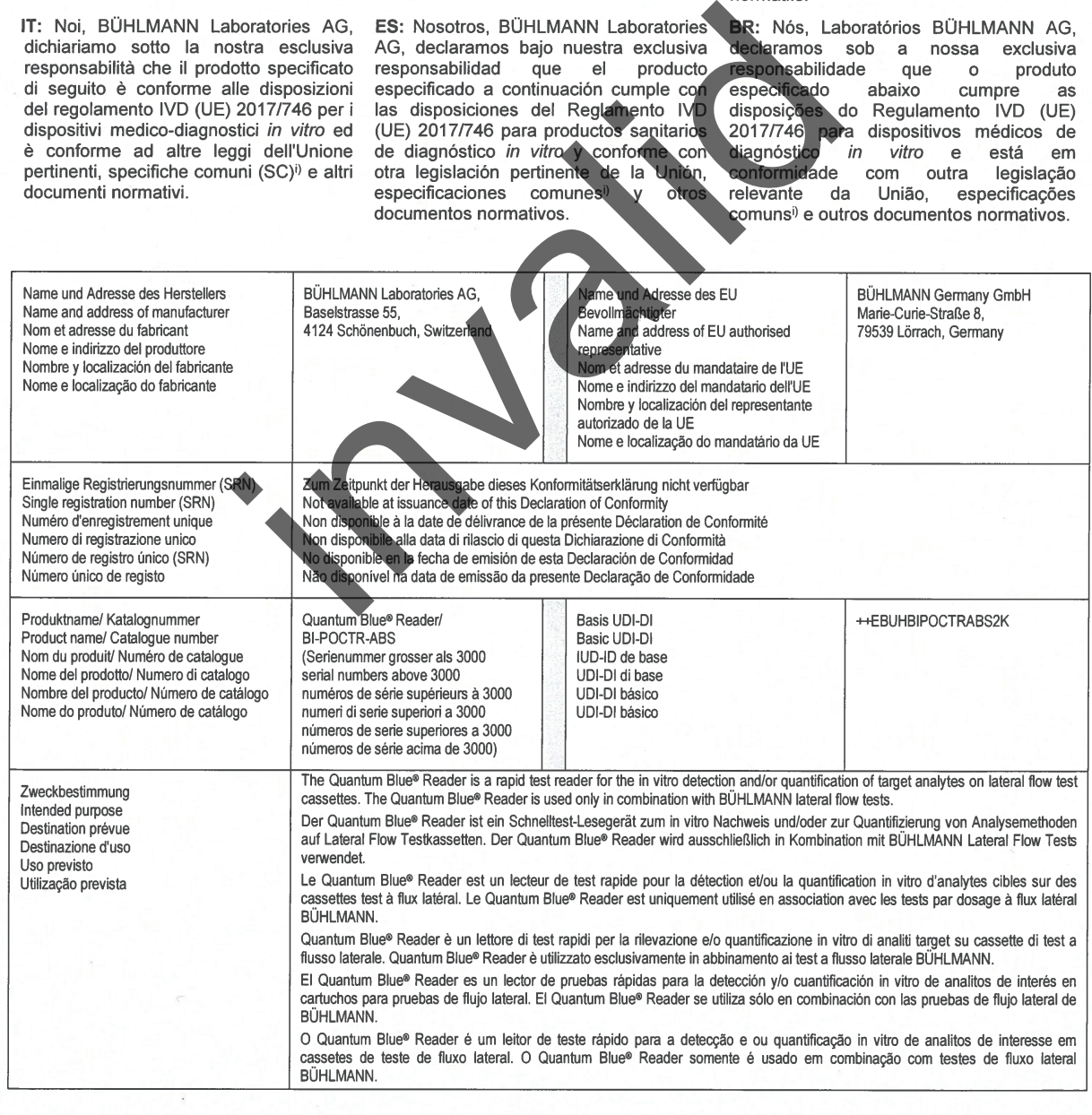

# **17. SAMSVARSERKLÆRING**

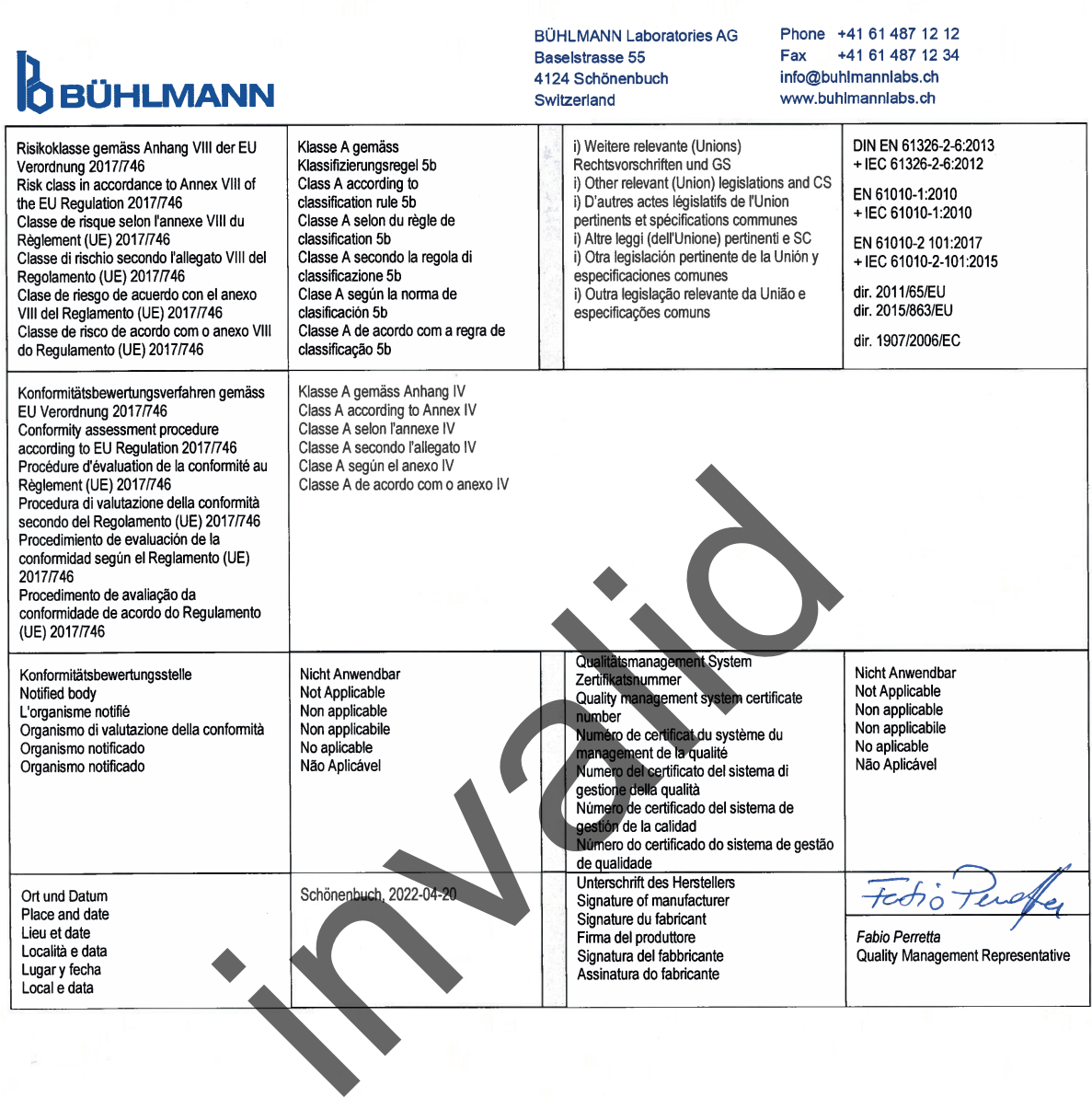

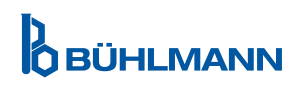

# <span id="page-44-0"></span>**ENDRINGSLOGG**

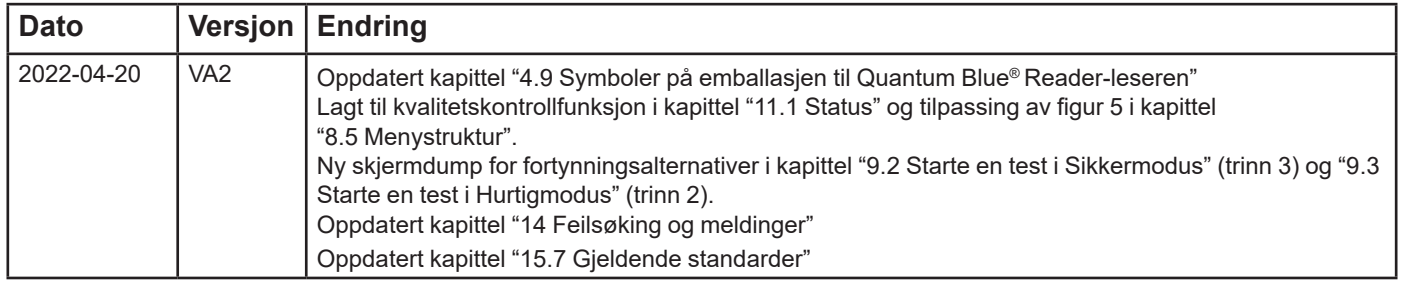

# **HENDELSESRAPPORTERING I EU-MEDLEMSSTATER**

Dersom det har oppstått en alvorlig hendelse i forbindelse med denne enheten, skal den rapporteres så snart som mulig til produsenten.

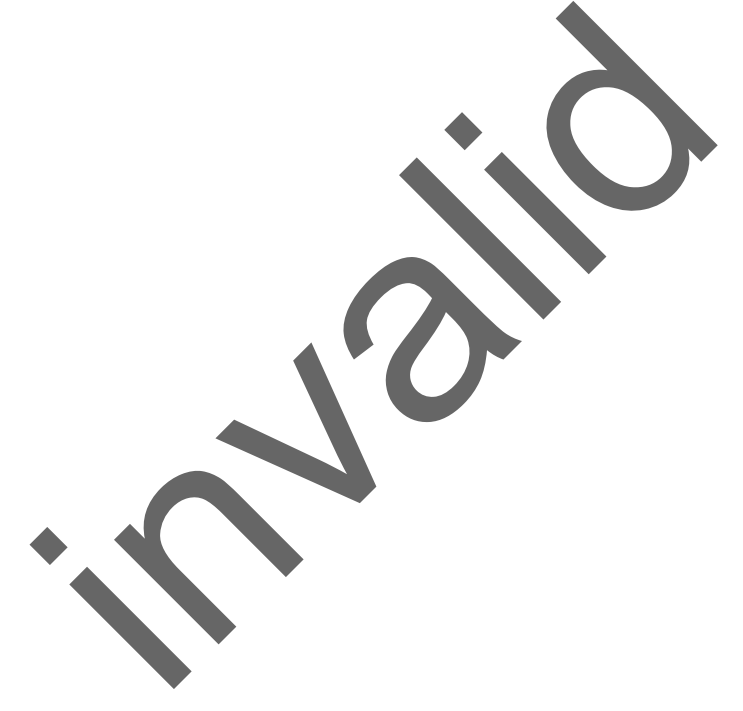

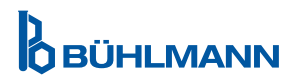

Merknad

Med enerett

Informasjonen i dette dokumentet kan endres uten varsel.

Varemerket

Varemerker og etiketter brukt i dette dokumentet tilhører de respektive eierne. mentet kan endres uten varsel.<br>Ikt i dette dokumentet tilhører de respektive eierne.<br>It

Informasjon om opphavsrett

Quantum Blue® Reader-leser – Brukerhåndbok dokumentversjon: VA2

© Copyright 2022 by BÜHLMANN Laboratories AG

Videresending og reproduksjon av dette dokumentet, samt bruk eller bekjentgjøring av dets innhold, er ikke tillatt med mindre det er uttrykkelig autorisert av BÜHLMANN Laboratories AG.

Trykt i Sveits

BÜHLMANN-produkter er underlagt kvalitetsstandarder i kvalitetsstyringssystemet i samsvar med ISO 13485..

 $\epsilon$ 

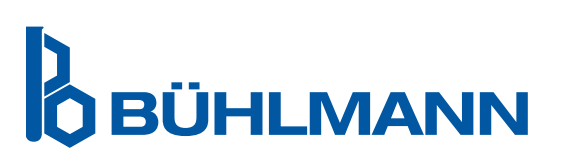

BÜHLMANN Laboratories AG Telefon +41 61 487 12 12 4124 Schönenbuch info@buhlmannlabs.ch Sveits www.buhlmannlabs.ch

Baselstrasse 55 Faksbestilling +41 61 487 12 99